# citrix.

# ライセンスサーバー **11.16.3**

# **Contents**

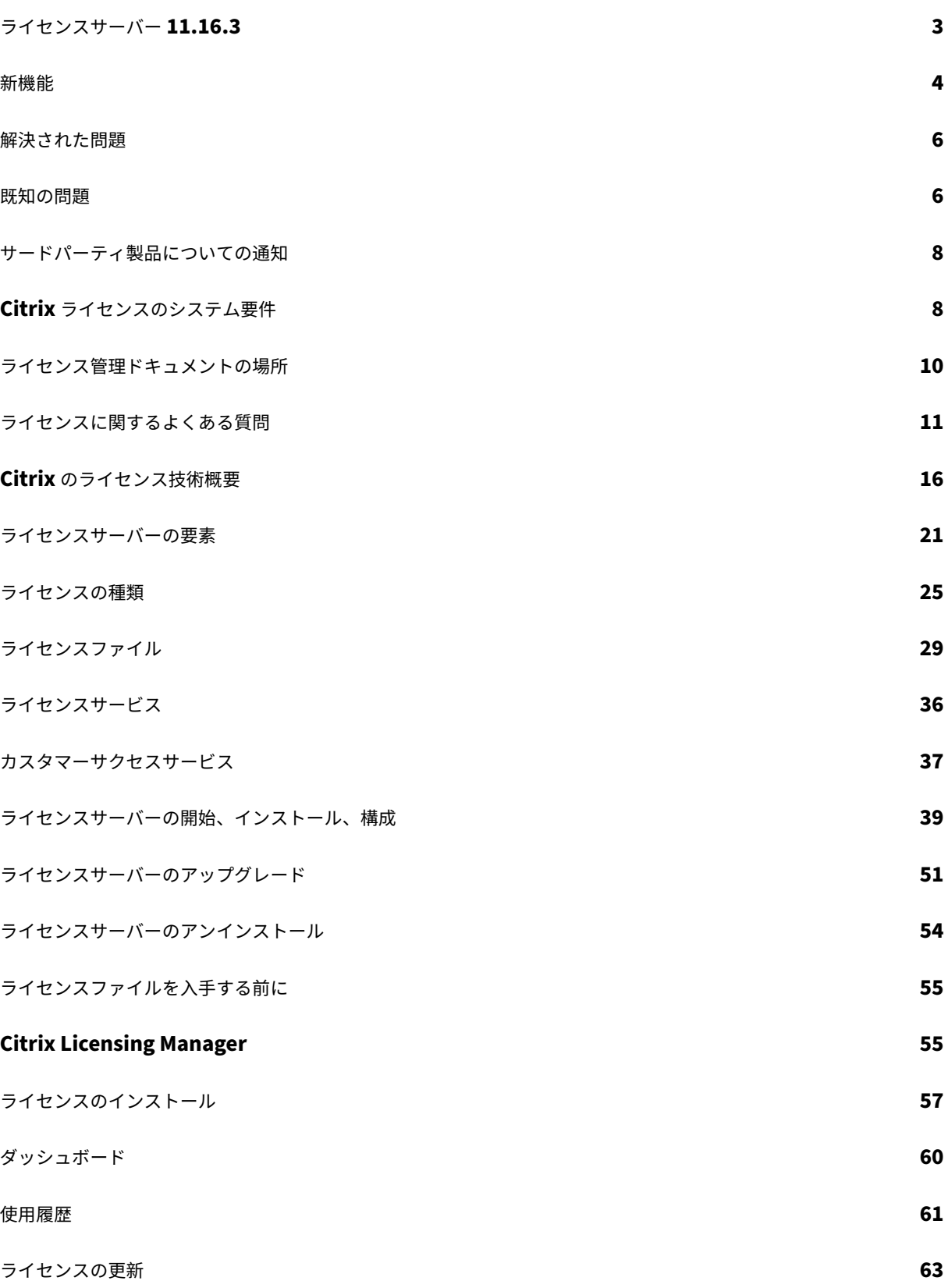

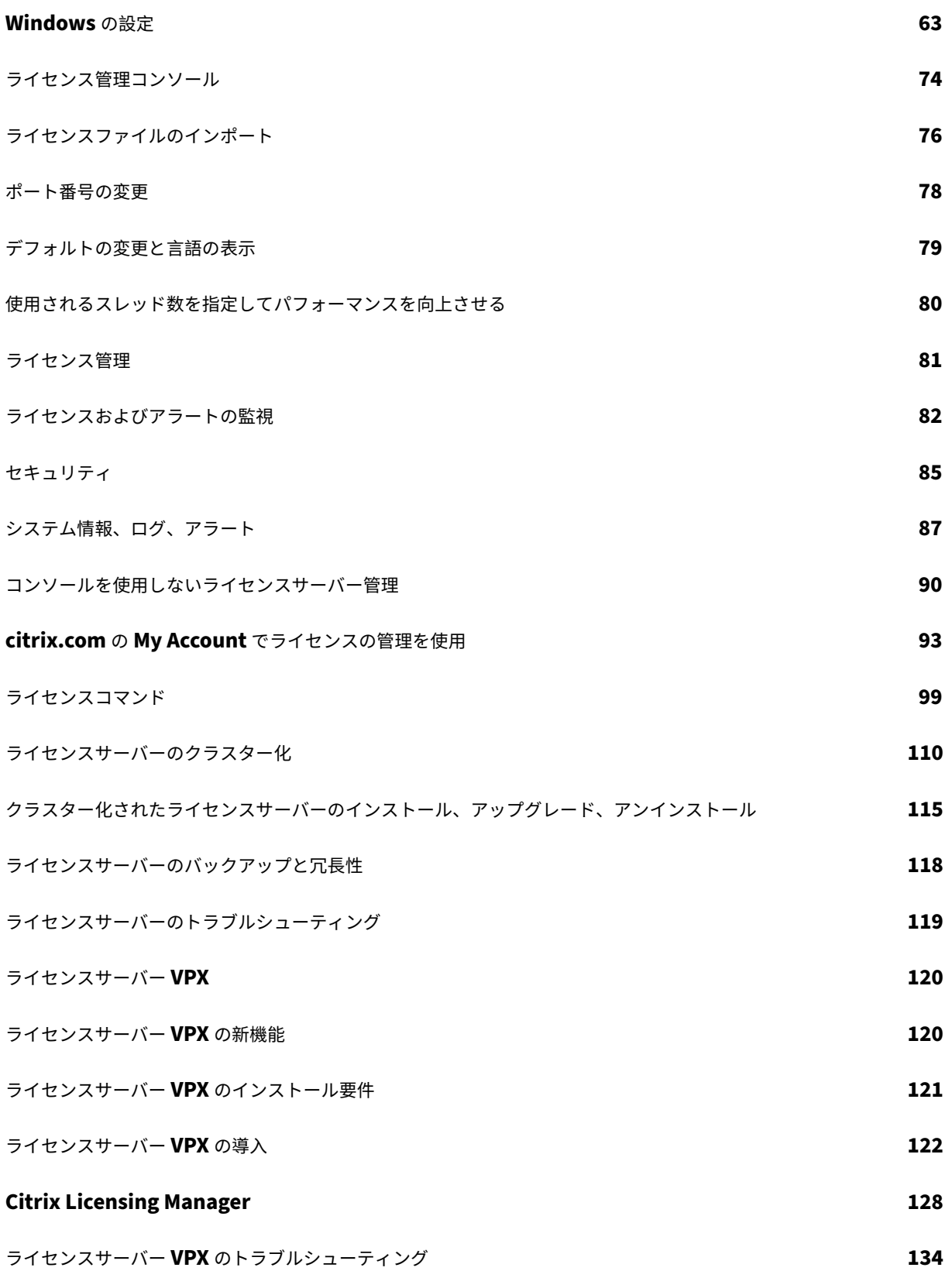

## <span id="page-3-0"></span>ライセンスサーバー **11.16.3**

February 12, 2024

Citrix 製品の各環境では、少なくとも 1 つのライセンスサーバーが動作している必要があります。ライセンスサーバ ーとは、ライセンスの格納および管理を行うコンピューターを指し、ほかの機能と兼用したり、ライセンスサーバー 専用として動作したりできます。Citrix 製品にユーザーが接続を試みると、製品がライセンスサーバーにライセンス を要求します。

Citrix 製品が動作するサーバーがライセンスサーバーと通信し、必要なライセンスを取得します。

ユーザーが Citrix 製品に接続すると、ライセンスサーバーからライセンスが取得されます。つまり、Citrix 製品がユ ーザーやクライアントデバイスからの接続を受け入れるためのライセンスを、ライセンスサーバーに要求します。ラ イセンスサーバーからライセンスが正しくチェックアウトされると、ユーザーの接続が受け入れられ、Citrix 製品を 使用できるようになります。

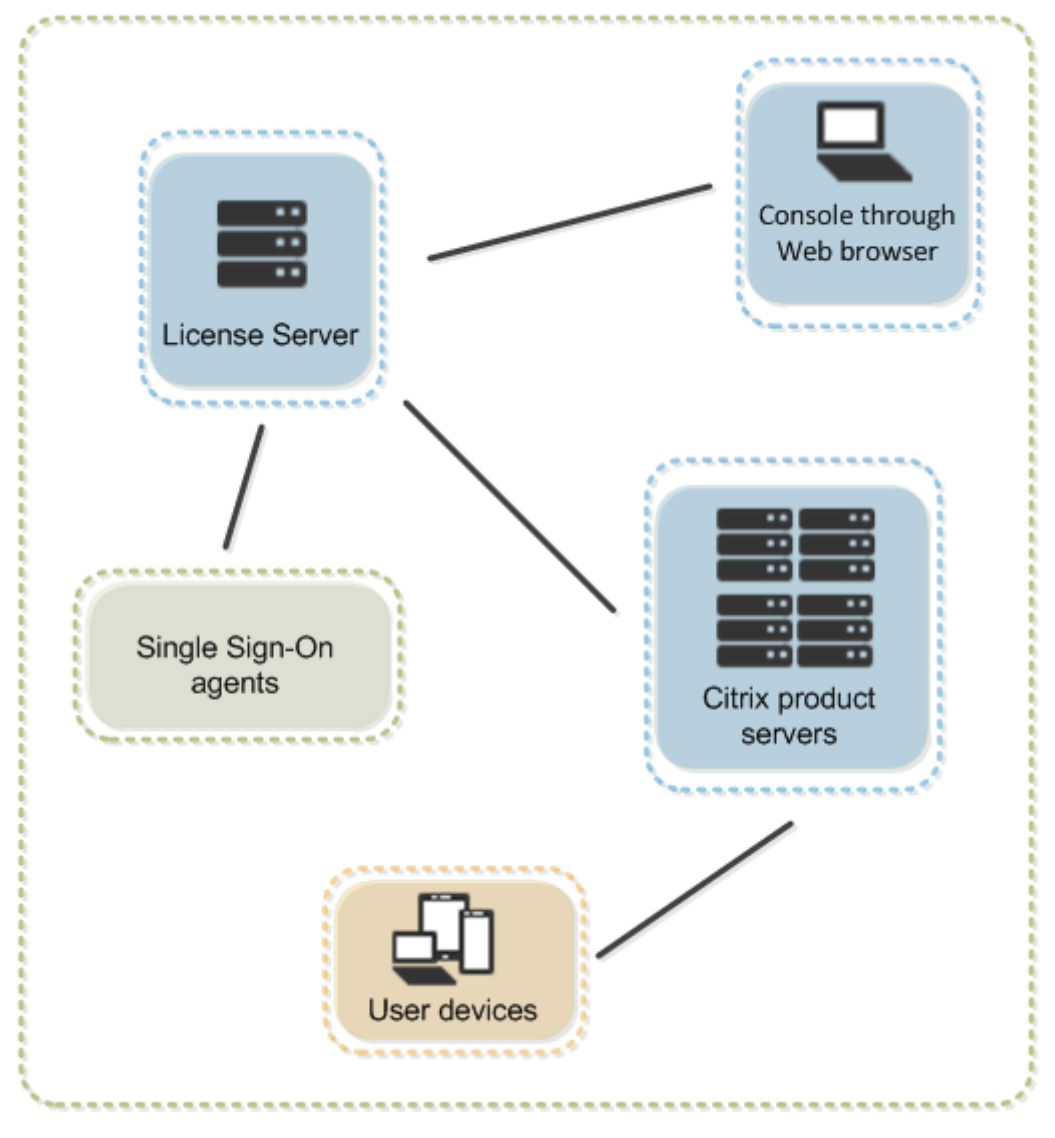

製品の展開環境の規模により、ライセンスサーバーとほかの製品サーバーを 1 つのコンピューターで兼用したり、専 用のライセンスサーバーや複数のライセンスサーバーを運用したりできます。

ライセンスファイルは、ライセンスする製品に関連したライセンスサーバーに必要です。製品はその特定のライセン スサーバーと通信できるよう構成する必要があります。Citrix Licensing Manager は、ライセンスサーバー上の Citrix ライセンスを管理し、監視するためのユーザーインターフェイスです。この管理コンソールでは、ライセンス の使用状況やアラートを確認したり、ライセンスファイルをインポートしたり、使用履歴レポートを作成したり、ラ イセンスサーバーの設定を管理したりできます。

#### 製品固有のライセンス情報

- Citrix ADC
- Citrix Cloud
- Citrix Endpoint Management
- [Citrix Gate](https://docs.citrix.com/ja-jp/citrix-adc/13/licensing.html)way
- [Citrix Hyper](https://docs.citrix.com/ja-jp/citrix-cloud/citrix-cloud-management/citrix-cloud-service-license-usage.html)visor
- [Citrix Virtual Apps and Deskto](https://docs.citrix.com/ja-jp/citrix-endpoint-management/users/licenses.html)ps

#### 新機[能](https://docs.citrix.com/ja-jp/citrix-virtual-apps-desktops/manage-deployment/licensing.html)

#### <span id="page-4-0"></span>January 9, 2024

注:

Citrix では、Citrix.com のMy Accountでのライセンスエクスペリエンスの向上に取り組んでいます。[**Man‑ age Licenses**]を選択することで、ライセンスをすばやく見つけ、割り当て、ダウンロードし、修正し、返却 し、表示または非表示にすることができます。従来の[All Licensing Tools]も、一定期間ご利用いただけま す。

ライセンスサーバービルド **30000** の新機能

リリース日:2020 年 3 月 26 日

**Apache** バージョンのアップグレード:

Citrix ライセンス管理コンソールは Apache バージョン 2.4.41 にアップグレードされます。

#### ライセンスサーバービルド **29500** の新機能

リリース日:2020 年 3 月 27 日

**Citrix** ライセンスサーバー **VPX**:

ライセンスサーバー VPX は、Linux ベースの自己完結型仮想アプライアンスで、これを使用すれば Citrix 環境にラ イセンスシステムを展開できます。

ライセンスサーバー VPX のドキュメントについては、「ライセンスサーバー VPX」を参照してください。

ライセンスサーバービルド **29000** の新機能

リリース日:2019 年 12 月 18 日

**Apache** バージョンのアップグレード:

Citrix Licensing Manager は Apache バージョン 2.4.41 にアップグレードされます。

**Citrix Cloud** 登録の機能強化:

ライセンスサーバーを Citrix Cloud に登録すると、顧客 ID の代わりに顧客の表示名が表示されます。この機能強化 により、正しいアカウントを登録しやすくなります。

**Citrix Cloud** 登録の削除機能強化:

Citrix Licensing Manager の [設定]**>**[使用状況と統計情報]画面で 1 ステップで Citrix Cloud 登録を削除でき るようになりました。

登録後 **Citrix Cloud** への即時アップロード:

ライセンス使用状況の情報は、Citrix Cloud にライセンスサーバーを登録するとすぐに Citrix Cloud に表示されま す。

**jQuery** バージョンの更新:

Citrix Licensing Manager は jQuery バージョン 3.4.1 にアップグレードされます。

ライセンスサーバービルド **28000** の新機能

リリース日:2019 年 9 月 19 日

**Apache** のアップグレード:

Citrix Licensing Manager と Citrix ライセンス管理コンソールは、Apache バージョン 2.4.39 にアップグレード されました。

解決された問題:

ライセンスサーバーのこのリリースでは、以前に報告されたいくつかの問題が解決されています。詳しくは、「解決さ れた問題」を参照してください。

#### 解決された問題

#### <span id="page-6-0"></span>January 9, 2024

注:

ライセンスサーバー VPX の解決された問題については、「解決された問題」を参照してください。

#### ビルド **29000** で解決された問題

- ライセンスサーバーバージョン 11.16.3.0 ビルド 28000 は、XenApp 6.5 以前使用時の同時接続ライセンス をサポートしていません。
- Citrix Licensing Manager を開こうとすると、エラーコード 500 メッセージが表示されることがあります。 [LIC-1724]

ビルド **28000** で解決された問題

- lmadminイベントログメッセージの説明は、Citrix Virtual Apps and Desktops と XenApp および XenDesktop のインストールログとライセンスログには含まれない場合があります。[LIC‑445]
- Citrix Licensing Manager を起動して認証用の資格情報を入力した後に、認証が失敗する場合があります。 [LIC‑551]
- •[**Citrix Licensing Manager**]**>**[設定]**>**[サーバー構成]画面で[**Web Services For Licensing** ポー ト]の編集ボックスをクリックした後ポート番号を変更しない場合でも、[保存]ボタンがアクティブになるこ とがあります。また、次のメッセージが表示されることがあります。「このポートは既に使用されています。別 のポート番号(**1**~**65535**)を入力してください。[LIC‑560]
- •[**Citrix Licensing Manager**]**>**[設定]**>**[サーバー構成]画面で [追加猶予期間]の状態を変更すると、 変更されなかったというメッセージが表示されます。[LIC-568]
- udadmin -listまたはudadmin -exportによりユーザー/デバイスの詳細がすべて表示されない 場合があります。[LIC‑739]

既知の問題

<span id="page-6-1"></span>November 11, 2021

注:

ライセンスサーバー VPX の既知の問題については、「既知の問題」を参照してください。

ここでは次のことについて説明します:

- 一般的な既知の問題
- ライセンスファイルの問題

一般的な既知の問題

- ライセンスサーバーバージョン 11.16.3.0 ビルド 28000 は、XenApp 6.5 以前使用時の同時接続ライセンス をサポートしていません。Citrix ライセンスサーバー 11.16.3 ビルド 29000 を使用してください。
- インストール後、[スタート]メニューから初めて Citrix Licensing Manager にアクセスする際、Firefox と Chrome の Web ブラウザーではエラーメッセージが表示される場合があります。[LIC‑195]
- Citrix Licensing Manager とライセンス管理コンソールは、ユーザーとグループを区別しません。たとえば、 ユーザーを追加する代わりにグループを追加することができます。[LIC‑438]
- Windows 2016 の [スタート] メニューで Citrix Licensing Manager およびライセンス管理コンソールに 表示されないことがあります。回避策としては、次の URL でコンソールにアクセスします。

https://licenseservername:8083: Citrix Licensing Manager

https://licenseservername:8082: ライセンス管理コンソール [LIC-506]

- ライセンスサーバーを Citrix Cloud に登録するときに、Citrix Licensing Manager の UI が動かなくなり、 画面上で歯車アイコンが回転し続ける場合があります。この問題を回避するには、ライセンスサーバーを Citrix Cloud に登録する前に、システムに DigiCert グローバルルート CA 証明書がインストールされてい ることを確認してください。この証明書は、Windows Update で更新されます。インストールされてい ない場合は、Citrix Cloud への登録を開始する前に証明書を手動でダウンロードしてインストールします。 [LIC‑1510]
- インベントリの変更一覧が、ライセンスのインストール後に表示されない場合があります。ライセンスは正常 にインストールされます。[LIC‑2204]

ライセンスファイルの問題

• 複数行でHOSTNAME=.ライセンスが指定されているライセンスファイルは、ライセンスサーバーによって 無視されます。これらのファイルはチェックアウトできません。この問題は、複数の異なるライセンスサーバ ーに関連付けられているライセンスを同じライセンスファイルにダウンロードした場合に発生します。この場 合、ライセンス管理コンソールに「⋯Error List Returned⋯Unknown Host.(⋯エラーリストが返されま した⋯不明なホストです)」というエラーメッセージが表示されます。

この問題を解決するには、異なるライセンスサーバーに関連付けられている各 Citrix 製品のライセンスを、ラ イセンスサーバー単位で分割して再ダウンロードしてください。

サードパーティ製品についての通知

#### <span id="page-8-0"></span>January 7, 2022

Citrix ライセンスサーバー 11.16.3 には、次のドキュメントで定義された条件の下でライセンスが有効になったサー ドパーティのソフトウェアが含まれている可能性があります。

- Non-Commercial Software Disclosures For FlexNet Publisher 2019 (11.16.4) (PDF のダウンロー ド)(英語)
- FlexNet Publisher Documentation Supplement:FlexNet Publisher 11.16.1 で使用されるオープン ソースライセンス(PDF [のダウンロード\)\(英語\)](https://docs.citrix.com/en-us/licensing/11-16-3/downloads/FNP-Licensing-11.16.4-NCSD-Summary.pdf)

# **Citrix** [ライセンスの](https://docs.citrix.com/en-us/licensing/11-16-3/downloads//FNP-Licensing-11.16.1-NCSD-License-Texts.pdf)システム要件

<span id="page-8-1"></span>January 9, 2024

#### ライセンスサーバーの要件

重要:

ライセンスサーバー VPX の要件については、「ライセンスサーバー VPX のインストール要件」を参照してくだ さい。

Citrix のライセンスを使用するために必要なハー[ドウェアは、各オペレーティングシステムでの](https://docs.citrix.com/ja-jp/licensing/11-16-3/vpx-license-server/vpx-system-requirements.html)ハードウェア要件と 同じです。ハードウェアを追加する必要はありません。

注:

- Citrix ライセンスサーバーでのサードパーティのベンダーデーモン、またはサードパーティのライセンス サーバーでの Citrix ベンダーデーモンの実行はサポートされていません。
- ライセンスサーバーは、マルチホームサーバー(複数のネットワークカードで異なるネットワークに接続 するサーバー)上で使用することはできません。
- ライセンスサーバーを管理するには、そのサーバー上にインストールした「ライセンス管理コンソール」 を使用します。ライセンス管理コンソールではリモートおよびサードパーティのライセンスサーバーは管

理できません。Citrix Licensing Manager を使用する場合も、Citrix Licensing Manager が動作する ライセンスサーバー上にのみライセンスをインストールします。ライセンスサーバーは、サーバーオペレ ーティングシステムにのみインストールすることを推奨します。Web ブラウザーを使用すれば、任意の サーバーオペレーティングシステムまたはクライアントオペレーティングシステムからコンソールにア クセスできます。ライセンスサーバー間で通信することはありません。

オペレーティングシステム:

ライセンスサーバーは、以下の Windows オペレーティングシステムが動作するサーバーにインストールできます。 Microsoft の最新の Service Pack と更新プログラムをインストールすることをお勧めします。

- Windows Server 2019 ファミリ
- Windows Server 2016 ファミリ
- Windows Server 2012 R2 ファミリ

サーバーのコア操作のインストールはサポートされていません。

ディスクスペースの要件:

- ライセンスコンポーネントに 161MB
- ユーザー/デバイスライセンスに 2GB
- Citrix Licensing Manager で構成された履歴データのサイズによっては、より多くのディスクスペースが必 要になることがあります。

#### **Microsoft .NET Framework** の最小要件:

• Microsoft .NET Framework 4.7.2

クラスターのプラットフォーム:

- Windows Server 2019 ファミリ
- Windows Server 2016 ファミリ
- Windows Server 2012 R2 ファミリ

#### ブラウザー:

以下のブラウザーはテスト済みです。そのほかのブラウザーも機能する可能性はありますが、すべての機能を実行で きない可能性があります。

- Microsoft Edge
- Mozilla Firefox
- Chrome
- Safari

ライセンス管理ドキュメントの場所

<span id="page-10-0"></span>January 7, 2022

場合によっては、ライセンスを管理する方法が複数ある可能性があります。この記事は、さまざまなライセンス管理 記事にリンクしています。

**Citrix Licensing Manager**(推奨されるライセンスサーバー管理方法。)

- ライセンスのインストール
- [ライセンスに関する情報を含むダッシュボード](https://docs.citrix.com/ja-jp/licensing/11-16-3/citrix-licensing-manager/install.html)
- 使用状況履歴レポート
- [カスタマーサクセスサービ](https://docs.citrix.com/ja-jp/licensing/11-16-3/citrix-licensing-manager/install.html)スの更新ライセンスのチェックおよびダウンロード
- [アカウント、サーバー構成、使用状況と統計情](https://docs.citrix.com/ja-jp/licensing/11-16-3/citrix-licensing-manager/dashboard.html)報の設定

ライ[センス管理コンソール](https://docs.citrix.com/ja-jp/licensing/11-16-3/citrix-licensing-manager/update-licenses.html)

- ライセンスのインストール
- [ポート番号の変更](https://docs.citrix.com/ja-jp/licensing/11-16-3/manage-license-administration-console.html)
- デフォルトの変更と言語の表示
- [スレッドの使用を設定](https://docs.citrix.com/ja-jp/licensing/11-16-3/manage-license-administration-console.html)
- [ベンダーデーモンを](https://docs.citrix.com/ja-jp/licensing/11-16-3/manage/change-port-numbers.html)構成
- [ライセンスおよびアラートの監視](https://docs.citrix.com/ja-jp/licensing/11-16-3/manage/change-language-default.html)
- [セキュリティ](https://docs.citrix.com/ja-jp/licensing/11-16-3/manage/thread-use.html)
- [システム情報、ログ、アラ](https://docs.citrix.com/ja-jp/licensing/11-16-3/manage/vendor-daemon.html)ート

コン[ソールを使用し](https://docs.citrix.com/ja-jp/licensing/11-16-3/manage/secure-console.html)[ないライセンス](https://docs.citrix.com/ja-jp/licensing/11-16-3/manage/sys-info-logs.html)サーバー管理

- カスタマーサクセスサービス
- [ライセンスファイルの削除](https://docs.citrix.com/ja-jp/licensing/11-16-3/admin-no-console.html)
- ドメイン名切り捨ての無効化

#### **citrix.com** の **My Account** でライセンスを管理

- ライセンスの割り当て
- [ライセンスの変更](https://docs.citrix.com/ja-jp/licensing/11-16-3/admin-no-console/manage-licenses-myaccount.html)
- ライセンスのダウンロード
- ライセンスの非表示と表示
- [Return licenses]
- ライセンスエディションのアップグレード
- 複数ライセンスの管理
- ライセンスのインストール
- ライセンスの検索
- ライセンスの絞り込み
- 製品ライセンスレポートの作成

#### ライセンスコマンド

- lmadmin
- [lmdiag](https://docs.citrix.com/ja-jp/licensing/11-16-3/admin-no-console/license-administration-commands.html)
- lmdown
- lmhostid
- lmreread
- lmstat
- lmutil
- lmver
- udadmin

ライセンスに関するよくある質問

<span id="page-11-0"></span>February 12, 2024

製品固有のライセンス情報

- Citrix ADC
- Citrix Cloud
- Citrix Endpoint Management
- [Citrix Gate](https://docs.citrix.com/ja-jp/citrix-adc/13/licensing.html)way
- [Citrix Hyper](https://docs.citrix.com/ja-jp/citrix-cloud/citrix-cloud-management/citrix-cloud-service-license-usage.html)visor
- [Citrix Virtual Apps and Deskto](https://docs.citrix.com/ja-jp/citrix-endpoint-management/users/licenses.html)ps

以下で[は、ライセンスに](https://docs.citrix.com/en-us/citrix-gateway/current-release/citrix-gateway-licensing/citrix-gateway-licensing-faq.html)[関](https://docs.citrix.com/ja-jp/citrix-hypervisor/overview-licensing.html)するよくある質問に回答します。

ライセンス

ライセンスファイルとは何ですか

ライセンスファイルはテキストファイルで、次の情報が記述されています:

- 製品のライセンス情報
- ライセンスサーバー名 (またはその他の識別情報)
- カスタマーサクセスサービスプログラムの更新日
- ライセンスの有効期限 (ある場合)
- その他のシステム情報

Citrix 製品を購入すると、ライセンスファイルが割り当てられます。ライセンスサーバーはこのファイルを使用して、 Citrix 製品の使用を許可するかどうかを決定します。

なぜライセンスを返却するのですか

たとえば、ライセンスサーバーの使用を停止したものの、他の場所で既存のライセンスを展開する計画がない場合な どに返却します。

返却されたライセンスはどうなりますか

返却されたライセンスはライセンスプールに戻されます。これらのライセンスはその後、いつでも任意の数量で割り 当てることができます。ライセンスの返却後、ライセンスサーバーから古いランセンスファイルを削除します。

アーカイブされたライセンスはどうなりますか

アーカイブによって、ライセンスがアカウントから削除されることはありません。ビューから削除されるだけです。 アーカイブされたライセンスを表示するには、[**View Licenses**]で [**Archive**]タブをクリックします。

ライセンスファイルのコピーを入手するにはどうすればよいですか

ライセンスファイルのコピーはライセンスサーバーから入手できます。または、すべての購入したライセンスと割り 当てられたライセンスファイルは、www.citrix.comで [**My Account**]**>**[**Manage Licenses**]のポータルから セキュアに利用できます。

ライセンスの割り当て

ライセンスの割り当てとは何ですか

ライセンスを割り当てる場合、製品およびライセンスサーバーに従って購入したライセンスを振り分け、複数環境ま たはユースケースで分割できます。たとえば、組織が同じ製品で 1,000 ライセンスを所有しているとします。1 つの 場所で 800、別の場所で 200 を使用する場合、最初の場所のライセンスサーバーに 800 ライセンスを割り当て、残 りの 200 ライセンスを後から別のライセンスサーバーに割り当てることができます。

ホスト **ID** の種類とホスト **ID** の違いは何ですか

ホスト ID は、ライセンスを割り当てるために指定する必要があるバインドの種類です。ホスト ID はライセンスを割 り当てるために必要なライセンスサーバーのホスト名、MAC アドレス、またはバインド ID です。

なぜ一部のライセンスを部分的に割り当てることができないのですか

一部のライセンスでは、部分的な割り当てが許可されていません。

ライセンスサーバー

ライセンスサーバーの名前は変更できますか

ライセンスファイルは、そのファイルが作成されたときに指定されたライセンスサーバー上でのみ機能します。ライ センスファイルには、ライセンスを割り当てるときに指定したライセンスサーバーのホスト名またはその他の識別情 報が含まれています。生成したライセンスファイルには特定のライセンスサーバーまたは(アプライアンスの場合は) MAC アドレスが指定されており、他のライセンスサーバーまたはアプライアンスで使用することはできません。

citrix.com でライセンスを再割り当てして新しいファイルを生成することで、新しいサーバー名または MAC アドレ スを参照するライセンスファイルを作成します。

ライセンスサーバーをアップグレードすると、ライセンスファイルに影響がありますか

いいえ。ライセンスサーバーとすべての製品ライセンスは完全に後方互換性があり、Citrix 製品の運用環境に問題が 生じることはありません。

異なるエディションの製品を使用して異なるサーバーに接続するユーザーに、単一のライセンスサーバーでライセン スを提供できますか

はい。1 つのライセンスサーバーに、複数のエディションの Citrix 製品のライセンスを配置できます。製品サーバー で設定されているエディションに対応する種類のライセンスがチェックアウトされます。製品サーバーは特定のエデ ィションのライセンスを使用するように設定され、そのエディションのライセンスをチェックアウトします。 例:

製品サーバー A は Advanced Edition のライセンスをチェックアウトするように設定されています。

製品サーバー B は Premium Edition のライセンスをチェックアウトするように設定されています。

ライセンスサーバー 1 には、Advanced Edition と Premium Edition の両方のライセンスが配置されています。

- 製品サーバー A に接続するユーザーのためにライセンスサーバー 1 からチェックアウトされるのは、 Advanced Edition のライセンスのみです。ライセンスサーバー 1 で Advanced Edition のライセンスがす べてチェックアウトされると、Advanced Edition のライセンスが解放されるまで、製品サーバー A のユー ザーからの新しい要求は拒否されます。
- 製品サーバー B に接続するユーザーのためにライセンスサーバー 1 からチェックアウトされるのは、 Premium Edition のライセンスのみです。ライセンスサーバー 1 で Premium Edition のライセンスがす べてチェックアウトされると、Premium Edition のライセンスが解放されるまで、製品サーバー B のユーザ ーからの新しい要求は拒否されます。

注

多くのユーザーが使用する多くの製品サーバーが同じライセンスサーバーと同時に通信する場合は、ライセン スのチェックアウトにかかる時間が長くなる場合があります。1 つのライセンスサーバーが同時に処理できる TCP/IP 着信要求は 10,000 件までです。同時に接続する Citrix の製品サーバーが 10,000 台を超える場合は、 複数のライセンスサーバーを使用することをお勧めします。これらの製品サーバーには、Citrix Virtual Apps and Desktops、Delivery Controller、アプライアンスが含まれます。

#### 展開例:

シナリオ 1:2 つのサイト

- サイト A には、Advanced Edition に設定された製品サーバーがあります。
- サイト B には、Premium Edition に設定された製品サーバーがあります。
- 1 つのライセンスサーバー(共有)。
- ユーザー 1、ユーザー 2、ユーザー 3、ユーザー 4⋯ユーザー 5000 はサイト A にのみ接続します。
- ユーザー 5001、ユーザー 5002、ユーザー 5003⋯ユーザー 10000 はサイト B にのみ接続します。

シナリオ 2:1 つのサイト

- 1 つのサイトに 2 組の公開アプリケーションがあります。
- サイトは Citrix Virtual Apps and Desktops Premium の同時使用ライセンスで構成され、デリバリーグル ープ 2 は Citrix Virtual Apps and Desktops ユーザー/デバイスライセンスで構成されています。
- 1 つのライセンスサーバー(共有)。
- ユーザー 1、ユーザー 2、ユーザー 3、ユーザー 4 ⋯ユーザー 5000 は、この同時使用ライセンスにのみ接続 します。
- ユーザー 5001、ユーザー 5002、ユーザー 5003 ⋯ユーザー 10000 は、デリバリーグループ 2 のユーザー/デ バイスライセンスにのみ接続します。

障害回復とメンテナンス

障害回復サイトのライセンスを入手するにはどうすればよいですか

障害回復に使用するライセンスと同じライセンスを実稼働環境でも使用できます。

- 実稼働環境とは別に障害回復環境を構成および管理します。
- ライセンスのチェックアウトで、実稼働用とバックアップ用のライセンスサーバーを同時に使用しないでくだ さい。
- 一度に 1 つのライセンスサーバーのみにアクセスできるようにします。
- 障害回復環境のライセンスサーバーと実稼働環境のライセンスサーバーは、同じホスト名を使用する必要があ ります。

ライセンスサーバーがメンテナンス作業のためにオフラインになっているとどうなりますか

標準の 30 日間の猶予期間を設定すると、ライセンスサーバーのメンテナンスをサポートするため、パフォーマンス が低下したりサービスが不能状態になったりすることなく、システムが機能し続けることができます。

ライセンスサーバーが回復不能な場合はどうすればよいですか

ライセンスファイルのバックアップコピーがある場合は、30 日以内に次の作業を行います:

- 1. 環境内の既存のサーバーの名前を元のライセンスサーバーと同じホスト名に変更します。
- 2. ライセンスサーバーのコンポーネントとバックアップライセンスファイルをインストールして、環境のライセ ンスを再取得します。

ライセンスサーバーが回復不能で、ライセンスファイルのバックアップコピーがすぐに利用できない場合はどうすれ ばよいですか

ライセンスファイルのバックアップコピーがすぐに利用できない場合は、30 日以内にwww.citrix.comの [**My Account**]**>**[**Manage Licenses**]ポータルにアクセスしてください。環境のライセンスを再取得するには、次の 手順を実行します:

- 1. ライセンスファイルをダウンロードします。
- 2. 環境内の既存のサーバーの名前を元のライセンスサーバーと同じホスト名に変更します。
- 3. ライセンスサーバーコンポーネントとダウンロードしたライセンスファイルをインストールします。

ライセンスサーバーが回復不能で、環境内の既存のサーバーの名前を変更できない場合はどうすればよいですか

環境内の既存のサーバーの名前を変更できない場合は、30 日以内に環境のライセンスを再取得します。以下を実行し ます:

- 1. 環境内の別のサーバーを指定します。
- 2. ライセンスサーバーのコンポーネントをインストールします。
- 3. www.citrix.comの [**My Account**]**>**[**Manage Licenses**]ポータルにアクセスします。
- 4. ライセンスファイルを返却し、選択した新しいサーバーのホスト名を使用して再取得します。
- 5. ライセンスファイルをダウンロードしてインストールします。

ライセンスサーバーに障害が発生すると、パフォーマンスが低下したりサービスが不能状態になったりしますか

いいえ。30 日間の猶予期間があるため、パフォーマンスの低下やユーザーへのサービスが不能状態になることを回避 できます。

## **Citrix** のライセンス技術概要

#### <span id="page-16-0"></span>January 9, 2024

Citrix 製品を使用するには、Citrix のライセンスをインストールする必要があります。Citrix のライセンスは、連携 して機能するコンポーネントのシステムです。以下のコンポーネントで構成されます:

ライセンスサーバー。ネットワークを介したライセンスの共有を可能にするシステムです。

ライセンスファイル。製品のライセンスを有効にするためのファイルです。ライセンスファイルは、ライセンスサー バー上に格納されます。

**Citrix Licensing Manager**。ライセンスサーバーの管理方法としては、Citrix Licensing Manager をお勧めし ます。

以下の Citrix Licensing Manager の機能について詳しくは、「設定」を参照してください:

- ユーザーアカウントとグループアカウントを構成します。
- 短いコードを使用してライセンスサーバーを Citrix Clo[ud](https://docs.citrix.com/ja-jp/licensing/11-16-3/citrix-licensing-manager/settings.html) に登録でき、登録解除も簡単です。
- これらのポートを変更します:
	- **–** ライセンスサーバー(デフォルトは 27000)
	- **–** ベンダーデーモン(デフォルトは 7279)
	- **–** Web Services For Licensing(デフォルトは 8083)
- カスタマーサクセスサービスの更新を確認してインストールします。
- 追加猶予期間を有効または無効にする。
- ライセンスサーバーを Citrix Cloud に登録します。
- 保有期間を選択して、履歴データの保持を構成します。デフォルトのデータ保持期間は 180 日です。
- Citrix カスタマーエクスペリエンス(CEIP)と Call Home を構成します。
- 失敗した citrix.com およびカスタマーエクスペリエンス向上プログラムへのアップロードを再試行します。

• Citrix へのデータのアップロードを強制する。

以下の Citrix Licensing Manager の機能について詳しくは、「ライセンスのインストール」を参照してください:

- ライセンスアクセスコードまたはダウンロードしたファイルを使用して、ライセンスファイルをライセンスサ ーバーに簡単にインストールできます。
- インストール後のライセンスの詳細を表示します。

以下の Citrix Licensing Manager の機能について詳しくは、「ダッシュボード」を参照してください:

- ダッシュボードには、インストールされたライセンス、使用中のライセンス、期限切れのライセンス、使用可 能なライセンス、カスタマーサクセスサービスの日付が[表示されます。](https://docs.citrix.com/ja-jp/licensing/11-16-3/citrix-licensing-manager/dashboard.html)
- ユーザー/デバイスのライセンス使用レポート機能の拡張。

以下の Citrix Licensing Manager の機能について詳しくは、「使用履歴」を参照してください:

• すべての製品、すべてのライセンスモデル、すべてのカスタマーサクセスサービス(Subscription Advantage) の日付を選択できるため、データを簡単にエクスポート[できます。](https://docs.citrix.com/ja-jp/licensing/11-16-3/citrix-licensing-manager/export-usage-data.html)

ライセンス管理コンソール。ライセンスファイルおよびライセンスサーバーを管理するためのインターフェイスで す。

**Web Services for Licensing**。Studio、Director、ライセンス管理 PowerShell スナップインを有効にして、次 のことを可能にします:

- ライセンスサーバーと通信し、ユーザーを管理。
- ライセンスを割り当ててインストール。
- ライセンスサーバーの正常性、ライセンスの使用状況、他のアラートメッセージを表示。

**Citrix** ライセンス管理サービス。Citrix Insight Services のライセンス管理コンソール経由で、ライセンス環境を 管理できます。このサービスは、ライセンスの管理およびサポートに役立ちます:

- ライセンスの最大値を超えそうな場合に新しいライセンスを割り当てる
- アップグレード後に以前のライセンスを破棄する
- 障害回復(DR: Disaster Recovery)環境で重複ライセンスを管理する

製品側での設定。Citrix 製品とライセンスサーバーを関連付けます。

詳しくは、「ライセンスサーバーの要素」および「サービス」を参照してください。

ライセンス[処理の概要](https://docs.citrix.com/ja-jp/licensing/11-16-3/components.html)

通常、ユーザーが Citrix 製品への初回接続を試みると、製品からライセンスサーバーにライセンスが要求されます。 ライセンスサーバーで要求が許可されると、その Citrix 製品を使用するためのライセンスが付与されます。これを、 ライセンスのチェックアウトと呼びます。製品サーバーからユーザーがログオフすると、製品がライセンスサーバー

にライセンスを戻します。これを、ライセンスのチェックインと呼びます。一部の Citrix 製品では、ユーザーが接続 した瞬間にライセンスがチェックアウトされ、一定の期間チェックアウト状態が保持されます。

Citrix 製品は、起動時にスタートアップライセンスをチェックアウトします。これによりライセンスサーバーへの接 続が開かれます。このスタートアップライセンスは Citrix システムファイルであり、これにより Citrix 製品とライセ ンスサーバーとの接続が維持されます。次の図は、各製品がライセンスサーバーへの接続を維持していることを示し ています。

たとえば、Citrix Virtual Desktops がライセンスを要求すると、データストアからライセンスサーバーの名前とポ ート番号を取得します。そして、ライセンスを取得するために、接続を確立します。

注

製品側でライセンスサーバーの名前を指定するときに、「localhost」を使用しないでください。FQDN の代わ りにホスト名や IP アドレスを指定することもできますが、Citrix では FQDN を使用することをお勧めします。

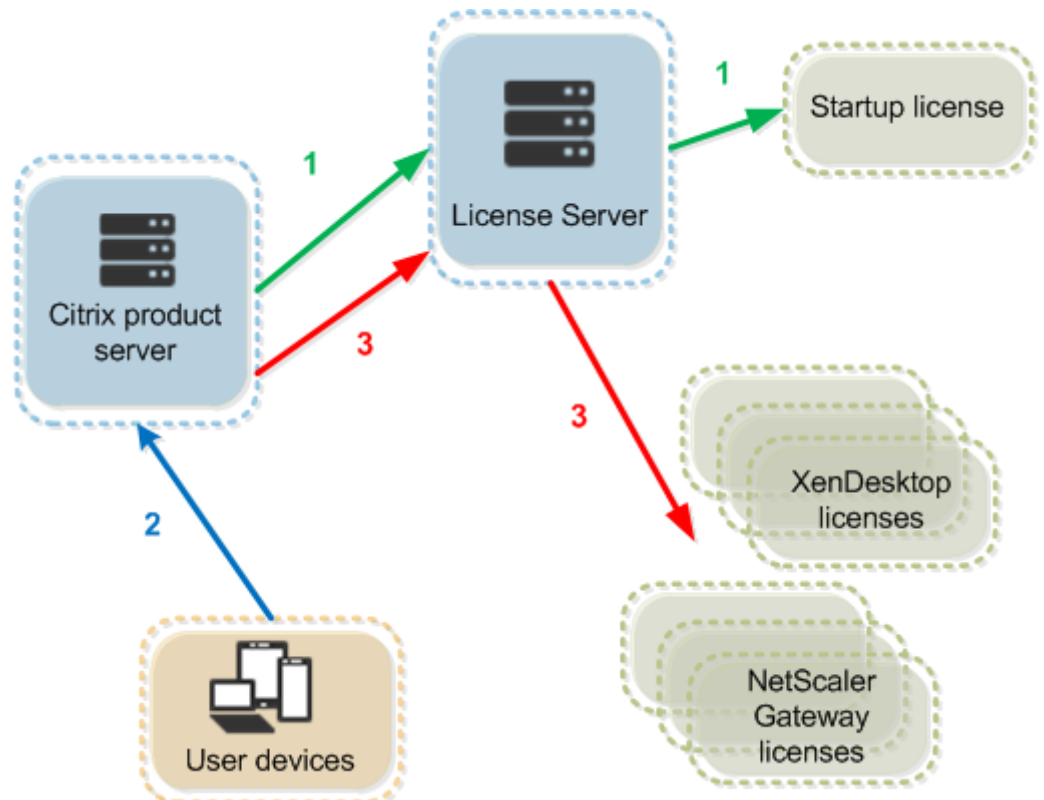

ライセンスのチェックアウトプロセスには、3 つの段階があります。

Citrix 製品は、以下の 3 つの段階を経てライセンスをチェックアウトします:

1. Citrix 製品が起動すると、その製品が動作するサーバーがスタートアップライセンスをチェックアウトします。

- 2. クライアントデバイスが製品サーバーに接続します。
- 3. 製品が、ライセンスサーバーにライセンスを要求します。

Citrix Virtual Desktops などの Citrix 製品では、ライセンスサーバーからのライセンス情報(ライセンス数やライ センスの種類)の複製がローカルに保持されます。Citrix 製品サーバーとライセンスサーバーとの接続が失われたり ライセンスサーバーが正しく応答しなくなったりすると、製品が猶予期間に入ります。この間、ローカルに保持され ているライセンス情報に基づいて製品の使用が許可されます。Citrix 製品は、この情報を 1 時間ごとに更新します。

スケーラビリティ

このセクションでは、Citrix 製品環境でのライセンス使用のスケーラビリティがどのような影響を与えるかについて 説明し、ライセンスサーバーを適切に使用するための情報を提供します。このスケーラビリティテストは実施済みで す:

仮想マシンのハードウェア/構成: Intel Xeon E5‑2650 v3(2.30GHz) 4 つの仮想 CPU 8GB の RAM Windows Server 2016

バージョン 6.5 以前の同時使用ライセンス:

- 3000 台の接続済み Citrix Virtual Apps サーバー
- 53,000 の同時使用ライセンス
- 毎秒 50~60 の接続

ライセンスを 53,000 以上に増やそうとすると、サーバーは猶予期間に入ります。また、WMI、lmstat、ライセンス 管理コンソールに問題が発生します。同時接続はライセンスサーバーにつき 50,000 以下に維持することをお勧めし ます。

バージョン 7.x の同時使用ライセンス:

- 16 の Delivery Controller
- 70,000 の同時使用ライセンス
- 毎秒 50~60 のチェックアウト

バージョン 7.x のユーザー/デバイスライセンス:

- 16 の Delivery Controller
- 150,000 のユーザー/デバイスライセンス
- 毎秒 50~60 のチェックアウト

CITRIX.exe はシングルスレッドプロセスです。同時接続に対応していますが、接続制限の最大値はシングルコアプ ロセッサの速度に依存しています。ピーク時のアクティビティでは、CITRIX.exe はシングルコアの 100%を使用し、 最終的にタイムアウトします。このような使用法では、Citrix 製品が猶予期間に入ったり、ライセンス管理コンソ ールや他のライセンスサーバーユーティリティでエラーが発生したりすることがあります。ライセンスサーバーは Backlog 接続の処理後、正常な状態に戻ります。より高速なプロセッサが必要かを判断するには、CITRIX.exe プロ セッサの使用状況を監視します。スケーラビリティの高い環境で問題が発生した場合は、追加のライセンスサーバー を展開することをお勧めします。

ユーザー/デバイス技術は、マルチスレッドであり、同時使用よりスケーラビリティに優れています。ライセンスの最 適化中に、ライセンスアクティビティがシングルコアの 100%を占める期間が発生することがあります。これは正常 な使用法であり、CITRIX.exe プロセッサの使用または機能には影響しません。ライセンスサーバーのリソース使用 状況を監視し、適切に機能する環境を維持するために必要であればライセンスサーバーを追加することをお勧めしま す。

パフォーマンスを向上させるには、スレッドの使用を指定してください。詳しくは、「使用されるスレッド数を指定し てパフォーマンスを向上させる」を参照してください。

注

WMI、[lmstat](https://docs.citrix.com/ja-jp/licensing/11-16-3/manage/thread-use.html)、lmutilまたはその他のインベントリ操作を実行すると、ラ[イセンスサーバーのパフォー](https://docs.citrix.com/ja-jp/licensing/11-16-3/manage/thread-use.html) マンスが低下する可能性があります。このようなアクティビティは最小限にとどめてください。使用データが 必要な場合は、Citrix Licensing Manager からデータをエクスポートします。詳しくは、「使用履歴」を参照 してください。

#### 猶予期間

注:

猶予期間と追加猶予期間は、2 つの異なる機能です。追加猶予期間については、「追加猶予期間」を参照してく ださい。

製品サーバーがライセンスサーバーと通信できない場合、ユーザーと製品は猶予期[間によって保護](https://docs.citrix.com/ja-jp/licensing/11-16-3/license-types.html#supplemental-grace-period)されます。猶予 期間により、製品サーバーは、ライセンスサーバーとの通信を継続しているかのような状態で操作を続行できます。 Citrix 製品が起動してスタートアップライセンスをチェックアウトすると、Citrix 製品とライセンスサーバーが 5 分 ごとに「ハートビート」メッセージを交換します。このメッセージにより、両者が正しく動作しており、接続が維持 されていることが確認されます。Citrix 製品またはライセンスサーバー側でハートビートメッセージを送信しないと、 製品がライセンス猶予期間に入り、ローカルに保持されているライセンス情報に基づいた動作を開始します。

Citrix では猶予期間が設定されます。通常は 30 日間ですが、製品により異なる場合があります。Citrix 製品が猶予 期間に入ると、猶予期間の残り時間の情報とともに Windows のイベントログに記録され、製品上でメッセージが表 示されます。猶予期間が終了すると、Citrix 製品がユーザー接続の受け入れを停止します。Citrix 製品とライセンス サーバーとの接続が回復すると、猶予期間の残り時間はリセットされます。

Citrix 製品が猶予期間に入るためには、ライセンスサーバーとの接続が少なくとも 1 回確立されている必要がありま す。

猶予期間の例 *‑* ライセンスサーバーを共有する *2* つのサイトの場合:

サイト 1 とライセンスサーバーとの接続が失われると、サイト 1 が猶予期間に入り、処理および接続が引き続き許可 されます。同時接続ライセンスの場合は、インストールされている同時接続ライセンスの最大数まで接続が許可され ます。ユーザー/デバイスライセンスの場合は、接続数に制限はありません。サイト 1 とライセンスサーバーとの接続 が回復すると、通常時のライセンスで許可される数になるまで新しい接続は拒否されます。この間、サイト 2 は通常 どおり機能します。

ライセンスサーバーが停止すると、両方のサイトが猶予期間に入ります。各サイトでは、インストールされているラ イセンスの最大数まで接続が許可されます。この場合も、ユーザー/デバイスライセンスでは接続数に制限はありませ ん。

#### 制限事項

ローカライズされた言語によっては、ユーザー名の大文字と小文字が区別されるものがあります。Citrix Licensing Manager にログオンするには、非 ASCII 文字が含まれている場合は大文字で *domain‑name\username* を設定し ます。

<span id="page-21-0"></span>ライセンスサーバーの要素

#### January 9, 2024

Citrix ライセンスサーバーは、以下の要素で構成されています:

- Citrix ベンダーデーモン
- オプション構成ファイル
- Citrix ライセンスの Customer Experience Improvement Program (CEIP) および Call Home
- ライセンスの要求プロセス

次の図は、TCP/IP ポートを介してライセンスサーバーと通信する Citrix 製品を示しています。

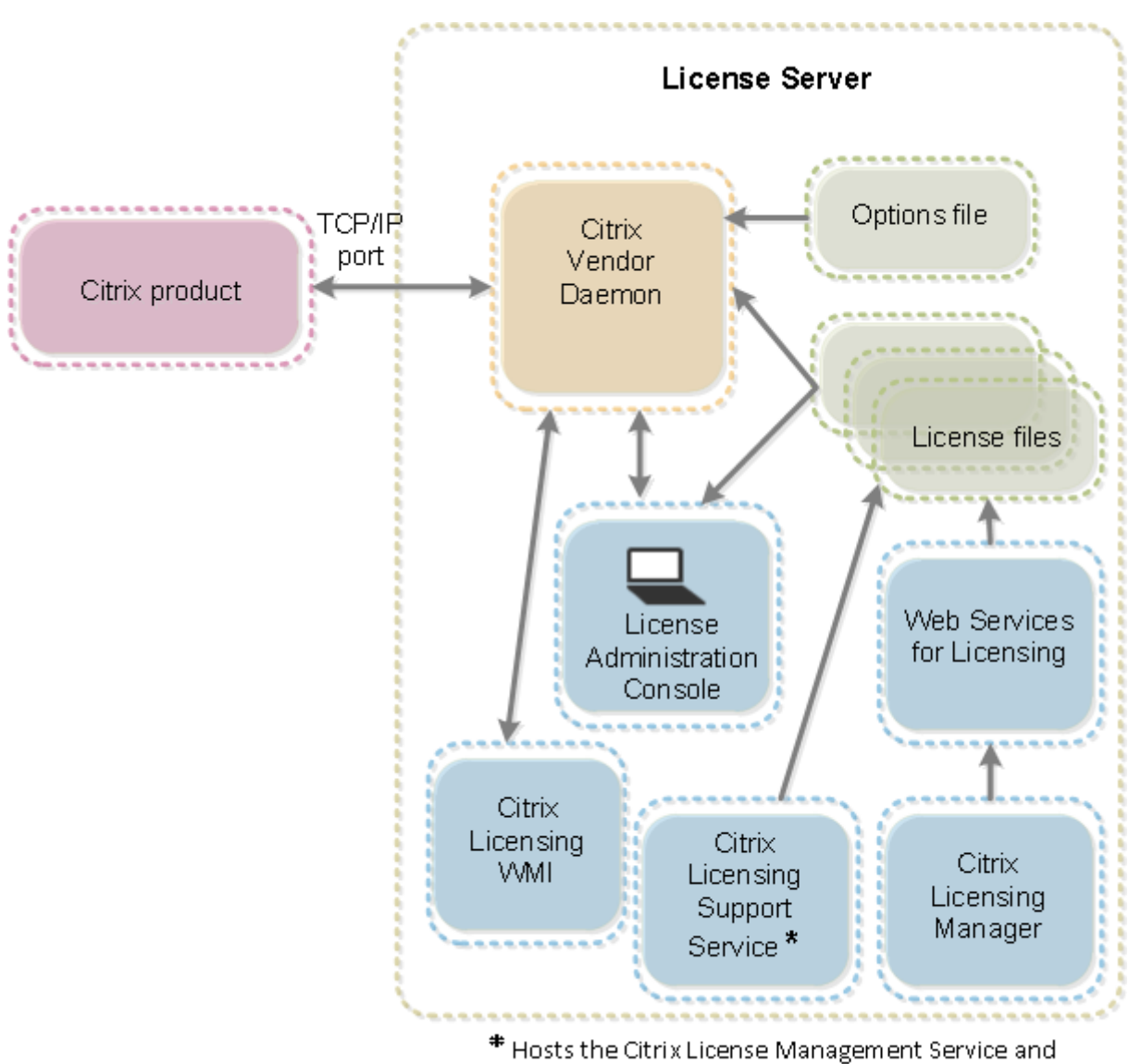

Oustomer Experience Improvement Program and Call Home.

# **Citrix** ベンダーデーモン

Citrix 製品のライセンスは、ライセンスサーバー上で動作する Citrix ベンダーデーモン(CITRIX)により付与され ます。Citrix ベンダーデーモンは、チェックアウトされたライセンスの数と、どの Citrix 製品がライセンスを使用し ているかを追跡します。Citrix ベンダーデーモンと Citrix 製品との通信は TCP/IP により行われ、デフォルトでは、 Citrix ベンダーデーモンは TCP/IP ポート 7279 を使用します。

オプションファイル

オプションファイル (Citrix.opt) は、ライセンスサーバー構成ファイルです。Citrix ベンダーデーモンは再起動時、 およびファイルの再読み込みコマンドの実行時にこのファイルを読み込みます。この設定ファイルにより、製品サー バーが使用できるライセンス数、システムログの場所、ログレベル、そのほかのカスタマイズ情報などのライセンス の動作が定義されます。カスタマーエクスペリエンス向上プログラム (CEIP) および Call Home の構成は、このフ ァイルに保存されます。

重要

Flexera は、ライセンスの使用を制御、維持、または制限するためにオプションファイルを編集する方法を提供 しますが、Citrix ライセンスとは互換性がありません。そのため、Citrix はそのような編集オプションをサポー トしていません。

# **Citrix** ライセンスサーバー Customer Experience Improvement Program (CEIP) および Call **Home**

Citrix ライセンス CEIP および Call Home の使用状況および分析プログラムは、製品に関するエクスペリエンスを 向上させるために設計され、お客様の許可によってデータを収集するプログラムです。ライセンスサーバーをインス トールした後、プログラムに匿名で参加したり、記名方式で参加したりできます。インターネットにアクセスする必 要があります。プロキシサーバーの構成について詳しくは、「ライセンスサーバーの開始、インストール、構成」の 「*Citrix Licensing Manager*、*Customer Experience Improvement Program*(*CEIP*)、および *Call Home* で使 用するプロキシサーバーの構成」を参照してください。

ライセンスサーバーのインストール中に、CEIP はデフォ[ルトで有効になります。プログラムの参加は、](https://docs.citrix.com/ja-jp/licensing/11-16-3/getting-started.html)Citrix Licensing Manager を使用していつでも変更できます。

#### 重要

Citrix Service Provider プログラムでは、CEIP と Call Home が必須です。Citrix Service Provider ライ センスをインストールしている場合、設定の変更はできますが、CEIP と Call Home を無効にすることはでき ません。ライセンスサーバーは、Citrix Service Provider ライセンスを検出すると、日次のアップロードを適 用します。

コマンドラインでのライセンスのインストール時に、オプションのパラメーターにより、CEIPOPTIN で CEIP また は Call Home に参加するかしないか、する場合はその方法を指定できます。デフォルトは CEIP です。

診断 ‑ Call Home 匿名 ‑ CEIP なし

コマンドラインによるインストールについて詳しくは、「ライセンスサーバーの開始、インストール、構成」の 「Windows 用ライセンスコンポーネントのインストール」を参照してください。

#### **Citrix** ライセンスの **[Customer Experience Imp](https://docs.citrix.com/ja-jp/licensing/11-16-3/getting-started.html)rovement Program**(**CEIP**)

CEIP へのご参加は任意です。このプログラムにご参加いただくと、Citrix 製品で動作する CEIP サービスにより展開 環境の構成および使用に関する情報が匿名で収集されます。このサービスの開始時間を基準にして、1 日 1 回、収集 されたデータが自動的に Citrix に送信されます。CEIP は次のクラスのデータを収集します:

- 構成データ
- パフォーマンスおよび信頼性のデータ

プライバシーの保護方式:

- Citrix は個人を特定できる情報を収集しません。
- インストール時に ID がランダムに作成され、時系列的にデータ転送を追跡します。
- Citrix は IP アドレス、サーバー名、またはドメイン名などの情報を記録しません。
- すべてのデータは HTTPS を使って直接 Citrix サーバーに送信されます。サードパーティのデータホストサー ビスには送信されません。
- すべてのデータは Citrix サーバー上で安全に保護され、承認を受けた人物のみがアクセスできます。

#### **Citrix Call Home**

Call Home への参加は任意です。このプログラムに参加すると、Citrix Call Home によりシステムや製品の構成、 パフォーマンス、エラーなどの情報を定期的に収集されます。データにより、顧客として識別されます。この情報は、 サービスの開始時刻に応じて、1 日に 1 回 Citrix Insight Services に送信されます。Citrix のサポートチームと製 品チームが、この情報を使用して積極的に問題解決を図ります。

ライセンスの要求プロセス

Citrix 製品がライセンスサーバーにライセンスを要求すると、Citrix ベンダーデーモンがその要求をチェックして、 ライセンスが使用可能かどうかを確認します。

ライセンスの要求プロセスには、製品の起動時とユーザーの接続時の 2 つの局面があります。

製品の起動時:

- Citrix 製品が起動すると、ライセンスサーバーの場所の情報をデータストアから取得します。
- Citrix 製品が Citrix ベンダーデーモンに接続します。
- Citrix 製品がスタートアップライセンスをチェックアウトします。

ユーザーの接続時:

- Citrix 製品が動作するコンピューターにユーザーが接続します。
- 製品が、ライセンスサーバーにライセンスを要求します。
- Citrix ベンダーデーモンが、ライセンスが使用可能かどうかを確認し、要求を許可または拒否します。
- Citrix ベンダーデーモンからの応答に基づいて、Citrix 製品側のライセンスモジュールが製品の使用を許可ま たは拒否します。

#### <span id="page-25-0"></span>ライセンスの種類

#### January 9, 2024

Citrix 製品では、以下のいずれかの種類のライセンスが使用されます(一部の製品では複数の種類のライセンスを選 択できます)。ライセンスが不足しないようにするには、会社が購入したライセンスの種類とそれらの使用方法を確認 してください。また、ライセンスファイルの機能としてライセンスの超過使用保護も提供しています。この記事の最 後にあるライセンスの超過使用保護の説明を参照してください。

ライセンスの種類は以下のとおりです:

#### ユーザー**/**デバイスライセンス

XenDesktop 5 Service Pack 1 以降、XenApp 6.5 以降、Citrix Virtual Apps and Desktops 7 1808 以降:ユー ザーまたはデバイスにライセンスを割り当て、ライセンスの使用状況を監視できます。ライセンスをユーザーに割り 当てると、そのユーザーは複数のデバイスからアクセスできるようになります。ライセンスをデバイスに割り当てる と、そのデバイスから複数のユーザーがアクセスできるようになります。

ライセンスが割り当てられたデバイスは一意のデバイス ID を必要とし、任意のユーザーが Citrix Virtual Desktops インスタンスにアクセスできます。学校や病院などの共有デバイスでは、この種類のライセンスを使用します。

ライセンスが割り当てられたユーザーは、Active Directory エントリなど一意のユーザー ID を必要とします。ライ センスが割り当てられたユーザーは、複数のデバイスを使ってデスクトップやアプリケーションに接続できます。た とえば、デスクトップコンピューター、ノートブックコンピューター、ネットブック、スマートフォン、またはシン クライアントなどのデバイスです。この場合、1 人のユーザーが Citrix Virtual Desktops の複数のインスタンスに 同時に接続することができます。

ユーザーまたはデバイスがアプリケーションまたはデスクトップに接続すると、ライセンスが 1 つ消費され、90 日 間割り当てられます。割り当て期間は、接続したときから開始します。この期間は、接続されている間 90 日満期で更 新されます。有効期限切れ(再割り当ての許可)は、最後の接続が終了(ログオフまたは切断)してから、90 日後で す。90 日の期限前に手動でライセンスの割り当てを終了する場合は、udadminコマンドラインツールを使用しま す。これは、ライセンスを使用している従業員が退職した場合などです。

#### 最適化

ライセンスサーバーの最適化処理により、使用中のライセンスおよびライセンスサーバーへの接続に基づいてライセ ンス消費を最小化する方法が決定されます。この最適化は 5 秒間隔で実行され、個別の接続数が 5000 になるまで継 続されます。個別の接続数が 5000 になると、最適化は 5 分ごとになります。このため、管理コンソールに表示され るライセンス使用量が更新されるまでに時間がかかる場合があります。

個別の接続数の例 ‑ 最適化は、以下のように算出されます。

個別の接続数が 1~4999 の場合は 5 秒ごとに、5000 以上の場合は 5 分ごとに最適化が行われます。

700 ユーザー ×1 デバイス= 700(5 秒間隔で最適化)

5000 ユーザー ×1 デバイス= 5000 (5 分間隔で最適化)

5000 デバイス × 各 1 ユーザー= 5000 (5 分間隔で最適化)

#### 2500 ユーザー ×2 デバイス= 5000 (5 分間隔で最適化)

注:

大規模な展開環境では、個別の接続数によっては、最適化により CPU に負荷がかかることがあります。マルチ コアのマシンの使用をお勧めします。

#### 同時使用ライセンス

この種類のライセンスは、特定のユーザーやドメインに関連付けられません。ユーザーが製品を起動すると、製品が ライセンスを要求します。ライセンスは、そのユーザーが使用している特定のコンピューターまたはデバイスにチェ ックアウトされます。ユーザーがセッションからログオフまたは切断するとライセンスがチェックインされ、ほかの ユーザーが使用できるようになります。この種類のライセンスを使用する場合は、以下の事項を理解しておいてくだ さい:

- 異なるコンピューターから複数のセッションを起動すると、複数のライセンスが使用されます。ユーザーが Citrix セッションを異なるコンピューターまたはデバイスから起動するたびに、ライセンスがチェックアウト されたままになります。そのユーザーが各コンピューターやデバイスでセッションを閉じると、ライセンスが チェックインされます。たとえば、ユーザーがあるコンピューターからセッションを起動し、別のコンピュー ターからもう 1 つのセッションを起動する場合は、最初のセッションを閉じるまでは、2 つのライセンスがチ ェックアウトされます。
- ライセンスサーバー間で通信することはありません。複数のライセンスサーバーを実行している場合、複数の ライセンスを使用していることがあります(負荷分散などの場合)。負荷分散を使用している場合は、同じ製品 が動作するサーバーは同じライセンスサーバーを参照するように設定することをお勧めします。
- 異なるエディションでは異なるライセンスが消費されます。ユーザーが Advanced Edition で公開されてい るアプリケーションに接続して、同じクライアントコンピューターから Premium Edition で公開されてい るアプリケーションに接続した場合、2 つのライセンスが消費されます。
- 同一エディションおよび同一ライセンスサーバーが構成された複数の製品サーバーに単一デバイスから別個に 接続します。1 つのライセンスのみが消費されます。
- ライセンス共有の場合、Citrix Virtual Apps and Desktops のパススルー接続がエンドポイントクライアン トのデバイス ID を製品サーバーに渡します。共有ライセンスサーバーを使用して単一の製品、エディション、 ライセンスモデルに接続する場合、すべての接続で単一のライセンスが共有されます。
- ユーザーは、単一のデバイスから同じエディションの違うバージョンの 2 つの製品サーバーに接続します。 接続の順番によって、1 つまたは 2 つのライセンスが消費されます。たとえば、Citrix Virtual Apps and Desktops 7 1811 と Citrix Virtual Apps and Desktops 7 1903 の 2 つが動作する環境を例に説明します (ほかの Citrix 製品およびバージョンにも適用されます):
- **–** ユーザーが先に Citrix Virtual Apps and Desktops 7 1811 に接続した場合 ‑ 2 つのライセンスが消費 される可能性があります ‑ バージョン 1903 はカスタマーサクセスサービスの新しい日付を必要とする ため、古い製品の古いライセンスが先に消費されてから、新しいライセンスが消費されます。
- **–** ユーザーが先に Citrix Virtual Apps and Desktops 7 1903 に接続した場合 ‑ バージョン 1903 で必 要なカスタマーサクセスサービスの日付は、古い製品バージョンのすべてと互換性があるため、ライセ ンスは 1 つだけ消費されます。
- RDP 接続によりライセンスが消費されます。ただし、コンソールセッションに接続する場合は消費されませ ん。
- 購入済みで使用可能なスタンドアロンの同時使用ライセンスの数を超えると、追加猶予期間がない限り超過し たすべてのユーザーがアクセスを拒否されます。詳しくは、「追加猶予期間」を参照してください。

単一ユーザーライセンス(ユーザーライセンスのみ **‑** ユーザー**/**[デバイスライ](https://docs.citrix.com/ja-jp/licensing/11-16-3/license-types.html#supplemental-grace-period)センスとは異なります)

ライセンスが割り当てられたユーザーは、Active Directory エントリなど一意のユーザー ID を必要とします。ライ センスが割り当てられたユーザーは、複数のデバイスを使ってデスクトップやアプリケーションに接続できます。た とえば、デスクトップコンピューター、ノートブックコンピューター、ネットブック、スマートフォン、またはシン クライアントなどのデバイスです。この場合、1 人のユーザーが Citrix Virtual Desktops の複数のインスタンスに 同時に接続することができます。この場合、1 人のユーザーが Citrix 製品の複数のインスタンスに同時に接続するこ とができます。ユーザーがアプリケーションまたはデスクトップに接続すると、ライセンスが 1 つ消費され、90 日間 割り当てられます。割り当て期間は、接続したときから開始します。この期間は、接続されている間 90 日満期で更新 されます。有効期限切れ(再割り当ての許可)は、最後の接続が終了(ログオフまたは切断)してから、90 日後で す。90 日の期限前に手動でライセンスの割り当てを終了する場合は、udadminコマンドラインツールを使用しま す。これは、ライセンスを使用している従業員が退職した場合などです。

単一デバイスライセンス(デバイスライセンスのみ **‑** ユーザー**/**デバイスライセンスとは異なります)

ライセンスが割り当てられたデバイスは一意のデバイス ID を必要とし、任意のユーザーが製品インスタンスにアク セスできます。学校や病院などの共有デバイスでは、この種類のライセンスを使用します。そのデバイスからのアク セスが許可されるユーザー数に制限はありません。デバイスがアプリケーションまたはデスクトップに接続すると、 ライセンスが 1 つ消費され、90 日間割り当てられます。割り当て期間は、接続したときから開始します。この期間は、 接続されている間 90 日満期で更新されます。有効期限切れ(再割り当ての許可)は、最後の接続が終了(ログオフま たは切断)してから、90 日後です。90 日の期限前に手動でライセンスの割り当てを終了する場合は、udadminコ マンドラインツールを使用します。これは、ライセンスを使用している従業員が退職した場合などです。

単一ソケットライセンス

CPU が装着されているソケットに割り当てられるライセンスで、CPU のコア数は考慮されません。たとえば、コン ピューターに CPU ソケットが 2 つあっても、CPU が 1 つしかない場合、使用されるライセンスは 1 つのみです。ま た、このコンピューターにクアッドコア CPU が 2 つある場合でも、消費されるライセンスは 2 つのみです。

#### 指定ユーザーライセンス

製品がライセンスを要求すると、事前設定された期間中、ライセンスがユーザーにチェックアウトされます。この種 類のチェックアウトはコンピューターまたはデバイスに関連付けられません。ライセンスがチェックアウトされると、 追加のライセンスをチェックアウトしなくても、ユーザーは複数のセッションを複数の異なるコンピューターで実行 できます。

#### 追加猶予期間

注:

猶予期間と追加猶予期間は、2 つの異なる機能です。猶予期間について詳しくは、「猶予期間」を参照してくだ さい。

追加猶予期間は、XenApp 7.6 および XenDesktop 7.6 以降でサポートされます。

超過使用保護分(該当する場合)も含めたすべてのライセンスが使用されると、追加猶予期間で無制限のアクセスが 許可されます。追加猶予期間中に、ユーザーの作業を中断させることなく最大ライセンス数を超過した原因を調査し、 さらにライセンスを購入するかを検討することができます。追加猶予期間は、15 日経過するまで、または他の製品版 [ライセンスを追](https://docs.citrix.com/ja-jp/licensing/11-16-3/license-types.html#license-overdraft)加するまで継続します。どちらか一方が発生した時点で終了します。

追加猶予期間が開始したら、警告状態を取り消すためにライセンスを即座に追加するのではなく猶予期間を利用する ことをお勧めします。この期間中に現状を総合的に判断し、問題に適切に対応できます。

追加有効期間が終了したら、通常の接続制限が適用されます。ユーザーが強制的に切断されることはありません。ユ ーザー側で切断した場合、ライセンスレベルが通常の状態に戻るまで新しい接続は拒否されます。

終了した追加猶予期間が自動的に再度有効になることはありません。別の製品版ライセンスをインストールして追加 有効期間を再度有効化した場合、次に使用ライセンス数が超過したときに再び 15 日の追加猶予期間が開始します。

注:

追加猶予期間中にライセンスをインストールすると、ライセンスサーバーが追加猶予期間を終了します。追加 猶予期間の理由と必要なライセンス数を最終的に決定する前に追加猶予期間を再度有効化すると、別ライセン スのインストール後に追加猶予期間が再度発生する可能性があります。

追加猶予期間は、製品のバージョンおよびエディションに応じて付与され、対象は製品版ライセンスのみです。 最初にライセンスをインストールするとき、追加猶予期間は、デフォルトで有効になっています。コンプライアンス 上の理由で追加猶予期間を無効にするには、Citrix Licensing Manager を使用します。

追加猶予期間中に消費されたライセンスの合計数を追跡する方法はありません。

Citrix Virtual Apps and Desktops の Director は猶予期間の状態を表示します。詳しくは、「Director のダッシュ ボードのパネル」を参照してください。

#### 追加猶予期間の例

インストール済みのライセンス数が上限の 1000 個に達している状態で、新たに接続を実行すると(最大数+ 1)、追 加猶予期間が開始します。15 日の期間が一時的に付与され、予期せぬ容量の問題に対応するための容量が追加されま す。場合によっては、追加のライセンス購入が必要になることもあります。

重要:

追加猶予期間とライセンスの超過使用保護は、2 つの異なる機能です。追加猶予期間は、製品とライセンスサー バーの機能です。ライセンスの超過保護は、ライセンスの機能であり、同時使用ライセンスには適用されません。

#### ライセンスの超過使用保護

ユーザー/デバイス、ユーザー、またはデバイスのライセンスモデルをサポートする製品(Citrix Cloud を除く)に は、アクセス拒否を防止するために制限された数の追加ライセンスを使用できるライセンスの超過使用保護機能が含 まれています。超過使用保護機能は、ライセンス使用権には関係なく便宜上提供されています。同時使用ライセンス およびサーバーライセンスには、超過使用保護は含まれません。使用する超過使用保護ライセンスは、最初の使用か ら 30 日以内に購入する必要がありますが、使用は 30 日に限定されません。Citrix は、本製品の新規リリースで超過 使用保護機能を削除する権利を留保します。

例:

ユーザーおよびデバイスライセンスを 1000 個購入し、10% の超過使用保護を取得します。1001~1100 の接続は、 超過使用保護ライセンスを使用して可能です。1000 を超えてから使用したライセンスは、初回使用から 30 日以内に 購入する必要があります。追加猶予期間がサポートされておらず有効になっていない場合、ユーザーがアクセスでき るのは、使用可能なライセンスがなくなるまでです。

追加猶予期間については、「追加猶予期間」を参照してください。

ライセンスファイル

<span id="page-29-0"></span>January 9, 2024

ライセンスサーバーをインストールすると、スタートアップライセンスファイルとオプションファイルが自動的にイ ンストールされます。特定の Citrix 製品のライセンスは、ライセンスファイルとして後から追加します。製品ライセ ンスの追加について詳しくは、「ライセンスのインストール」を参照してください。

ライセンスファイルは、ライセンスサーバー上の特定の場所に追加する必要があります。この場所を変更することは できません。

スタートアップライセンスファイル

スタートアップライセンスファイル (citrix\_startup.lic) はテキストファイルで、Citrix 製品がライセンスサーバー と、継続的な接続を使用して通信できるようにするために使用されます。ライセンスサーバーと製品は、相互に通信 できていることを確認するために、5 分ごとにお互いにハートビートメッセージを送信します。ハートビートメッセ ージを交換している製品とライセンスサーバーの間で交換が中断された場合は、製品は猶予期間に入ります。中断の 一例として、停電が挙げられます。スタートアップライセンスは、ライセンス数に影響を与えません。

#### **Citrix License Server Diagnostics License|Server**

ライセンスサーバーでは、内部診断や Studio および Director へのアラートメッセージの表示に **Citrix License Server Diagnostics License|Server** が使用されます。この機能は、スタートアップライセンスファイル citrix\_startup.lic によりデフォルトで有効になります。

警告

スタートアップライセンスを含め、ライセンスファイルを直接編集しないでください。

ライセンスファイル

ライセンスファイルはテキストファイルで、次の情報が記述されています:

- 製品のライセンス情報
- ライセンスサーバー名(またはその他の識別情報)
- カスタマーサクセスサービス契約の更新日(カスタマーサクセスサービスの有効期限とも呼ばれます)
- ライセンスの有効期限 (ある場合)
- その他のシステム情報

これらの情報はすべて、デジタル署名により暗号化されています。Citrix 製品を購入した後で、citrix.com にアクセ スしてライセンスファイルをダウンロードします。1 台のライセンスサーバーに複数のライセンスファイルを配置で きます。ライセンスファイルは、これらのディレクトリに配置され、ライセンスサーバーが参照します。

- 32 ビットサーバー:C:\Program Files\Citrix\Licensing\MyFiles フォルダー
- 64 ビットサーバー:C:\Program Files(x86)\Citrix\Licensing\MyFiles フォルダー

ライセンスサーバーはこのファイルを使用して、Citrix 製品の使用を許可するかどうかを決定します。

ライセンスの超過使用保護は、すべてのユーザー/デバイス、単一ユーザー、単一デバイスのライセンスに含まれてい ます。ライセンスの超過使用保護について詳しくは、「ライセンスの超過使用保護」を参照してください。

他のライセンスサーバーへのライセンスの移動

古いライセンスサーバー用にダウンロードしたライセンスファイルを、別のホスト名または MAC アドレスのサーバ ーに移動することはできません。新しいサーバー名を参照するライセンスファイルを作成して再割り当てします。

詳しくは、「ライセンスの変更」を参照してください。

#### ライセンス[ファイルの形式](https://docs.citrix.com/ja-jp/licensing/11-16-3/admin-no-console/manage-licenses-myaccount.html#modify-licenses---allocate-to-another-server)

重要

ライセンスファイルを編集すると、ライセンスが機能しなくなることがあります。Citrix ライセンスサーバー 11.6.1 for Windows またはそれ以降のバージョンでは、ライセンスファイルを編集する必要はありません。ラ イセンスの管理は、Citrix Licensing Manager、ライセンス管理コンソール、My Account サイトで行います。

ライセンスファイルの名前を変更することもできますが、**.lic**(小文字)拡張子を変更することはできません。

Citrix ライセンスファイルでは、「license\_FID\_XDT‑PLT‑UD\_25‑mar‑2013.lic」のような命名規則を採用してい ます。

ライセンスファイルの各行には、サーバー名 (SERVER 行)やライセンス数 (INCREMENT 行)など、特定の情報が 記述されています。また、各行の最初には、VENDOR、SERVER、INCREMENT、USE\_SERVER など、その行の情 報の意味を示す語が大文字で記述されています。

ここでは、ライセンスファイル構文の次の要素ついて詳しく説明します: SERVER 行、VENDOR 行、USE\_SERVER 行、INCREMENT 行。オプションファイルおよびライセンスファイルの構文では feature(機能)という表現が使用 されますが、明確にするため、できるだけこのドキュメントでは製品ライセンスという表現を使用します。

次のサンプルライセンスファイルに番号を振って、記述されている内容を説明します:

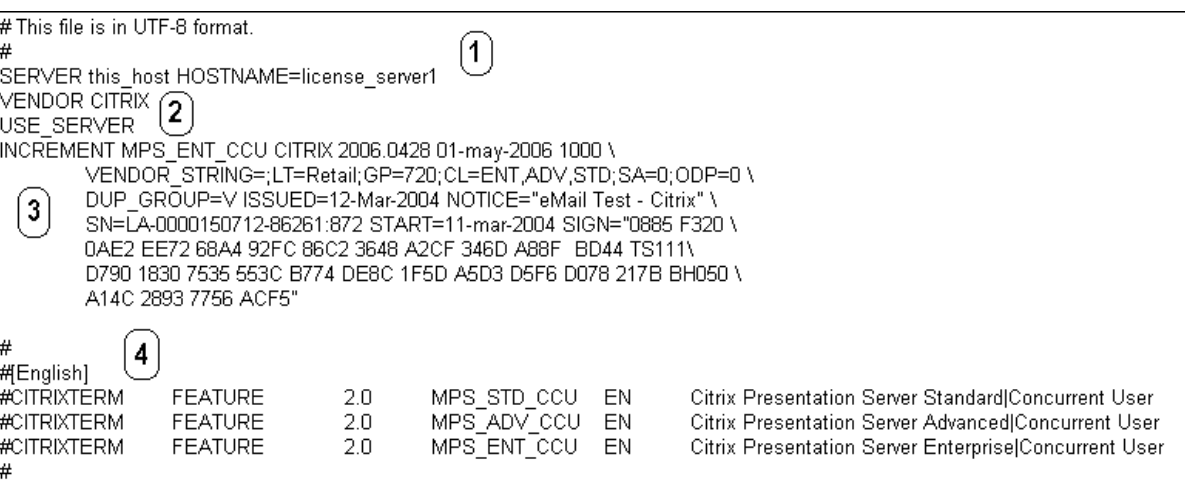

#### **1 SERVER** 行:

SERVER 行。SERVER 行には、ライセンスサーバーを識別するためのホスト名が定義されています。

注意:SERVER 行の識別情報は変更しないでください。変更した場合、ライセンスファイルは動作しません。

構文:

SERVER **this**\\\_host ether

または

#### SERVER **this**\\\_host HOSTNAME=hostname

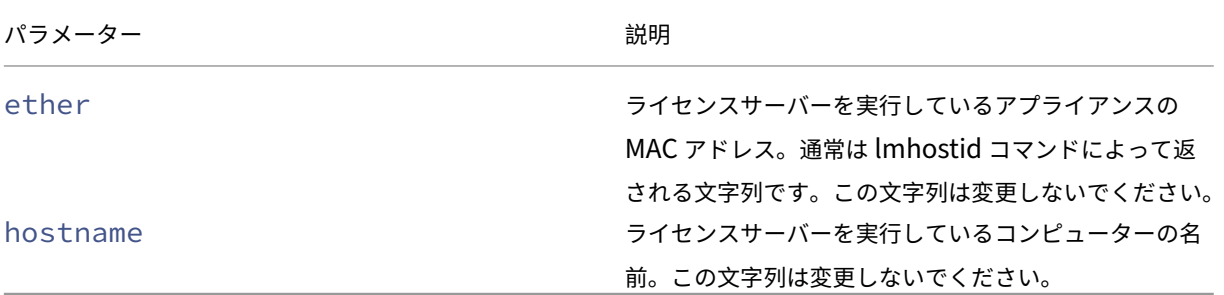

#### 例

1 SERVER **this**\\_host HOSTNAME=license\\_server1

#### **2 VENDOR** 行:

VENDOR 行には、Citrix ベンダーデーモンの名前が定義されています。

構文:

VENDOR CITRIX [vendor\_daemon\_path]

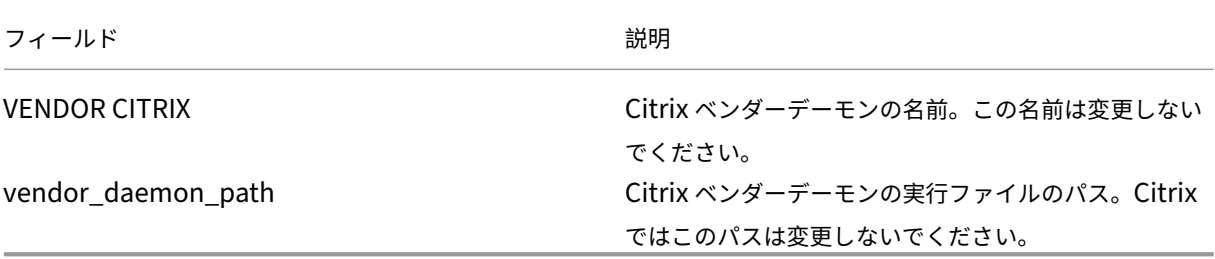

#### **3 INCREMENT** 行:

INCREMENT 行には、製品を使用するためのライセンスが定義されています。ライセンスファイル(\*.lic)には、1 つまたは複数の INCREMENT 行が含まれます。各 INCREMENT 行には、ライセンスの対象となる製品、ライセンス モデル(同時接続ユーザーライセンスまたは指定ユーザーライセンス)、ライセンス数などの情報が記述されていま す。

各 INCREMENT 行には、次の情報が記述されています:

- その行のデータに基づいた署名
- 1 つまたは複数の SERVER 行で指定されているホスト ID
- Citrix が指定したデータ

行末のバックスラッシュ(\)は、その INCREMENT 行が途中で改行されていることを示します。

構文:

# INCREMENT feature vendor css\_expiry\_date exp\_date num\_lic SIGN=sign [optional\_attributes]

注意:

INCREMENT 行の次の 6 つのパラメーターは、変更しないでください。これらは必須のパラメーターで、決ま った順番で記述される必要があります。

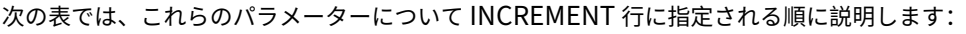

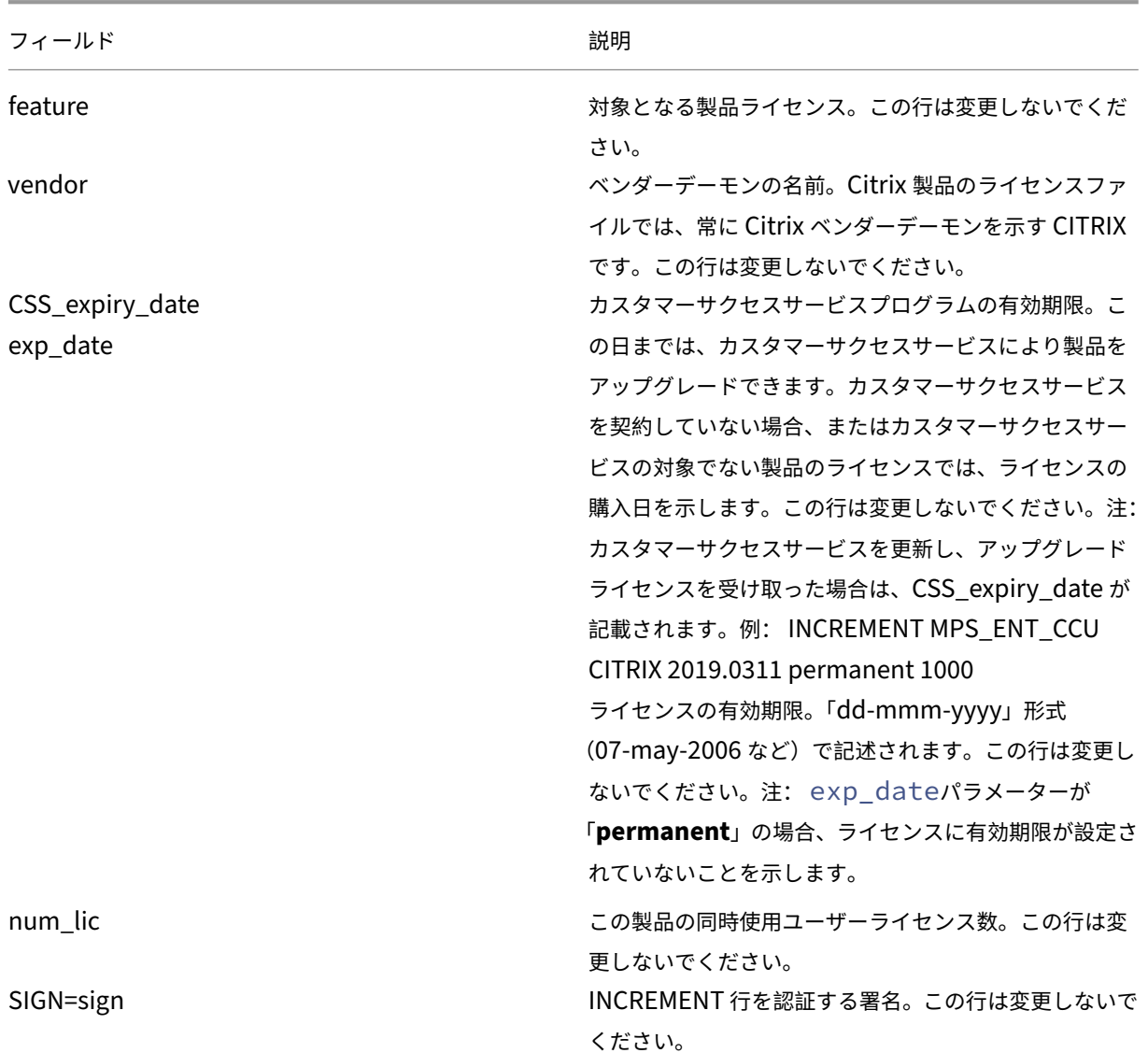

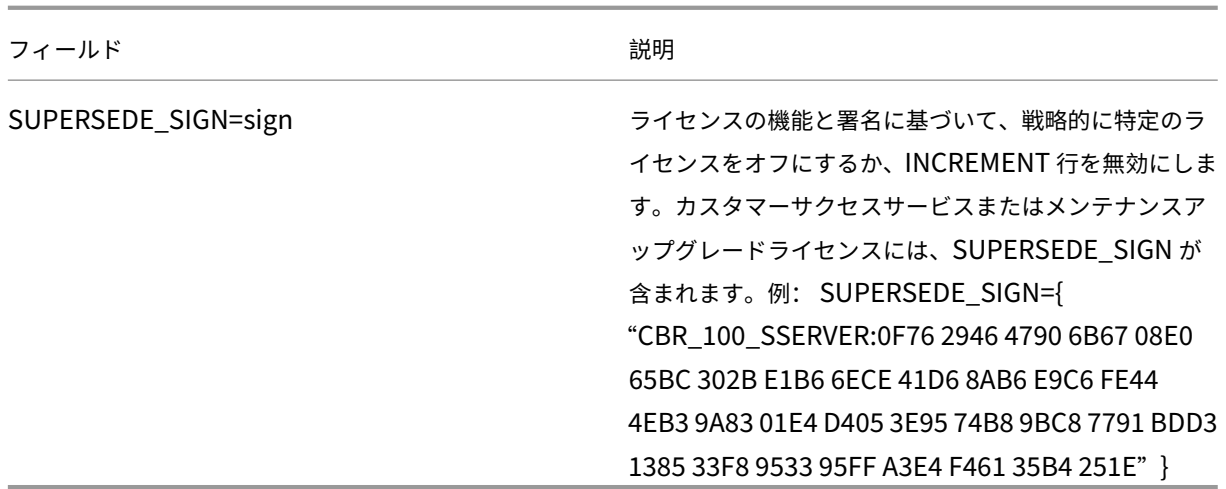

また、INCREMENT 行の情報により、ライセンス管理コンソールでライセンスを表示するときのグループが決定され ます。このグループを、ライセンスプールと呼びます。Citrix ベンダーデーモンは、INCREMENT 行の製品名やバー ジョン番号などの情報を基に、ライセンスプールを作成します。新しいライセンスプールが作成されると、ライセン ス管理コンソール上でほかのライセンスプールとは別個に表示され、管理されます。次の Citrix 属性の 2 つ以上が異 なる場合、Citrix ベンダーデーモンがライセンスプールを作成します。

#### **INCREMENT** 行の **Citrix** 属性:

INCREMENT 行には、Citrix 独自の属性をさらに追加することもできます。これらの属性により、ライセンスの発行 日、使用者の組織名、アップグレードライセンスかどうかなどの情報が定義されます。

注意:

これらの属性を変更したり削除したりしないでください。

例:

INCREMENT MPS ENT CCU CITRIX 2008.0606 permanent 10 \

VENDOR\_STRING=;LT=Retail;GP=720;CL=ENT,ADV,STD,AST;SA=1;ODP=0\DUP\_GROUP=V ISSUED=06-Jun-2007 NOTICE="Citrix" \ SN=12345:67890 START=6-jun-2007 SIGN="18F8 1546 F605 E3BD 010E 7E4F A4B3 9DE3 B90E 7937 3337 0180 1FFB C6EB D491"

この例で記述されている内容は以下のとおりです:

- 青い文字は、対象となる製品ライセンスを示します(MPS は Presentation Server、ENT は Enterprise Edition、CCU は同時接続ユーザーライセンスを示しています)。
- カスタマーサクセスサービスの有効期限は赤色で表示されます(形式:YYYY.MMDD)
- 緑の文字は、このライセンスファイルに割り当てられているライセンス数を示します。

構文:

keyword=value

次の表に、Citrix 属性の内容について示します。大文字の語が属性名を示します。これらの属性を編集することはで きません。

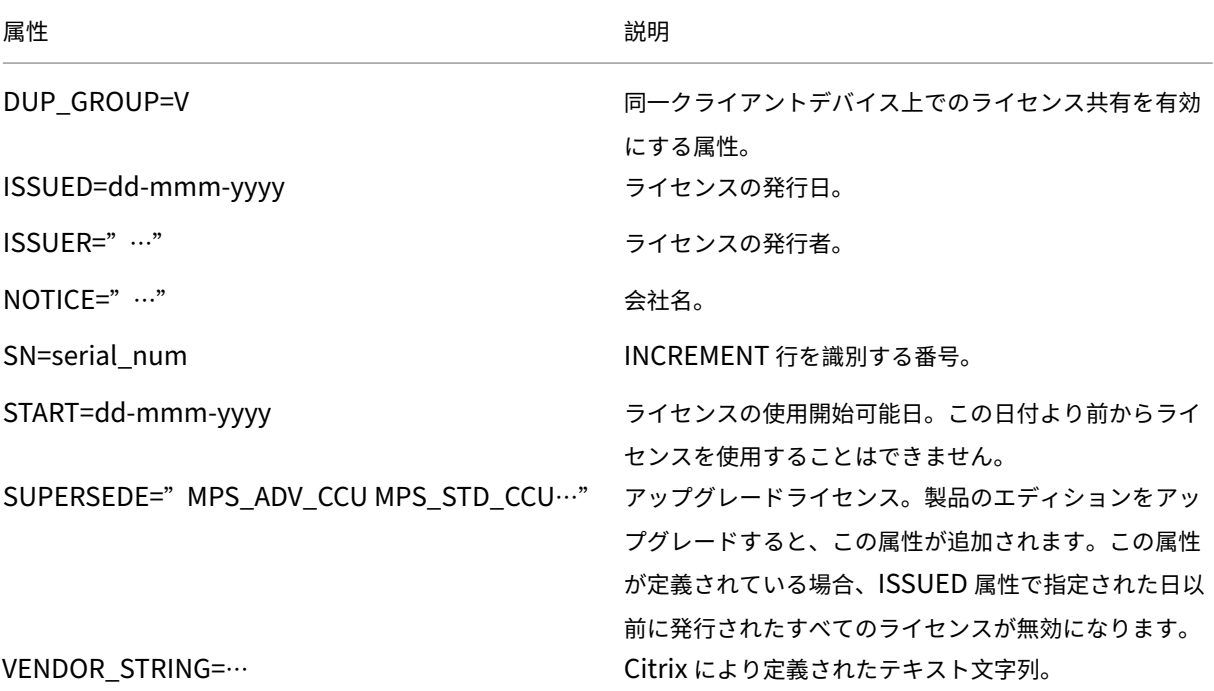

ベースライセンスの例:

```
1 INCREMENT CBR_100_SSERVER CITRIX 2016.1201 permanent 10 \\
2
3 VENDOR_STRING=;LT=Retail;GP=720;MAXBW=1;MLC=0;HA=0;CL=BRSE;SA=1;ODP
         =0 \\
4
5 DUP_GROUP=V ISSUED=18-dec-2005 NOTICE="Citrix" \\
6
7 SN=100se200seB SIGN="1B19 C213 7517 CC62 756F 864C 9C93 06FC \\
8
9 E1DE B5D5 D793"
10 <!--NeedCopy-->
```
**SUPERSEDE\_SIGN** を含むカスタマーサクセスサービス更新ライセンスの例:

```
1 INCREMENT CBR_100_SSERVER CITRIX 2017.1201 permanent 10 \\
2
3 VENDOR_STRING=;LT=Retail;GP=720;MAXBW=2;MLC=0;HA=0;CL=BRSE;SA=1;ODP
        =0 \\
4
5 DUP GROUP=V ISSUED=18-dec-2007 NOTICE="Citrix" \\
6
7 SN=100se200seU SUPERSEDE_SIGN={
8 "CBR_100_SSERVER:1B19 C213 7517 \\
9
```
```
10 CC62 756F 864C 9C93 06FC E1DE B5D5 D793" }
11 SIGN="1D5D 869A 40BE \\
12
13 D4DB 361D 7897 AFA5 FF8B E52A 20BA 5525 01AA F241 6919
14 <!--NeedCopy-->
```
ライセンスサービス

January 7, 2022

ここでは次のことについて説明します:

- Web Services for Licensing
- Citrix ライセンス管理サービス
- Citrix Licensing Windows Management Instrumentation (WMI)

## **Web Services for Licensing**

Studio、Director、ライセンス管理 PowerShell スナップインは、次の操作のために Web Services for Licensing を使用します:

- ライセンスサーバーと通信し、ユーザーを管理する
- ライセンスを割り当ててインストールする
- ライセンスサーバーの正常性、ライセンスの使用状況、他のアラートメッセージを表示。

Citrix Licensing Manager もこれを使用します。

## **Citrix** ライセンス管理サービス

ライセンス管理サービスによって、より適切に容量を計画しライセンスを管理できます。このサービスで、以下の禁 止された状況を回避することもできます:

- 障害回復 (DR: Disaster Recovery) 環境外でのライセンスの重複
- 新しい製品バージョンで以前のライセンスを使用
- 破棄されたライセンスの使用

このサービスは、Citrix Insight Services の管理者に、障害回復(DR: Disaster Recovery) 環境の重複ライセン スについてもアラートを送ります。Citrix Insight Services について詳しくは、「Citrix Insight Services」を参照 してください。

ライセンス管理サービスは、ライセンスサーバーに組み込まれた製品テレメトリを使用して、データを Citrix Insight Services に送信します。ライセンス管理サービスは、Windows サービスではあ[りません。最初のアップロ](https://docs.citrix.com/ja-jp/xenapp-and-xendesktop/current-release/manage-deployment/cis.html)ードは、

ライセンスサーバーを最初に起動または再起動した約 5 分後に実行され、以降、アップロードは日に一度実行されま す。ライセンスサーバーを再インストールすると、スケジュールがリセットされます。アップロードに失敗した場 合、アップロードが成功するまで、またはライセンス管理サービスが無効になるまで、24 時間以内に再試行されま す。Citrix は、ユーザーにライセンス環境情報を提供し、サポートするために、アップロードを使用することがあり ます。「コマンドラインを使用したライセンス管理サービスの無効化または有効化」を参照してください。

重要

ラ[イセンスサーバーのインストールには、ユーザーがライセンス管理サービス](https://docs.citrix.com/ja-jp/licensing/11-16-3/getting-started.html#use-the-command-line-to-disable-or-enable-the-license-management-service)を承認し、ライセンス管理サー ビスの使用に同意する必要があります。インストール後、いつでもライセンス管理サービスを無効にできます。 ライセンス管理サービスは、以下の情報を収集します:

- ライセンスのシリアル番号
- ライセンスのサーバー GUID
- 使用ライセンス数
- 機能名
- 製品バージョン

### **Citrix Licensing WMI**

WMI サービス経由で、Citrix Licensing WMI クラスにアクセスできます。名前空間 (ROOT\CitrixLicensing) の クラス (特に Citrix\_GT\_License\_Pool) が、ライセンス使用状況および使用可能な数の情報を提供します。ライ センスサーバーに頻繁に(15 分ごとを超えて)クエリを実行すると、パフォーマンスにマイナスの影響を及ぼすこと があります。

カスタマーサクセスサービス

January 9, 2024

新しい Citrix 製品を購入すると、1 年間有効なカスタマーサクセスサービスのメンバーシップが付いてきます。この プログラムのメンバーになると、数あるベネフィットのなかでもとりわけ重要なベネフィットとして、更新プログ ラムを受け取ることができます。これには、メジャーリリースとマイナーリリースを含めた、契約期間中にリリー スされるすべての更新が含まれます。たとえば、XenDesktop, Enterprise Edition を 2015 年の 7 月 22 日に購 入したユーザーは、2016 年 7 月 22 日まで、XenDesktop, Enterprise Edition を対象にリリースされるすべての 更新プログラムを受け取れます。1 年間の契約期間が終了した後は、カスタマーサクセスサービスを更新できます。 更新費用の支払い後、Citrix Licensing Manager を使用して更新ライセンスをインストールすることができます。 citrix.com にアクセスし、更新ライセンスを含むライセンスファイルをダウンロードできます。

重要:

カスタマーサクセスサービスの契約とそれに付随するライセンスは、製品を実行するためのライセンスとは異 なります。カスタマーサクセスサービスの契約を更新しない場合でも、製品が機能を停止することはありませ ん。ただし、有効期限切れ以降のソフトウェアリリースを使用することはできません。

## カスタマーサクセスサービスの更新ライセンス

カスタマーサクセスサービス更新ライセンスファイルには、カスタマーサクセスサービス契約を 1 年間延長するライ センス(更新ライセンス)が含まれています。このライセンスは、カスタマーサクセスサービスの契約期間中にリリ ースされる、Hotfix を除くすべての製品リリースを実行するために必要です。

カスタマーサクセスサービスの更新ライセンスをすぐ追加しなくても、Citrix 製品が機能を停止することはありませ ん。ただし、新しい契約期間に入ってからリリースされたバージョンについては、更新ライセンスをライセンスサー バーに追加しなければ実行できません。

契約期間中は、新しいバージョンがリリースされるたびにライセンスファイルをダウンロードする必要はありません。 カスタマーサクセスサービス契約の終了後にリリースされたバージョンを使用するには、契約を更新して更新ライセ ンスを取得する必要があります。

例:

任意の Citrix Virtual Apps and Desktops リリースにアップグレードする前に、現在のカスタマーサクセスサービ スの日付が有効で期限切れではないことを確認します。Citrix Virtual Apps and Desktops リリースは、年月形式 (YYMM)を使用します。Citrix Virtual Apps and Desktops 1906 は 2019 年の 6 月にリリースされたことを示し ます。使用している Citrix Virtual Apps and Desktops 展開のコンポーネントを 1906 にアップグレードするには、 最新のカスタマーサクセスサービス日が 2019 年 6 月以降の日付であることを確認します。

カスタマーサクセスサービス契約を更新すると、Citrix Licensing Manager の更新ライセンス機能を使用できます。 詳しくは、「ライセンスの更新」を参照してください。

ヒント:

ライセ[ンスサーバーにライ](https://docs.citrix.com/ja-jp/licensing/11-16-3/citrix-licensing-manager/update-licenses.html)センスファイルを追加した後で、失効したカスタマーサクセスサービスライセンス を削除できます。ただし、これは必須ではありません。ただし、アップグレードの記録として、失効したライセ ンスをそのまま保持しておくこともできます。

以下の情報を使用して、カスタマーサクセスサービスの日付を知ることができます:

- Citrix Licensing Manager (「Citrix Licensing Manager」を参照)
- ダッシュボード上のライセンス管理コンソール(「ライセンス管理コンソール」を参照)
- テキストエディターでライセンスファイルを表示する

**Citrix Licensing Manager** でカスタマーサクセスサービス更新ライセンスを確認してインストールす る

有効にすると、Citrix Licensing Manager は毎週 Citrix.com Web サービスにアクセスし、利用可能なカスタマー サクセスサービス更新ライセンスがあるかを確認します。

構成方法に従って、Citrix Licensing Manager はカスタマーサクセスサービス更新ライセンスを自動または手動で 確認し、ライセンスが見つかると通知またはインストールします。

- 1. Citrix Licensing Manager で、UI の右上にある設定アイコンをクリックします。
- 2. 通知方法、および更新ライセンスを自動的にインストールするかを選択します。

カスタマーサクセスサービス更新ライセンスの自動チェックが失敗する場合、ファイアウォールの設定 を確認するか、プロキシを構成してください。この機能を動作させるには、ライセンスサーバーがhttps: //citrixservices.citrix.comにアクセスできる必要があります。

詳しくは、「プロキシサーバーを手動で構成する」を参照してください。

ヒント:

[このページでは、ポート、](https://citrixservices.citrix.com)[追加猶予期間、言](https://docs.citrix.com/ja-jp/licensing/11-16-3/getting-started.html#configure-a-proxy-server-for-citrix-licensing-manager-customer-experience-improvement-program-ceip-and-call-home)語を構成することもできます。

- カスタマーサクセスサービス更新ライセンスを自動的にチェックし、使用可能な場合通知します: Citrix Licensing Manager は通知を表示します。リンクをクリックして、利用可能な更新をダウンロードし、イン ストールします。ライセンスサーバーで Studio および Director の管理が構成されている場合は、同じ通知 が Studio および Director でも表示されます。
- カスタマーサクセスサービス更新ライセンスを自動的にチェックし、使用可能な場合インストールします: Citrix Licensing Manager が毎週更新ライセンスをチェックし、使用可能な場合、自動的にインストールし ます。更新がインストールされたという通知は、数日間表示されます。
- カスタマーサクセスサービス更新ライセンスを手動でチェックします:[ライセンスの更新]タブで、[使用可 能な更新のチェック]を選択します。[ライセンスの更新]タブでは、最近 30 日間にインストールされたライ センスの一覧をいつでも表示できます。

ライセンスサーバーの開始、インストール、構成

#### January 9, 2024

重要:

- Citrix ライセンスサーバーでのサードパーティのベンダーデーモン、またはサードパーティのライセンス サーバーでの Citrix ベンダーデーモンの実行はサポートされていません。
- ライセンスサーバーは最新バージョンのものを実行することを推奨します。Citrix ライセンスサーバーの 各コンポーネントに対する Hotfix は提供されません。また、新しい製品と古いバージョンのライセンス

サーバーを一緒にすることはサポートされていません。通常、最新のライセンスサーバーには、以前のバ ージョンで確認された問題に対する修正が含まれています。新しいバージョンの Citrix 製品へのアップ グレードまたは新規インストールを行う場合は、ライセンスサーバーもアップグレードしてください。新 しいライセンスサーバーでは後方互換性が維持されているため、以前のバージョンの製品やラインセンス ファイルをサポートします。新しい製品の中には、最新のライセンスサーバーを使用しないと正しく動作 しないものがあります。最新バージョンはCitrix のダウンロードサイトからダウンロードできます。

このリリースで追加された機能については、「新機能」を参照してください。

• UNC パス(\\server\share)からのライ[センスサーバーのイン](https://www.citrix.com/downloads/licensing/)ストールはサポートされていません。ラ イセンスサーバーは、ローカルコピーからインストールしてください。

この記事には、ライセンスサーバーの使用を開始するのために役立つ以下の情報が含まれています:

- 製品のライセンスを取得する手順
- 確実に最新のライセンスサーバーを使用する方法
- セキュリティに関する注意事項
- ファイアウォールについての考慮事項
- Windows 用ライセンスコンポーネントのインストール
- コマンドラインを使用したライセンス管理サービスの無効化または有効化
- Citrix Licensing Manager および Web Services for Licensing により使用される証明書の手動インスト ール
- Citrix Licensing Manager、Customer Experience Improvement Program(CEIP)、および Call Home で使用するプロキシサーバーの構成

製品にライセンスを適用するには、次の手順に従います:

- 1. 最新のライセンスサーバーを入手する。
- 2. 必要なシステム環境を確認する。
- 3. ライセンスサーバーをインストールする。
- 4. **My Account** からライセンスファイルを取得するか、ライセンスコードがある場合は Citrix Licensing Manager を使用します。
- 5. Citrix 製品をインストールする。Citrix 製品がインストール済みの場合は、その製品を再起動すると新しいラ イセンスが適用されます。
- 6. 製品のインストール中に構成しなかった場合は、製品側でライセンスサーバーの接続設定を行います。この構 成には、製品エディションの選択も含まれます。詳しくは、製品ドキュメントを参照してください。

製品側で行うエディションの設定は、購入したライセンスと同じものである必要があります。たとえば、 Premium Edition のライセンスを購入した場合は、製品側でも(Advanced Edition ではなく)Premium Edition を指定する必要があります。

重要:

ライセンスサーバーはドメインメンバーシップを必要としません。ライセンスサーバーをワークグループにイ ンストールして、Citrix 製品のすべてのライセンス機能を引き続き実行できます。Active Directory のユーザ ーまたはグループでライセンス管理コンソールまたは Citrix Licensing Manager ユーザーを管理するには、 ユーザーがドメインの一部である必要があります。これ以外の場合は、ローカルの Windows ユーザーを使用 します。

ライセンスサーバーのコンポーネントおよびプロセスについての概要は、「製品の技術概要」と「ライセンスサーバー の要素」を参照してください。

[最新の](https://docs.citrix.com/ja-jp/licensing/11-16-3/components.html)ライセンスサーバーの使用

新しい **Citrix** 製品をインストールしたり、既存の製品をアップグレードしたりした場合は、ライセンスサーバーが最 新のものであることを常に確認してください。新しいライセンスサーバーには後方互換性があるため、以前のバージ ョンの製品やライセンスファイルをサポートします。新しい製品の中には、最新のライセンスサーバーを使用しない と正しく動作しないものがあります。ライセンスサーバーの新しいバージョンは、製品メディアからインストールし たりアップグレードしたりできます。

ライセンスサーバーのバージョンを確認するには:

ライセンスサーバーのバージョンが適正かどうかわからない場合は、ダウンロードサイトにあるバージョン番号を参 照して調べることができます。

ライセンスサーバーで *Citrix Licensing Manager* を使用する場合:

- 1. Citrix Licensing Manager を開始します。
- 2. ページの上部にあるバーのリリースバージョンを参照します。

ライセンスサーバーでライセンス管理コンソールを使用する場合:

1. **Windows**:ライセンス管理コンソールを開くには、プログラムメニューで [**Citrix**]**>**[ライセンス管理コ ンソール]の順に選択します。

リモートシステムの場合: Web ブラウザーを開いて、https://License Server Name: secureWebPortに移動します。

2. [管理] をクリックし、[システム情報] タブを選択します。情報の一覧でリリースバージョンを確認します。

セキュリティに関する注意事項

新しい Citrix 製品をインストールしたりアップグレードしたりするときは、ライセンスサーバーを最新のバージョン にアップグレードすることをお勧めします。新しいライセンスサーバーでは後方互換性が維持されているため、以前 のバージョンの製品やラインセンスファイルをサポートします。新しくリリースされるライセンスサーバーには、よ り強固なセキュリティ機能が取り入れられていることがあります。

環境を構成したりランセンス管理コンソールを使用したりする場合、以下の推奨事項について検討してください。

- 信頼されるネットワーク上の認証された管理者だけがライセンス管理コンソールのポートにアクセスできるよ うにライセンスサーバー環境を構成します。これを行うには、ネットワークを適切に構成して、ホストベース のファイアウォールを使用します。
- ライセンス管理コンソールを使用するときは、信頼されない Web サイトを表示したり、信頼されない URL を クリックしたりしないようにします。

ファイアウォールについての考慮事項

ライセンスをインストールする前に、ライセンスサーバーと製品サーバーの間にファイアウォールを設定する必要が あるかどうかを決定します。ライセンスサーバーを設置する場所は、ファイアウォールの設定を考慮して決定しま す。

ファイアウォールが構成された環境では、管理者が適切な規則を作成する必要があります。

製品とライセンスサーバーの間にファイアウォールが設置されている場合は、ポート番号を設定する必要があります。 この構成には、次の作業が伴います:

- 変更すべきポートを特定する。ポート番号は、ライセンスサーバーのインストール時、およびインストール後 に変更できます。
- ファイアウォールのポートを開放する。トラフィックが遮断されないように、適切なポートをファイアウォー ルで開放します。最新リリースでは、組み込みのファイアウォールを自動的に設定します。
- 製品側の設定を変更する。Citrix 製品で、ライセンス管理コンソールで構成されているものと同じポート番号 を使用するよう構成します。製品側で参照されているポート番号を変更しないと、ライセンスサーバーと通信 できなくなります。製品側の設定は、インストール中またはインストール後に変更できます。これらの設定に ついて詳しくは、各製品のドキュメントを参照してください。

インストールの考慮事項

インストールパスに英語以外の文字が含まれる場合、インストールに失敗する可能性があります。デフォルトのイン ストールパスを受け入れるか、ASCII 文字のみを使用してください。

ライセンスコンポーネントのインストール

ライセンスコンポーネントは、専用サーバーにインストールしたり、ほかのアプリケーションが動作する兼用サーバ ーにインストールしたりできます。また、Web サーバーやアプリケーションサーバーも使用できます。ただし、この 記事後半に記載された場所では少ないリソースを消費します。サーバー数が 50 台未満またはライセンス数が 10,000 未満である場合は、ほかの製品と同じコンピューター上にライセンスサーバーをインストールすることもできます。 ライセンスサーバーをほかのコンピューター上に移動すべきかどうかは、lmadmin.exe と CITRIX.exe の CPU お よびメモリの負荷を監視して決定します。

重要:

Active Directory 展開以外で、将来のすべてのインストールに **CitrixLicensing.exe** ファイルを使用しま す。この場合、.msi を使用します。

.exe ファイルおよび.msi ファイルの両方がインストールに存在することを確認します。

## グラフィカルインターフェイスを使ったライセンスサーバーと管理コンソールのインストール

- 1. citrix.comからライセンスサーバーをダウンロードして、ライセンスサーバーのインストーラー(CitrixLi‑ censing.exe)を管理者権限で実行します。
- 2. インストールウィザードでは、デフォルトのインストール先を使用します。

[ラ イ セ ン ス](http://citrix.com/) コ ン ポ ー ネ ン ト は 32 ビ ッ ト コ ン ピ ュ ー タ ー で はC:\Program Files\Citrix \Licensingに、64 ビ ッ ト コ ン ピ ュ ー タ ー で はC:\Program Files (x86)\Citrix\ Licensingにインストールされます。

- 3.[構成]ページで、ライセンスコンポーネントで使用されるデフォルトポート番号を変更します(必要な場 合)。Windows ファイアウォールの例外をインストーラーで自動構成するかどうか選択します。ポート番号 は、インストール後に変更することもできます。ライセンスサーバーを構成せずにインストールを完了した場 合は、CitrixLicensing.exe を再度実行してください。または、ライセンスサーバー設定ツールを使用して適 切に構成することもできます。次の場所から構成ツールを開きます:C:\Program Files\Citrix\ Licensing\LS\resource\Licensing.Configuration.Tool.exe。
	- ライセンスサーバー:27000
	- ベンダーデーモン:7279
	- 管理コンソール Web ポート:8082
	- Web Services for Licensing ポート: 8083
- 4. インストール時のログオンアカウントに応じて、Citrix Licensing Manager およびライセンス管理コンソー ルのデフォルトの管理者が追加されます。ドメインアカウントでインストールする場合は、そのアカウント (<domain>\<user>)がライセンス管理コンソールのデフォルトの管理者になります。ローカルの Windows ユーザーアカウントでインストールする場合は、そのアカウント(<computer>\<user>)がデフォルトの管 理者になります。また、任意の管理者用の管理者アカウント BUILTIN\administrator グループがデフォルト で追加されます。ライセンス管理を特定の管理者に制限する場合は、この組み込みの管理者アカウントを削除 します。Citrix Licensing Manager へのアクセスが許可された管理者は、ライセンス管理コンソールの管理 も許可されます。
- 5. Citrix Licensing Manager またはライセンス管理コンソールを起動して Citrix カスタマーエクスペリエンス 向上プログラムに参加するかどうか選択します。

**Citrix Licensing Manager** を選択しない場合、または製品の管理コンソールでライセンスを選択しない場合でも、 ライセンスを取得できます。citrix.comに移動して、Citrix 製品のライセンスファイルを取得します。この手順につ いて詳しくは、このページ後半のライセンスファイルの入手方法を参照してください。

## **Windows** コマンドラインの使用方法

重要:

Citrix Service Provider プログラムには、カスタマーエクスペリエンス向上プログラム(CEIP)および Call Home が必要です。ユーザーが Citrix Service Provider の場合は、CEIP または Call Home を無効にする ことはできません。

ライセンスコンポーネントのインストールに CitrixLicensing.exe コマンドを使用する場合は、「<Prop‑ erty>=<value>」形式でプロパティを設定します。

コマンドプロンプトは、管理者権限で実行する必要があります。コマンドプロンプトを管理者権限で実行するに は、[スタート]メニューの [コマンドプロンプト]を右クリックし、[管理者として実行]を選択します。

たとえば、次のコマンドを実行するとライセンスが無人セットアップでインストールされます(サイレントモード)。 設定するプロパティをコマンドラインに追加して実行します。

実際のコマンドは、改行せずに1行で入力する必要があります(ページ幅の都合によりここでは改行されていま す)。

CitrixLicensing.exe /quiet /l install.log INSTALLDIR=installdirectory WSLPORT=port\_number\_LSPORT=port\_number\_VDPORT=\*port\_number\_MCPORT= port\_number CEIPOPTIN=value

場所:

- /quiet では、無人セットアップであることを指定します。
- /l では、ログファイルの生成場所を指定します。
- INSTALLDIR では、ライセンスサーバーの実行ファイルのインストール先フォルダーを指定します。これ は、オプションのパラメーターです。デフォルトはc:\program files\citrix licensingま たはc:\program files (x86)\citrix\licensingです。
- WSLPORT では、Web Services for Licensing で使用されるポート番号を指定します。これは、オプション のパラメーターです。デフォルトのポートは 8083 です。
- LSPORT では、ライセンスサーバーで使用されるポート番号を指定します。これは、オプションのパラメータ ーです。デフォルトのポートは 27000 です。
- VDPORT では、ベンダーデーモンで使用されるポート番号を指定します。これは、オプションのパラメータ ーです。デフォルトのポートは 7279 です。
- MCPORT では、管理コンソールで使用されるポート番号を指定します。これは、オプションのパラメーター です。デフォルトのポートは 8082 です。
- CEIPOPTIN では、Citrix カスタマーエクスペリエンス向上プログラム(CEIP)または Call Home に参加す るかしないか、する場合はその方法を指定します。これは、オプションのパラメーターです。デフォルトは [**ANON**]です。
- **–** DIAG ‑ Call Home
- **–** ANON ‑ CEIP
- **–** NONE

CEIP と Call Home の選択は、Citrix Licensing Manager で変更できます。

コマンドラインによる **Active Directory** 環境へのライセンスサーバーのインストール:

ライセンスコンポーネントのインストールに msiexec コマンドを使用する場合は、「<Property>=<value>」形式 でプロパティを設定します。MSI ファイルでは、クラスター環境へのインストールがサポートされません。

注:

コマンドプロンプトは、管理者権限で実行する必要があります。コマンドプロンプトを管理者権限で実行する には、[スタート]メニューの [コマンドプロンプト]を右クリックし、[管理者として実行]を選択します。

次のコマンドを実行すると、ライセンスサーバーがサイレントモードでインストールされ、そのイベントがログファ イルに記録されます。設定するプロパティは、スイッチの後に追加します。

実際のコマンドは、改行せずに 1 行で入力する必要があります(ページ幅の都合によりここでは改行されていま す)。

msiexec /I ctx\_licensing.msi /l\*v install.log /qn INSTALLDIR=installdirectory LICSERVERPORT=port\_number VENDORDAEMONPORT=port\_number MNGMTCONSOLEWEBPORT =port\_number WEBSERVICELICENSINGPORT=port\_number CEIPOPTIN=value

場所:

- /l\*v オプションでは、セットアップ時のログファイルの保存先フォルダーおよびファイル名を指定します。こ れは、オプションのパラメーターです。
- /qn オプションでは、無人セットアップであることを指定します。
- INSTALLDIR では、ライセンスサーバーの実行ファイルのインストール先フォルダーを指定します。これ は、オプションのパラメーターです。デフォルトはc:\program files\citrix licensingま たはc:\program files (x86)\citrix\licensingです。
- LICSERVERPORT では、ライセンスサーバーで使用されるポート番号を指定します。これは、オプションの パラメーターです。デフォルトのポートは 27000 です。
- VENDORDAEMONPORT では、ベンダーデーモンで使用されるポート番号を指定します。これは、オプショ ンのパラメーターです。デフォルトのポートは 7279 です。
- MNGMTCONSOLEWEBPORT では、管理コンソールで使用されるポート番号を指定します。これは、オプ ションのパラメーターです。デフォルトのポートは 8082 です。
- WEBSERVICELICENSINGPORT では、Citrix Licensing Manager で使用されるポート番号を指定します。 これは、オプションのパラメーターです。デフォルトのポートは 8083 です。
- CEIPOPTIN では、Citrix カスタマーエクスペリエンス向上プログラム(CEIP)または Call Home に参加す るかしないか、する場合はその方法を指定します。これは、オプションのパラメーターです。デフォルトは [**ANON**]です。
	- **–** DIAG ‑ Call Home
	- **–** ANON ‑ CEIP
	- **–** NONE

CEIP と Call Home の選択は、Citrix Licensing Manager で変更できます。

コマンドラインを使用したライセンス管理サービスの無効化または有効化

ライセンス管理サービスは、ライセンスサーバーで自動的に動作し、ライセンスを管理およびサポートできます。ラ イセンス環境の管理には、ライセンス管理サービスの使用をお勧めします。この機能は、インストール後いつでも無 効にできます。詳しくは、「製品の技術概要」の「Citrix ライセンス管理サービス」を参照してください。

### 構文:

ctx\_license\_mana[gement\\_ser](https://docs.citrix.com/ja-jp/licensing/11-16-3/technical-overview.html)vice.exe (-enable | -disable | -query)

場所:

**‑enable** は、ライセンス管理を可能にします。ライセンスサーバーのインストールから 7 日後に、Citrix への初回ア ップロードが行われます。

**‑disable** は、ライセンス管理を無効にします。ライセンス環境の管理には、ライセンス管理サービスの使用をお勧 めします。

**‑query** は、現在の構成を表示します。

ライセンス管理コンソールを使用したライセンスファイルの入手

- 1. Web ブラウザーで、https://ls:8082にアクセスします。
- 2.[管理]をクリックし、[ベンダーデーモン構成]タブを選択します。
- 3.[ライセンスのインポート]をクリックします。
- 4. **citrix.com** のリンクをクリックします。
- 5. **My Account** のページが開いたら、ユーザー ID とパスワードを入力します。
- 6.[**Manage Licenses**]を選択します。
- 7. 割り当てるライセンスを選択します。ランディングページには、30 日以内の新規ライセンスと有効期限が近 いライセンスのみが表示されます。[**Filter by**]メニューで特定の種類のライセンスを検索したり、[**Quick find: All active**]を選択してすべてのライセンスを表示できます。
- 8.[**Select an action**]メニューで[**Allocate licenses**]を選択します。プロセスに従ってライセンスファイ ルを割り当ててダウンロードし、ファイルを一時ディレクトリに保存します。
- 9. ライセンス管理コンソールの「ライセンスファイルのインポート]ページに戻り、「参照]をクリックしてラ イセンスファイルを指定します。
- 10. 上記の MyFiles フォルダーに直接コピーした場合、または既存のファイルと同じ名前のファイルがライセン スサーバーに存在する場合は、「ライセンスサーバー上のライセンスファイルを上書きする]チェックボック スをオンにします。
- 11.[ライセンスのインポート]をクリックします。
- 12. [ベンダーデーモン構成] タブを選択し、[CITRIX] 行の [管理] リンクをクリックします。
- 13.[ライセンスファイルの再読み込み]をクリックします。これにより、インポートしたファイルがライセンスサ ーバーにより認識されます。

ライセンスサーバーがライセンスを認識すると、ユーザーがそのライセンスを使用できるようになります。

# **Citrix Licensing Manager** および **Web Services for Licensing** により使用される証明書の手動イ ンストール

注

Director または Studio 管理者がインストール中生成された自己署名証明書を使用しない場合、この手順を使 用します。

証明書は、以下の 3 つの手順を行ってインストールします。

- 1. 証明書および秘密キーを含んでいる PFX ファイルを入手します。.pfx ファイルを取得するには、2 つの方法 のうちのどちらかを使用できます。
- 2. PFX ファイルから証明書および秘密キーを抽出します。
- 3. 証明書および秘密キーをライセンスサーバー上にインストールします。

手順 **1**:方法 **1 ‑** ドメイン証明書による **PFX** ファイルの入手

ドメインのサーバーにログオンして **MMC** を開き、次の手順に従います:

- 1. エクスポートした PFX ファイルを格納するための **c:\ls\_cert** ディレクトリを作成します。
- 2.[ファイル]**>**[スナップインの追加と削除]**>**[証明書]**>**[コンピューターアカウント]**>**[ローカルコンピュ ーター]の順に選択して、証明書スナップインを追加します。
- 3. 左ペインの [証明書]の下の [個人]を右クリックし、[すべてのタスク]**>**[新しい証明書の要求]の順に選 択して [次へ]をクリックします。
- 4. 証明書の登録ポリシーウィザードで[**Active Directory** 登録ポリシー]を選択して[次へ]をクリックしま す。[コンピューター]の横のチェックボックスをオンにして、右の [詳細]を選択します。
- 5. [プロパティ]を選択して、[全般] タブにフレンドリ名と説明を入力します。
- 6.[サブジェクト]タブの [サブジェクト名]で、[種類]メニューから [共通名]を選択します。テキストボッ クスにフレンドリ名を入力して、[追加]を選択してから、[適用]をクリックします。
- 7. [拡張機能] タブでメニューから [キー使用法] を選択し、[選択されたオプション] ボックスに [デジタル署 名]および[キーの暗号化]を追加します。
- 8. 「拡張キー使用法]のメニューを開き、「選択されたオプション]ボックスに 「サーバー認証] および 「クライ アント認証]を追加します。
- 9. [秘密キー] タブを選択し、[キーのオプション]の [キーのサイズ]が 2048 であることを確認します。[エク スポート可能なキー]チェックボックスをオンにして、[適用]をクリックします。
- 10.[証明機関]タブを選択し、証明機関のチェックボックスがオンになっていることを確認して、[**OK**]**>**[登録] **>**[完了]の順にクリックします。
- 11.[証明書]コンソールで、[個人]**>**[証明書]の順に選択して、構築した証明書をクリックします。[すべてのタ スク]**>**[エクスポート]**>**[次へ]を選択して、[はい、秘密キーをエクスポートします]チェックボックスを オンにして、[次へ]をクリックします。
- 12. [Personal Information Exchange -PKCS #12(.PFX)]の下の [証明のパスにある証明書を可能であれ ばすべて含む]チェックボックスをオンにして「次へ]をクリックし、パスワードを作成して「次へ]をクリ ックします。
- 13.[参照]をクリックして C:\ls\_cert に移動して「server.PFX」と入力して、ウィザードの指示に従って完了し ます。
- 手順 **1**:方法 **2 ‑** 証明機関(**CA**)への要求による **PFX** ファイルの入手

以下の手順は、使用する証明機関により異なる場合があります。

- 1. ライセンスサーバーにログオンして MMC を開き、次の手順に従います:
	- a)[ファイル] > [スナップインの追加と削除] > [証明書] > [コンピューターアカウント] > [ローカ ルコンピューター]の順に選択して、証明書スナップインを追加します。
	- b) 左ペインの [証明書]の下の [個人] を右クリックし、[すべてのタスク] > [詳細設定操作] > [カス タム要求の作成]の順に選択して [次へ]をクリックします。
	- c) 証明書の登録ポリシーウィザードの [カスタム要求] 配下で [登録ポリシーなしで続行する] を選択し て [次へ] をクリックします。
	- d)[カスタム要求]ページでメニューから [(テンプレートなし)**CNG** キー]を選択し、要求の形式として [**PKCS #10**]を選択して [次へ]をクリックします。
	- e)[証明書情報]ページで [詳細]のドロップダウンメニューを開き、[プロパティ]をクリックします。
	- f)[全般]タブにフレンドリ名と説明を入力します。
	- g) [サブジェクト] タブの [サブジェクト名] の下で [共通名] を選択して、ボックスに値を入力します。
	- h)[拡張機能]タブでメニューから[キー使用法]を選択し、[デジタル署名]および[キーの暗号化]を追 加します。
	- i)[拡張機能]タブでメニューから [拡張キー使用法]を選択し、[サーバー認証]および [クライアント 認証]を追加します。
- j)[秘密キー]タブの [**Cryptographic Service Provider**]で [**RSA, Microsoft Software Key Storage Provider**] (デフォルト) を選択します。[キー]のオプションボックスの一覧で [キーのサ イズ]が 2048 になっていることを確認したら、[秘密キーをエクスポート可能にする]チェックボック スをオンにして、[適用]をクリックします。
- k) 要求を.reqファイル(\*.req)として保存して、その.reqファイルを証明機関(CA)に送信し、CER ファイルを保存します。
- 2. **MMC** の [証明書]で[個人]を右クリックして、[すべてのタスク]**>**[インポート]の順に選択します。イ ンポートウィザードで CER ファイルを選択します。
- 3. エクスポートした PFX ファイルを格納するための **c:\ls\_cert** ディレクトリを作成します。
- 4.[証明書]コンソールで、[個人] > [証明書]の順に選択して、インポートした証明書をクリックします。[す べてのタスク] > [エクスポート] > [次へ]を選択して、[はい、秘密キーをエクスポートします]をオンに して、「次へ]をクリックします。
- 5.[**Personal Information Exchange** –**PKCS #12(.PFX)**]の下の[証明のパスにある証明書を可能であれ ばすべて含む]チェックボックスをオンにして [次へ]をクリックし、パスワードを作成して [次へ]をクリ ックします。
- 6.[参照]をクリックして **C:\ls\_cert** に移動して 「**server.PFX**」と入力して、ウィザードの指示に従って完了 します。

### 手順 **2 ‑** 証明書および秘密キーの抽出

この手順を行うには、OpenSSL など、PFX ファイルから証明書や秘密キーを抽出するためのツールが必要です。 重要:

ライセンスサーバーに付属のバージョンの OpenSSL では、証明書や秘密キーを抽出できません。OpenSSL のダウンロードについては、www.openssl.orgを参照してください。Citrix ではダウンロードした OpenSSL をほかのワークステーション上にインストールして以下の手順を行うことをお勧めします:

- 1. <openssl direc[tory>\bin](https://www.openssl.org)フォルダーに移動します。
- 2. openssl pkcs12 -in C:\ls\_cert\server.pfx -out server.crt -nokeys を実行します。
	- 注:ライセンスサーバーで使用できる証明書の形式は、CRT のみです。
- 3. エクスポート処理で作成したパスワードを入力します。
- 4. openssl pkcs12 -in C:\ls\_cert\server.pfx -out server.key -nocerts -nodesを実行します
- 5. エクスポート処理で作成したパスワードを入力します。

手順 **3 ‑** ライセンスサーバーへの **CRT** ファイルと **KEY** ファイルのインストール

## **Windows ‑ Web Services for Licensing**:

- 1. 上記の手順で作成した server.crt と server.key をcd \program files (x86)\citrix\ licensing\WebServicesForLicensing\Apache\conf\にコピーします。
- 2. Citrix Web Services for Licensing サービスを再開します。

## **Windows ‑** ライセンス管理コンソール:

- 1. 上記の手順で作成した server.crt と server.key をc:\Program Files (x86)\Citrix\ Licensing\LS\confにコピーします。
- 2. Citrix Licensing サービスを再起動します。

**Citrix Licensing Manager**、**Customer Experience Improvement Program**(**CEIP**)、および **Call Home** のプロキシサーバーの構成

Citrix Licensing Manager、CEIP、および Call Home でプロキシを使用できます。プロキシサーバーを構成する 場合、ライセンスをダウンロードして Call Home データをプロキシサーバーを介して送信する必要があります。

重要

外部向けの Web 通信が必要な Citrix ライセンスコンポーネントは、Windows 自動プロキシ検出を使用して ネットワークプロキシ設定を継承できます。認証されたプロキシはサポートされていません。Windows 自動 プロキシ検出について詳しくは、「WinHTTP AutoProxy Functions」を参照してください。

## プロキシサーバーを手動で構成する:

- 1. <Citrix Licensing>[\WebServicesForLicensi](https://docs.microsoft.com/ja-jp/windows/desktop/winhttp/winhttp-autoproxy-api)ngディレクトリのSimpleLicenseServiceConfig .xmlファイルを編集します。
- 2. xml の行を次の形式でファイルに追加します:<Proxy>proxy server name:port number </Proxy>

重要: .xml タグは大文字と小文字を区別します。

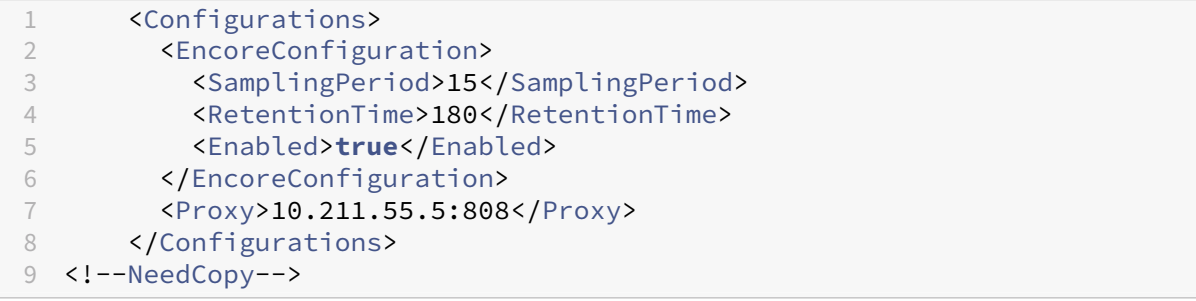

ライセンスサーバーのアップグレード

#### January 9, 2024

Citrix 製品をアップグレードするときは、Citrix ライセンスサーバーもアップグレードする必要があります。新しく リリースされるライセンスサーバーには、より強固なセキュリティや既知の問題の修正などが取り入れられているこ とがあります。

また、新しいバージョンの Citrix 製品は、古いバージョンのライセンスサーバーと互換性がない場合があります。新 しいバージョンのライセンスサーバーでは、古いバージョンの製品と古いライセンスに対する互換性が維持されてい ます。

カスタマーサクセスサービス契約の有効期間内であれば、Citrix 製品の最新リリースへのバージョンアップグレード と、それに対応するライセンスシステムへのアップグレードを行うことができます。

バージョンアップグレード

とは、製品の以前のバージョンから最新バージョンへの移行を指します。たとえば、XenDesktop 7.18 から Citrix Virtual Desktops 7 1909 への移行です。

エディションアップグレード

とは、より高いエディションレベルの製品の購入を指します。たとえば、現在 Advanced Edition を所有していて、 Platinum Edition へのアップグレードを購入する場合です。

ライセンスサーバーをアップグレードする方法

Citrix では最新のライセンスサーバーをインストールすることをお勧めします。新しいライセンスサーバーには後方 互換性があるため、以前のバージョンの製品やライセンスファイルをサポートします。新しい製品の中には、最新の ライセンスサーバーを使用しないと正しく動作しないものがあります。最新のバージョンは、シトリックス社の Web サイトのダウンロードページからインストールしたりアップグレードしたりできます。

UNC パス (\\server\share) からのライセンスサーバーのインストールはサポートされていません。ライセンスサ ーバーは、ローカルコピーからインストールしてください。

製品をア[ップグレードする前に](http://www.citrix.com/English/ss/downloads/index.asp)、必要に応じてライセンスシステムをアップグレードしてください。

バージョン 11.12.1 よりも古い Citrix ライセンスサーバーがインストールされている場合は、それをアンインストー ルしてからこのバージョンをインストールしてください。

Active Directory 展開以外で、将来のすべてのインストールとアップグレードに新しい CitrixLicensing.exe ファ イルを使用します。この場合、.msi を使用します。.exe ファイルおよび.msi ファイルの両方がインストールに存在 することを確認します。

お使いのライセンスサーバーのバージョンを確認するには、「最新のライセンスサーバーの使用」を参照してくださ い。

システム要件については、「必要なシステム ‑ Citrix Licensin[g](https://docs.citrix.com/ja-jp/licensing/11-16-3/getting-started.html#ensure-that-you-have-the-latest-license-server)」を参照してください。

重要

ライセンスサーバーの将来のアップグレードが正しく行われるように、既存のライセンスサーバーをアンイン ストールしてから新しいバージョンをインストールし、さらにライセンスサーバー設定ツールでインストール 後の構成処理を正しく完了してください。

ライセンスサーバーをアップグレードするには:

シトリックス社の Web サイトのダウンロードページからライセンスサーバーコンポーネントをダウンロードして、 ライセンスサーバーのインストーラー(CitrixLicensing.exe)を管理者として実行してウィザードに従って操作し ます。

製品メディアを使ってライセンス[サーバーをアップグレ](https://www.citrix.com/downloads/)ードするには:

インストールに製品メディアを使用する場合、インストール後に Citrix Licensing Manager を使って一部の機能を 有効にしなければならないことがあります。たとえば、Citrix Licensing Manager を使用してカスタマーサクセス サービスの更新を有効にします。

- 1. ライセンスサーバーとして動作するコンピューターに、Citrix 製品のメディアを挿入します。
- 2. セットアップの起動画面が自動的に開かない場合は、Windows エクスプローラーで Autorun.exe または AutoSelect.exe を起動します。
- 3. 起動画面のメニューで [Citrix ライセンスサーバー]をクリックし、画面の指示に従って操作します。

コマンドラインからライセンスサーバーをアップグレードするには:

コマンドプロンプトは、管理者権限で実行する必要があります。コマンドプロンプトを管理者権限で実行するに は、[スタート]メニューの [コマンドプロンプト]を右クリックし、[管理者として実行]を選択します。

コマンドラインによるアップグレードの際、ポートの変更はできません。

たとえば、次のコマンドを実行するとライセンスが無人セットアップでインストールされます(サイレントモー ド)。

# **CitrixLicensing.exe /quiet /l install.log INSTALLDIR=***installdirectory* **CEIPOPTIN=ANON**

- /quiet では、無人セットアップであることを指定します。
- /l では、ログファイルの生成場所を指定します。
- INSTALLDIR では、ライセンスサーバーの実行ファイルのインストール先フォルダーを指定します。これは、 オプションのパラメーターです。デフォルトは c:\program files\citrix licensing または c:\program files (x86)\citrix\licensing です。
- CEIPOPTIN では、Citrix カスタマーエクスペリエンス向上プログラム(CEIP)または Call Home に参加す るかしないか、する場合はその方法を指定します。これは、オプションのパラメーターです。デフォルトは [**ANON**]です。
	- **–** DIAG ‑ Call Home
	- **–** ANON ‑ CEIP
	- **–** NONE

#### CEIP と Call Home の選択は、Citrix Licensing Manager で変更できます。

重要

Citrix Service Provider プログラムには、カスタマーエクスペリエンス向上プログラム(CEIP)および Call Home が必要です。ユーザーが Citrix Service Provider の場合は、CEIP または Call Home を無効にする ことはできません。

#### ライセンスサーバーのアップグレード時に新しい接続を確立

ライセンスサーバーのアップグレードプロセスでは、サービスを停止してライセンスサーバーをアップグレードして から、サービスを再起動します。アップグレード中、製品は猶予期間のセルフライセンス状態になります。ライセン スサーバーが再びオンラインになると、すべての製品サーバーは猶予期間から復帰してライセンス数が調整されます。 この猶予期間は、通常の猶予期間の機能と同様に動作します。

エディションアップグレード時のライセンス操作

メンテナンスの特典でバージョンアップグレードの対象となっている場合、新しいライセンスを取得してライセンス サーバーに追加できます。さらに、管理コンソールで製品エディションの設定を変更する必要があります。影響を受 けるサーバーへの接続数が少ないときは製品のエディション設定を変更するか、接続を別のサーバーにリダイレクト することをお勧めします。エディション設定を変更した後は、変更を有効にするために、サーバーを再起動する必要 があります。エディション設定の変更については、その製品のドキュメントを参照してください。ライセンスサーバ ーにアップグレードライセンスを追加しても、Citrix 製品側でエディション設定を変更しておかないとユーザーがサ ーバーに接続できなくなります。

注

アップグレード前の製品エディションのライセンスは、アップグレード後もライセンス管理コンソールのダッ シュボードビューに表示されますが、これらのライセンスは無効です。無効になったライセンスや不要なライ センス割り当てをライセンスサーバーから削除しないと、カスタマーサクセスサービスの有効期限に関する警 告が繰り返し表示される場合があります。これらの警告を無効にすることはできません。不要なライセンスを ライセンスサーバー上に保持していても、警告が表示されること以外に影響はありません。これらのライセン スを削除する場合は、「コンソールを使用しない管理」の「ライセンスファイルの削除」を参照してください。

エディションのライセンスをアップグレードするには:

- 1. Web ブラウザーで、[http://www.citrix.com](https://docs.citrix.com/ja-jp/licensing/11-16-3/admin-no-console.html)にアクセスします。
- 2.[Log In]を選択してユーザー ID とパスワードを入力します。
- 3.[**Manage Licenses**]を選択します。
- 4. ランディングページの下部で、[**[Upgrade my](http://www.citrix.com) licenses**]を選択します。
- 5. サイトの指示に従って操作して、製品のエディションをアップグレードします。
- 6. 製品をダウンロードするか、メディアとして受け取るかを選択します。電子メールメッセージが送信されます。 このメッセージには、citrix.com に戻って追加機能のライセンスを割り当てたりダウンロードしたりするた めの方法が説明されています。
- 7. www.citrix.comにログオンしてライセンスを割り当てて、ライセンスファイルの生成、ライセンスファイル のダウンロード、およびライセンスサーバーでのライセンスの再読み込みを行います。

ライセンスサーバーのアンインストール

March 30, 2024

サーバーからライセンスサーバーを完全にアンインストールする場合、または現在のバージョンに問題がありクリー ンインストールを希望する場合は、アンインストールを選択できます。アンインストールプロセスには、GUI または Windows コマンドラインを柔軟に使用できます。

注

Myfilesフォルダーは、アンインストールが成功した後でもファイルパスC:\Program Files ( x86)\Citrix\Licensing\MyFilesに保持されます。Citrix 製品に中断がないことを確認するた め。

**GUI** を使用したライセンスサーバーのアンインストール

ライセンスサーバーをアンインストールするには、次の手順を実行します。

- 1. タスクバーの[検索]に「コントロールパネル」と入力し、結果から選択します。
- 2.[プログラム]**>**[プログラムと機能]を選択します。
- 3.[**Citrix** ライセンス]をドラッグ (または右クリック) し、[アンインストール]または[アンインストール**/**変 更]を選択します。**Citrix** ライセンスウィザードが表示されます。
- 4. 「削除]をクリックし、「削除してもよろしいですか?」というメッセージが表示されたら「はい]をクリックし ます。
- 5.[完了]をクリックします。ライセンスサーバーは正常に削除されました。

**Windows** コマンドラインを使用したライセンスサーバーのアンインストール

ライセンスサーバーをアンインストールするには、Windows コマンドラインで次のコマンドを実行します。

CitrixLicensing.exe /quiet /uninstall /1 uninstall.log

再インストールするには、[ダウンロード]と [インストール]からライセンスサーバーをダウンロードします。

ライセンスファイルを入手する前に

January 9, 2024

ライセンスコンポーネントをインストールしたら、ライセンスファイルを入手します。

ライセンスファイルは、以下のいずれかの方法で入手できます:

- Citrix Virtual Apps and Desktops の Studio。詳しくは、Citrix Virtual Apps and Desktops ドキュメン トの「ライセンス管理」を参照してください。
- Citrix Licensing Manager
- ライセンス管理コンソール
- citrix.[com](https://docs.citrix.com/ja-jp/citrix-virtual-apps-desktops/manage-deployment/licensing.html)

シトリ[ックス社の](https://docs.citrix.com/ja-jp/licensing/11-16-3/manage/import-license-files.html) Web [サイトにアク](https://docs.citrix.com/ja-jp/licensing/11-16-3/citrix-licensing-manager/install.html)セスする前に、以下の情報を手元に用意します:

- **[My Accoun](https://www.citrix.com/)t** のユーザー ID とパスワード。パスワードは、My Account で登録できます。
- ライセンスコード。このコードを見つけるには、Citrix.com の **My Account**、または受信したメールを確認 します。

注:これらの項目に見つからないものがある場合は、Citrix カスタマーサービスに問い合わせてください。

• ライセンスコンポーネントをインストールしたサーバーのホスト **ID**。この名前の入力ボックスでは、大文字と 小文字が区別されます。必ず、コンピューターに表示されるホスト名を正確にコピーしてください。

ライセンスサーバーのホスト名および MAC アドレス (イーサネット)は、ライセンス管理コンソールに表示 されます。この情報は、[システム情報]タブの管理ビューにあります。また、そのサーバー上のコマンドプロ ンプトで hostname コマンドを実行してホスト名を確認することもできます。

• ライセンスファイルに含めるライセンス数。使用できるライセンスのすべてを一度にダウンロードする必要は ありません。たとえば、100 ライセンスを購入した場合は、その時点では 50 ライセンスのみを割り当ててダ ウンロードすることもできます。後で、残りを別のライセンスファイルに割り当てることができます。複数の ライセンスファイルを持つことができます。

# **Citrix Licensing Manager**

#### January 9, 2024

重要:

Citrix Licensing Manager は、Windows 向けライセンスサーバーで自動的に実行します。Active Directory

を構成して keytab ファイルをインストールすると、ライセンスサーバー VPX で Citrix Licensing Manager を利用できます。詳しくは、「ライセンスサーバー VPX」を参照してください。

Windows 向けの Citrix Licensing Manager を使用すると、使い方が簡単な Web インターフェイスを使用してラ イセンスサーバーの機能を実行で[きます。](https://docs.citrix.com/ja-jp/licensing/11-16-3/vpx-license-server.html)

- ライセンスサーバーのバージョンを画面の一番上のバーに表示する。下方向矢印を選択すると、ホスト名、イ ーサネットアドレス、および IPvr アドレスが表示されます。
- ライセンスの可用性、有効期限、およびそのほかの条件についての重要な通知。Citrix Licensing Manager 画面上部にあるベルアイコンを使って通知を表示します。
- カ ス タ マ ー サ ク セ ス サ ー ビ ス の 更 新 ラ イ セ ン ス の 操 作 を 構 成 す る。 更 新 ラ イ セ ン ス を 自 動 で 確 認するか手動で確認するか、更新ライセンスの通知またはインストールされたライセンスの通 知 が 必 要 か を 指 定 し ま す。 こ の 機 能 の 構 成 に つ い て 詳 し く は、 「[Citrix Licensing Manager で カスタマーサクセスサービス更新ライセンスを確認してインストールする]」を参照してくださ い。(/en-us/licensing/11-16-3/subscription-advantage.html#check-for-and-install-customersuccess-services-renewal-licenses-with-the-citrix-licensing-manager)
- ツールがインストールされたライセンスサーバーで、使用状況履歴レポートを保存してエクスポート。使用状 況履歴データの日付の範囲を指定し、CSV ファイルにエクスポートできます。CSV ファイルにより、超過使用 のライセンス数を含む日単位での使用状況情報が提供されます。使用状況履歴データについては、「使用状況 履歴データのエクスポート」を参照してください。

次の機能について詳しくは、「設定」を参照してください:

- [ユーザーアカウントとグル](https://docs.citrix.com/ja-jp/licensing/11-16-3/citrix-licensing-manager/export-usage-data.html)ープアカウントを構成します。
- 短いコードを使用して[ライセ](https://docs.citrix.com/ja-jp/licensing/11-16-3/citrix-licensing-manager/settings.html)ンスサーバーを Citrix Cloud に登録でき、登録解除も簡単です。
- これらのポートを変更します:
	- **–** ライセンスサーバー(デフォルトは 27000)
	- **–** ベンダーデーモン(デフォルトは 7279)
	- **–** Web Services For Licensing(デフォルトは 8083)
- カスタマーサクセスサービスの更新を確認してインストールします。
- 追加猶予期間を有効または無効にする。
- ライセンスサーバーを Citrix Cloud に登録します。
- 保有期間を選択して、履歴データの保持を構成します。デフォルトのデータ保持期間は 180 日です。
- Citrix カスタマーエクスペリエンス(CEIP)と Call Home を構成します。
- 失敗した citrix.com およびカスタマーエクスペリエンス向上プログラムへのアップロードを再試行します。
- Citrix へのデータのアップロードを強制する。

次の機能について詳しくは、「ライセンスのインストール」を参照してください:

• ライセンスアクセスコードまたはダウンロードしたファイルを使用して、ライセンスファイルをライセンスサ ーバーに簡単にインス[トールできます。](https://docs.citrix.com/ja-jp/licensing/11-16-3/citrix-licensing-manager/install.html)

• インストール後のライセンスの詳細を表示します。

次の機能について詳しくは、「ダッシュボード」を参照してください:

- ダッシュボードには、インストールされたライセンス、使用中のライセンス、期限切れのライセンス、使用可 能なライセンス、カス[タマーサクセスサ](https://docs.citrix.com/ja-jp/licensing/11-16-3/citrix-licensing-manager/dashboard.html)ービスの日付が表示されます。
- ユーザー/デバイスのライセンス使用レポート機能の拡張。

次の機能について詳しくは、「使用履歴」を参照してください:

• すべての製品、すべてのライセンスモデル、すべてのカスタマーサクセスサービス(Subscription Advantage) の日付を選択できるた[め、データ](https://docs.citrix.com/ja-jp/licensing/11-16-3/citrix-licensing-manager/export-usage-data.html)を簡単にエクスポートできます。

ライセンスのインストール

January 9, 2024

ライセンスのインストール

考慮事項 ‑ Citrix Licensing Manager を使用してライセンスを割り当ておよびダウンロードする場合は、以下の点 に注意してください:

- ライセンスサーバーでは、プロキシサーバーを使用したインターネットアクセスまたは構成が必要です。
- [割り当てとダウンロード]をクリックした後でキャンセルすることはできません。[割り当てとダウンロード] での処理が失敗した場合は、My Account を使用してください。
- Citrix Licensing Manager は、大半のライセンスアクセスコードを割り当てることができますが、ライセン スファイルを再ダウンロードしたり再割り当てしたりすることはできません。citrix.com でライセンスを返 却してから、Citrix Licensing Manager で再度ライセンスを割り当てることは可能です。再ダウンロードす る場合は、[**My Account**]を使用します。
- ライセンスサーバーの名前を変更する場合は、変更前のライセンスサーバー名で割り当てたライセンスファイ ルを再割り当てる必要があります。
- Citrix Licensing Manager では、次のライセンス取得方法のオプションを選択できます:
	- **–** ライセンスアクセスコードを使用
	- **–** ダウンロードしたライセンスファイルを使用

[スタート]メニューから、[すべてのプログラム]**>**[**Citrix**]**>**[**Citrix Licensing Manager**]の順に選択し ます。または、リモートマシン上の Web ブラウザーに次の URL を入力してライセンスサーバー名https:// licenseservername:8083を指定します:

[ライセンスアクセスコードを使用する]を選択する場合:

## ライセンスサーバー 11.16.3

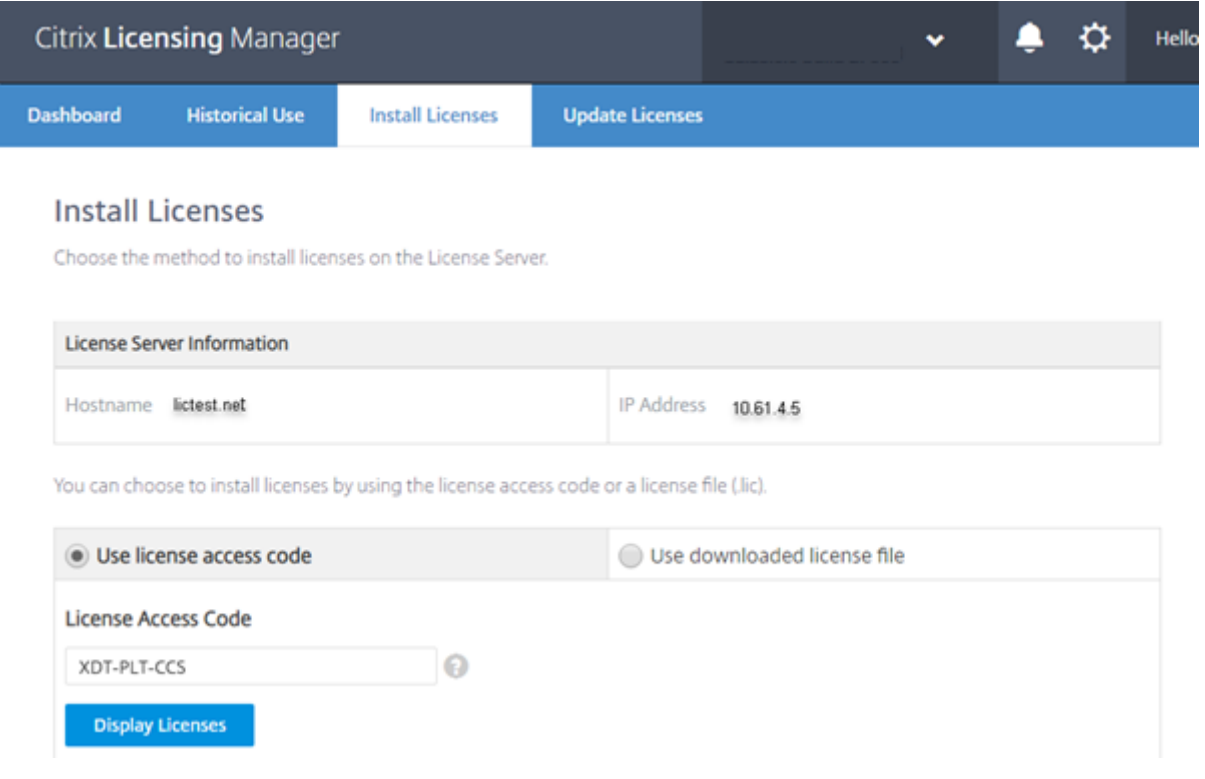

- 1. [ライセンスアクセスコードを使用]をクリックして、ライセンスアクセスコード (Citrix からメールで送付) を入力し、[ライセンスの表示]を選択します。ライセンス使用権が表示されるので、インストールするライセ ンスと個数を選択します。
- 2. 詳細の一覧で製品を選択したらインストールする使用権の数を入力し、[インストール]をクリックします。複 数の製品を選択するには、製品を1つ選択して[インストール]をクリックし、次の製品を選択して[インス トール]をクリックします。選択した順番で処理が行われます。ライセンスアクセスコードを入力してすべて のライセンスをインストールすると、そのライセンスアクセスコードは使用できなくなります。そのコードで 追加のライセンス処理が必要な場合は、**My Account** にログオンしてください。
- 3. 新しくダウンロードしたライセンスを表示するには、ライセンス管理コンソールの表示を更新します。

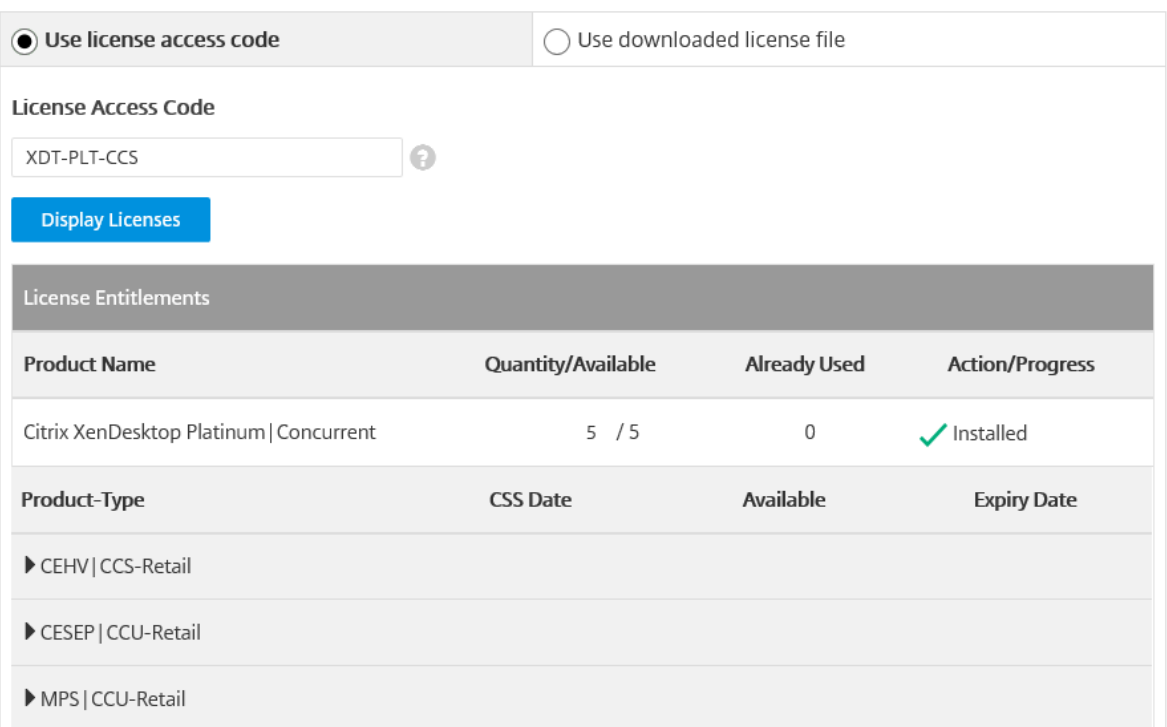

## [ダウンロードしたライセンスファイルを使用する]を選択する場合:

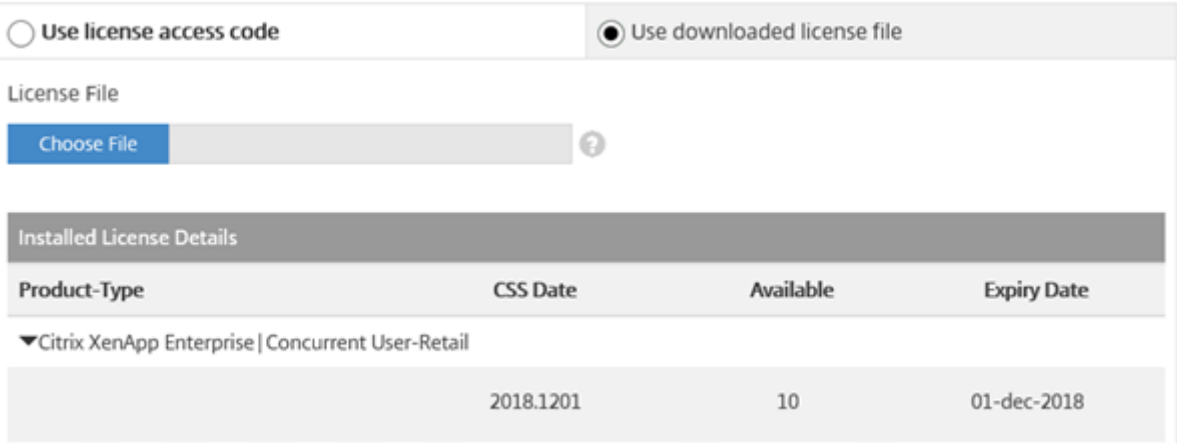

- 1. [ダウンロードしたライセンスファイルを使用]をクリックしてファイルを選択します(同じ名前の以前のファ イルを置き換える場合はチェックボックスをオンにします)。
- 2.[インポート]をクリックします。ライセンスの情報が Citrix Licensing Manager に表示されます。
- 3. ライセンスファイルがライセンスサーバーに問題なくアップロードされたら、メッセージが表示されます。新 しくダウンロードしたライセンスを表示するには、ライセンス管理コンソールの表示を更新します。

ヒント

ライセンスファイルのアップロードで問題が発生した場合は、ファイル名の特殊文字をすべて削除し、拡張子

が.lic(すべて小文字)であることを確認してください。

# ダッシュボード

## January 9, 2024

重要:

ライセンスサーバー VPX では使用できません。

ライセンスの次の情報が Citrix Licensing Manager ダッシュボードに表示されます:

- 製品エディション
- モデル
- 使用中/インストール済み
- 使用可能

特定の製品のライセンスの詳しい情報を取得するには、画面の右側の「**>**」をクリックします。Citrix Licensing Manager で、次の情報が含まれた表が表示されます:

- カスタマーサクセスサービス (CSS) 日
- インストールされているライセンス数合計
- 超過使用保護
- 使用中のライセンス
- 使用可能なライセンス数
- 有効期限
- 種類

ダッシュボードデータは 5 分ごとに更新されます。

# ライセンスサーバー 11.16.3

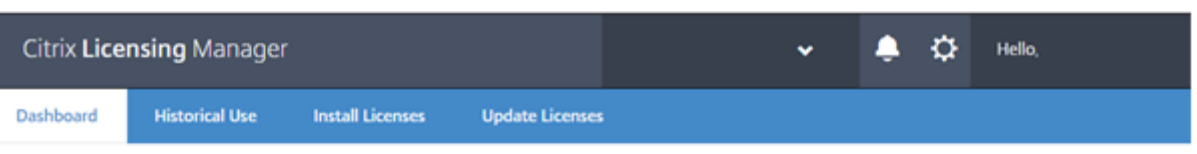

License Usage

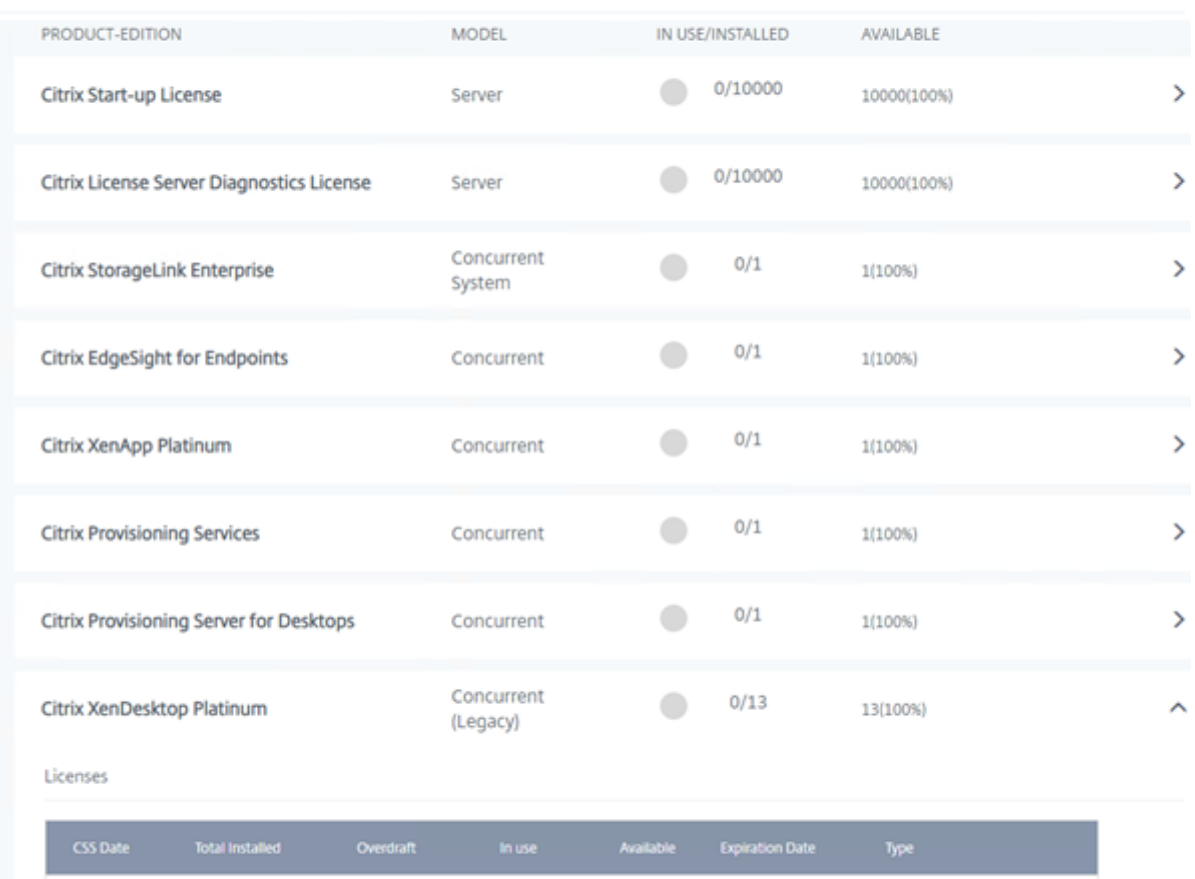

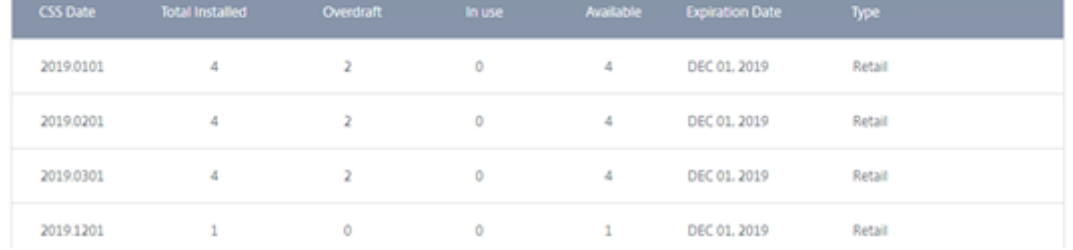

# 使用履歴

## June 26, 2020

Citrix Licensing Manager は、ツールがインストールされたライセンスサーバーで、使用状況履歴レポートを保 存してエクスポートできます。使用状況履歴データの日付の範囲を指定し、CSV ファイルにエクスポートできます。 CSV ファイルにより、超過使用のライセンス数を含む日単位での使用状況情報が提供されます。

#### また、データを保持する期間を表示して指定することもできます。

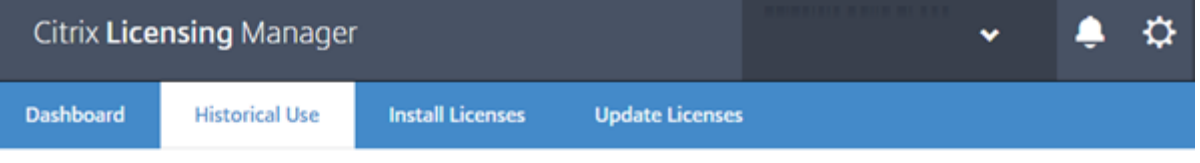

# **Historical Use**

Use these filters to export a License Server Product usage report for the specified time period as a .csv file.

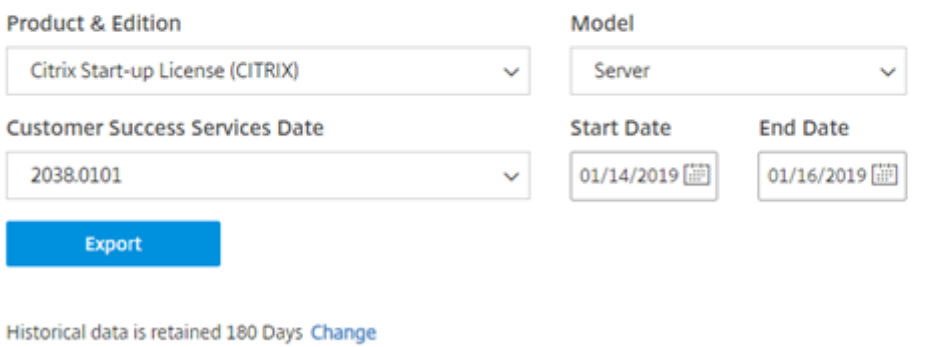

使用状況履歴データのエクスポート

1. ライセンスサーバーでホストされている Citrix Licensing Manager にログオンします。ライセンスサーバー にアクセスできるシステムのブラウザーにこの URL を入力します。実際のライセンスサーバーのホスト名を 使用します。

http://License-Server-Hostname:8083/

- 2. メニューを使用して、製品とエディション、ライセンスモデル、データ範囲(より広範囲であるほど望ましい) を選択し、履歴を収集します。
- 3. 選択後、[Export] をクリックすると、ダウンロードダイアログボックスが開きます。
- 4.[**Save**]メニューを使用して、[**Save As**]を選択し、エクスポートされた.CSV ファイルを保存します。
- 5. 保存期間を変更するには、[**Change**]を選択し、メニューで変更を加えます。

複数のカスタマーサクセスサービスの日付がある場合、[**All**]を選択できます。

このデータの保有期間は、デフォルトで 180 日です。

ライセンスの更新

#### June 26, 2020

利用可能なカスタマーサクセスサービスの更新ライセンスをチェックできます。ライセンスが利用可能になると、ラ イセンスの名前、数、カスタマーサクセスサービスの日付の一覧がこの画面に表示されます。ライセンスはダウンロ ードしてインストールすることができます。この画面には、過去 30 日間にインストールされたライセンスが一覧表 示されます。

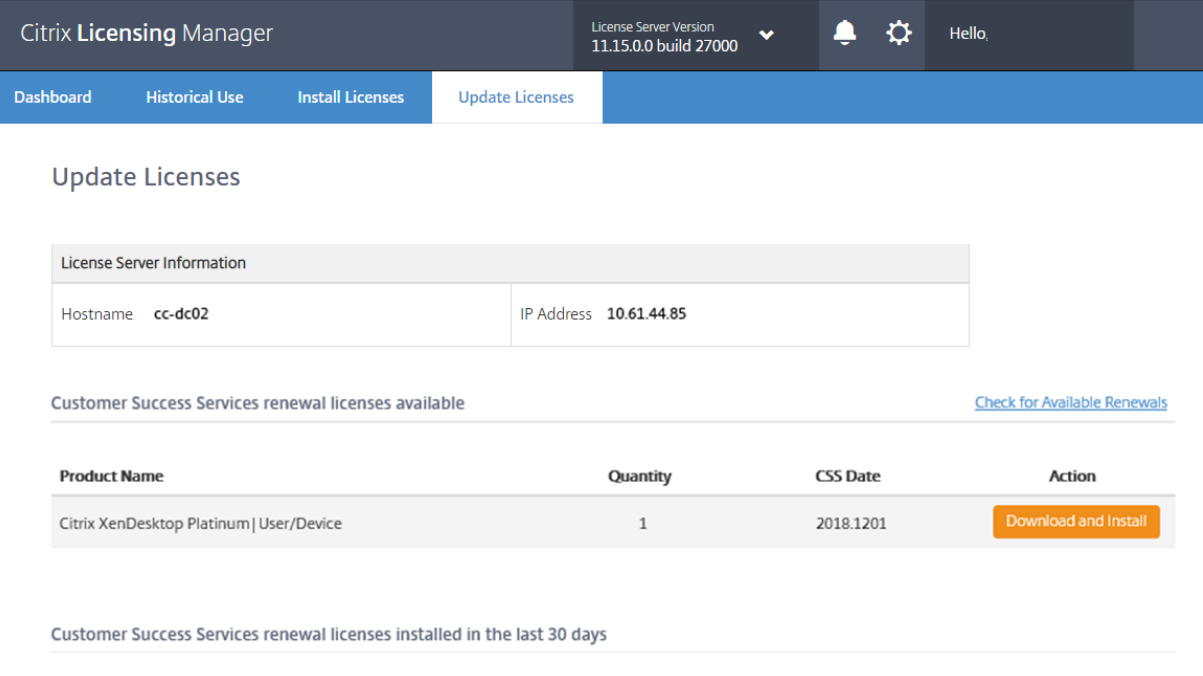

No renewal licenses were installed

# **Windows** の設定

#### January 9, 2024

重要:

ライセンスサーバー VPX の [設定]画面はこのセクションの画面とは異なります。Windows バージョンに含 まれる一部の設定がありません。ライセンスサーバー VPX の [設定]画面については、「ライセンスサーバー VPX の設定」を参照してください。

画面の上部にある [設定]の歯車アイコンをクリックして、設定を表示します。設定には3[種類あります:](https://docs.citrix.com/ja-jp/licensing/11-16-3/vpx-license-server/vpx-citrix-licensing-manager.html#settings)

• [アカウン](https://docs.citrix.com/ja-jp/licensing/11-16-3/vpx-license-server/vpx-citrix-licensing-manager.html#settings)ト

- サーバー構成
- 使用状況と統計情報

アカウント

この画面を使用して、以下を実行できます:

ライセンスサーバーを管理するためのユーザーとグループのアクセス権の構成。

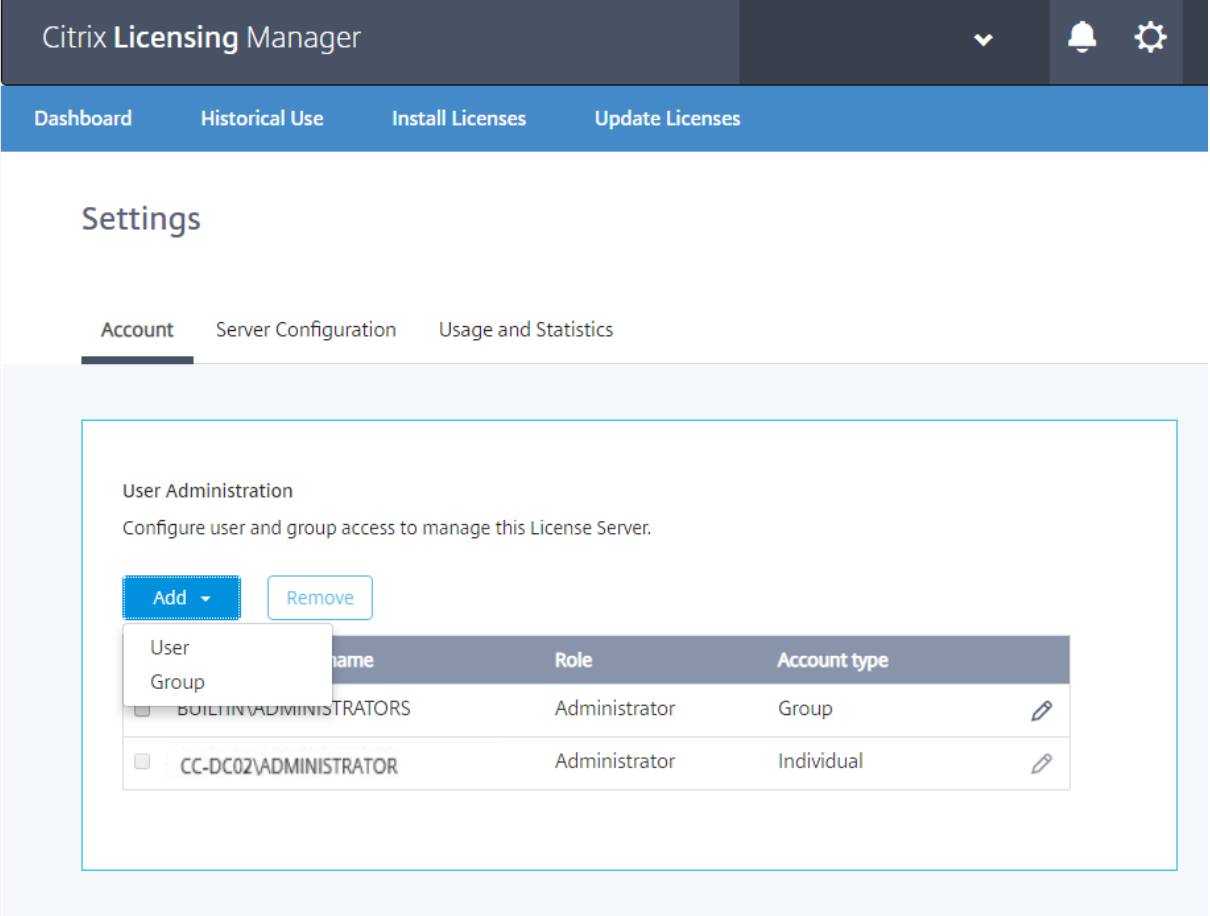

Citrix Licensing Manager では、ローカルの Windows ユーザーとグループ、および Active Directory ユーザー とグループを使用できます。ここで構成したユーザーは、Citrix Licensing Manager および Citrix ライセンス管理 コンソールにアクセスできます。

Active Directory のユーザーおよびグループは、Active Directory/ネットワーク認証システムの一部です。Active Directory のユーザーおよびグループをサポートするには、Windows ライセンスサーバーが Microsoft Active Directory ドメインに参加していて、Citrix Licensing Manager を実行していることを確認してください。

ユーザーはローカルの役割で構成されています。管理者として作成されたすべてのユーザーは、次の操作を実行でき ます:

• 管理コンソールの表示言語を選択する。

- システム情報を表示する。
- ユーザーアカウントを追加および削除する。
- ライセンスサーバーのポートを構成する。
- ベンダーデーモンを構成する。
- Web Services for Licensing ポートを構成する。
- ライセンスを設定して追加する。

Citrix Licensing Manager をインストールすると、デフォルトの管理者アカウントが作成されます。インストール が完了したら、管理者アカウントを使ってライセンス管理コンソールにログオンし、ほかのユーザーを設定します。

サーバー構成

この画面を使用して、以下を実行できます:

- ライセンスサーバー、ベンダーデーモン、Web Services for Licensing ポートを構成する。
- カスタマーサクセスサービスの更新ライセンスの操作を構成する。
- 追加猶予期間を有効または無効にする。
- 管理コンソールの表示言語を選択する。

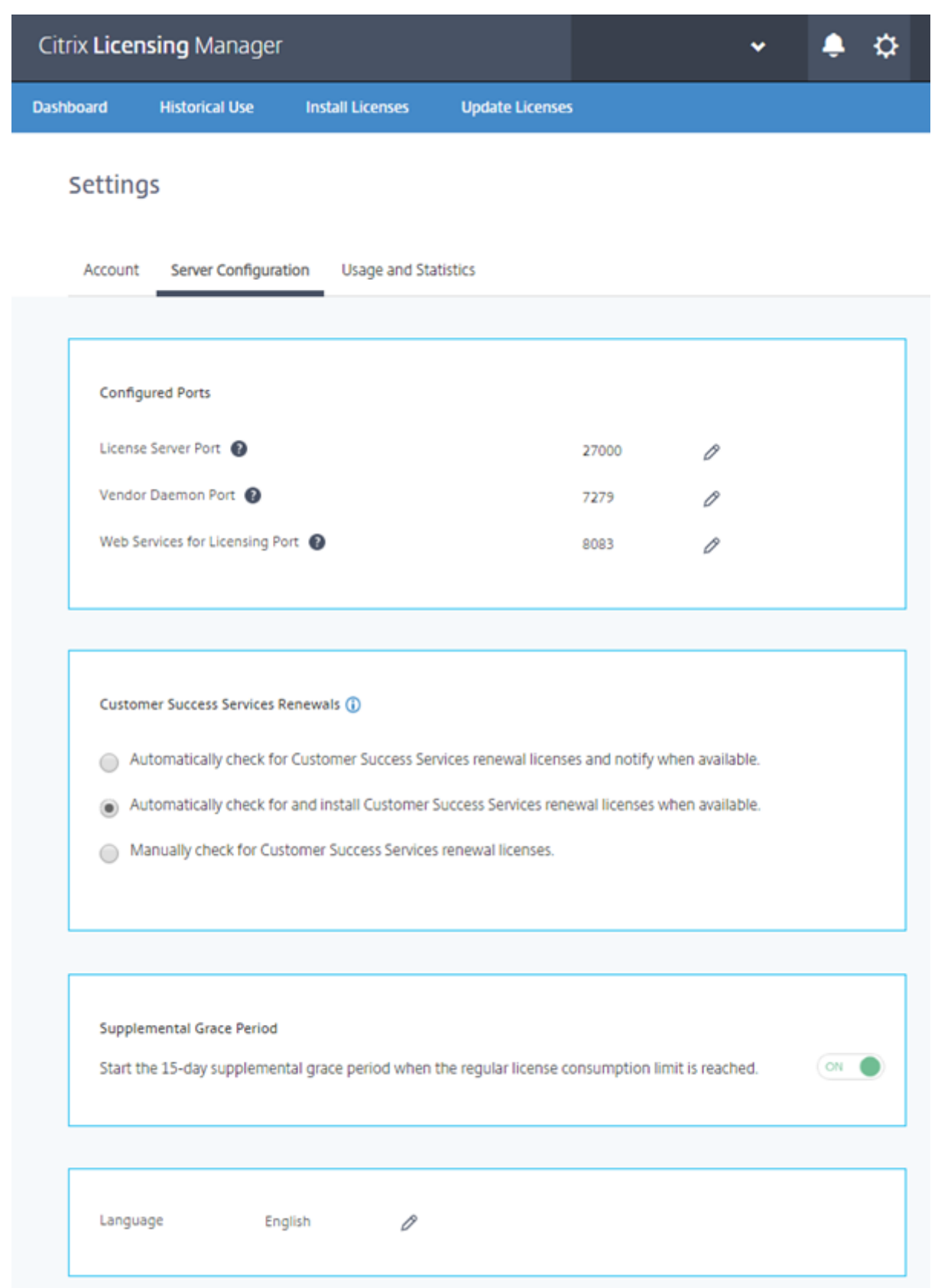

ポート番号の構成(ライセンスサーバー **VPX** では利用できません)

次の 3 つのデフォルトポートを編集できます:

- ライセンスサーバー。このポート番号は License Server Manager が使用します。製品間の内部通信、ベン ダーデーモンの起動、およびチェックイン/チェックアウト要求のベンダーデーモンへの転送を行います。デ フォルトのポート番号は、27000 です。
- ベンダーデーモン。このポートは CITRIX ベンダーデーモンが使用します。ベンダーデーモンは、ライセンス の割り当て処理など、ライセンスサーバーの中核処理を行います。デフォルトのポート番号は、7279 です。た だし、ファイアウォールを使用する場合、またはほかの用途でこのポートを使用している場合は、ポートを変 更できます。
- **Web Services for Licensing**。Web Services for Licensing が使用するポートです。**Web Services for Licensing** は Citrix Licensing Manager をホストしているため、Citrix Licensing Manager に接続 するユーザーはこのポートを使用します。Director と Studio はこのポートを使用して、Web Services for Licensing を使用するライセンスサーバーと通信します。デフォルトのポート番号は、8083 です。

カスタマーサクセスサービスの更新を確認してインストールする

有効にすると、Citrix Licensing Manager は毎週 Citrix.com Web サービスにアクセスし、利用可能なカスタマー サクセスサービス更新ライセンスがあるかを確認します。

構成方法に従って、Citrix Licensing Manager はカスタマーサクセスサービス更新ライセンスを自動または手動で 確認し、ライセンスが見つかると通知またはインストールします。

- 1. Citrix Licensing Manager で、UI の上のバーにある設定アイコンを選択します。
- 2. 通知方法と、更新ライセンスを自動的にインストールするかどうかを選択し、[保存]を選択します。

カスタマーサクセスサービス更新ライセンスの自動チェックが失敗する場合、ファイアウォールの 設定を確認するか、プロキシを構成してください。この機能を動作させるには、ライセンスサーバー がhttps://citrixservices.citrix.comにアクセスできる必要があります。

- カスタマーサクセスサービス更新ライセンスを自動的にチェックし、使用可能な場合通知します: Citrix [Licensing Manager](https://citrixservices.citrix.com/) は通知を表示します。リンクをクリックして、利用可能な更新をダウンロードし、イン ストールします。ライセンスサーバーで Studio および Director の管理が構成されている場合は、同じ通知 が Studio および Director でも表示されます。
- カスタマーサクセスサービス更新ライセンスを自動的にチェックし、使用可能な場合インストールします: Citrix Licensing Manager が毎週更新ライセンスをチェックし、使用可能な場合、自動的にインストールし ます。更新がインストールされたという通知は、数日間表示されます。
- カスタマーサクセスサービス更新ライセンスを手動でチェックします: [ライセンスの更新] タブで、[使用可 能な更新のチェック]を選択します。[ライセンスの更新]タブでは、最近 30 日間にインストールされたライ センスの一覧をいつでも表示できます。

追加猶予期間(ライセンスサーバー **VPX** では利用できません)

通常のライセンス消費制限に達したときに、15 日間の追加猶予期間を開始するか指定します。詳しくは、「技術概要」 の「追加猶予期間」を参照してください。

デフォルトの変更と言語の表示

Citrix Licensing Manager で表示するデフォルトの言語を変更できます。このデフォルトの設定は、その管理コン ソールを使用するすべてのユーザーに適用されます。設定可能な言語は以下のとおりです:

- 中国語(簡体字)
- 英語
- フランス語
- ドイツ語
- 日本語
- スペイン語

#### 使用状況と統計情報

この画面を使用して、以下を実行できます:

- 使用統計を Citrix と共有するよう構成する。
- 8 桁のコードを使用してライセンスサーバーを Citrix Cloud に登録して、ライセンスサーバーが Citrix Cloud に登録されているかを確認する。
- ライセンスサーバーを Citrix Cloud に登録する方法を参照して、ライセンスサーバーが Citrix Cloud に登録 されているかを確認する。
- アップロードファイルのステータスを確認する。アップロードに失敗すると、問題を解決するための提案を含 めた情報が表示されます。
- Citrix へのデータのアップロードを強制する。
- 使用履歴情報を保有する期間を設定する。デフォルトでは 180 日です。

### **Citrix Cloud** での登録と登録削除

[設定]画面の[使用状況と統計情報]セクションでは、短いコードによるアクティブ化機能で Citrix ライセンスサー バーを簡単に Citrix Cloud に登録できます。手順の完了後、画面に登録されたことが表示されます。

同じ画面を使用して、登録を削除します。

ライセンスサーバーを Citrix Cloud に登録すると、Call Home のライセンス使用状況情報を収集して保存し、その データを Citrix Cloud に定期的に送信します。

重要:

ライセンスサーバーを Citrix Cloud に登録する前に、ファイアウォール規則を使用してこれらの URL を開き ます:

https://trust.citrixnetworkapi.net:443

https://trust.citrixworkspacesapi.net:443

https://core.citrixworkspacesapi.net:443

ライセンスサーバーが DigiCert の証明書失効リストサーバーにアクセスできることを確認します。ライセンス サーバーは、必要な証明書が有効か失効かをこのサーバーで確認します。

## 登録:

1. [使用状況と統計情報]画面で [登録]をクリックすると、8文字の英数字コードが生成されます。

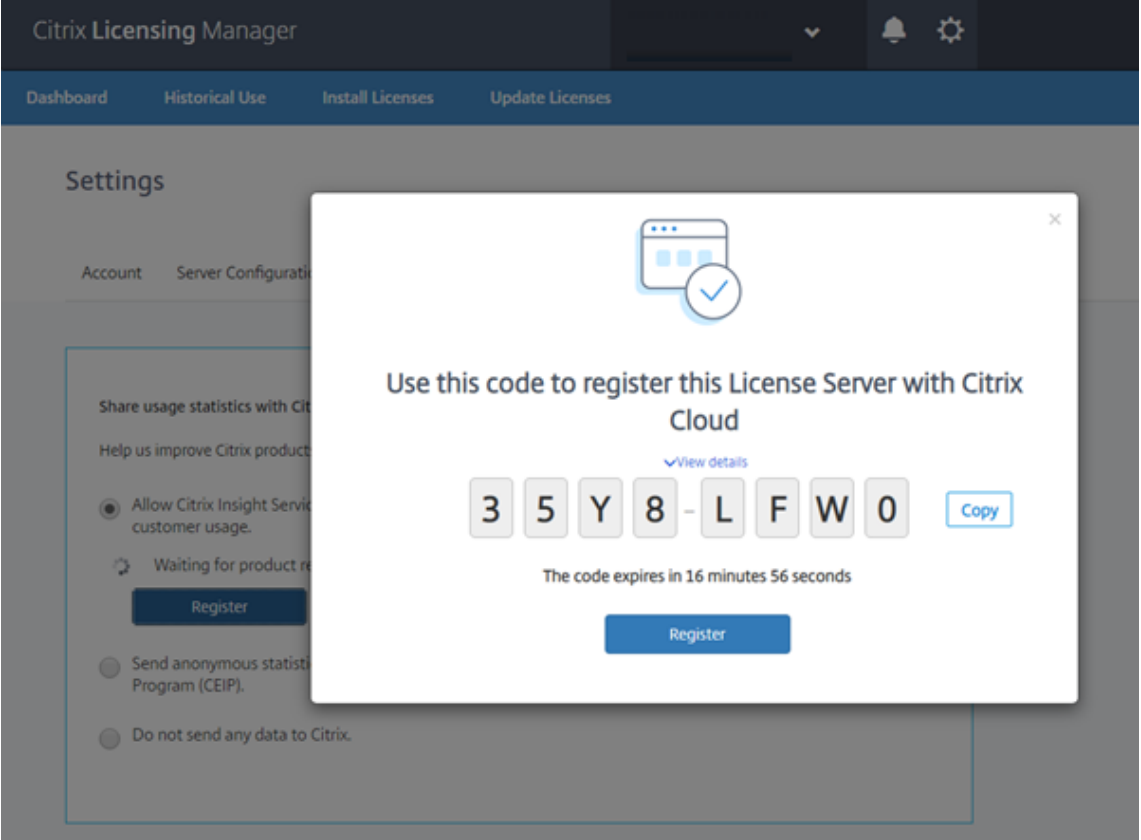

- 2.[詳細の表示]を選択すると、使用中のライセンスサーバーのバージョン、MAC ID、ホスト名、IP アドレスを 表示できます。
- 3.[登録]をクリックすると、Citrix Cloud のログオンページに移動します。
- 4. 有効な Citrix Cloud の資格情報を入力すると、[製品登録]**>**[登録]に移動します。
- 5. 同じ 8 文字の英数字コード貼り付けて [続行] をクリックします。
- 6. 登録の詳細を確認してから、[登録]をクリックします。

注:

製品登録画面にリダイレクトされない場合は、次を実行します:

- 1. citrix.cloud.comに移動してログオンします。
- 2. 会社を選択し、メニュー >[**ID** およびアクセス管理]**>**[**API** アクセス]タブ **>**[製品登録]を選択します。

詳しくは、「Citrix Cloud を使用するオンプレミス製品の登録」を参照してください。

ライセンスサーバーが Citrix Cloud に正常に登録されました。Citrix Cloud の UI で詳細を確認できます。 登録の削除[:](https://docs.citrix.com/ja-jp/citrix-cloud/citrix-cloud-management/citrix-cloud-on-premises-registration.html)

Citrix Cloud からライセンスサーバーの削除が必要な場合があります。たとえば、ライセンスサーバーを会社 A に登 録した後、会社 A が別の組織に統合されたケースなどです。ライセンス使用状況データを 1 つの Citrix カスタマーア カウントに統合する必要がある場合、登録を削除してから、新しい Citrix Cloud アカウントに登録します。

## ビルド **29000** および **30000**:

1.[使用状況と統計情報]画面で、[登録を削除]をクリックします。

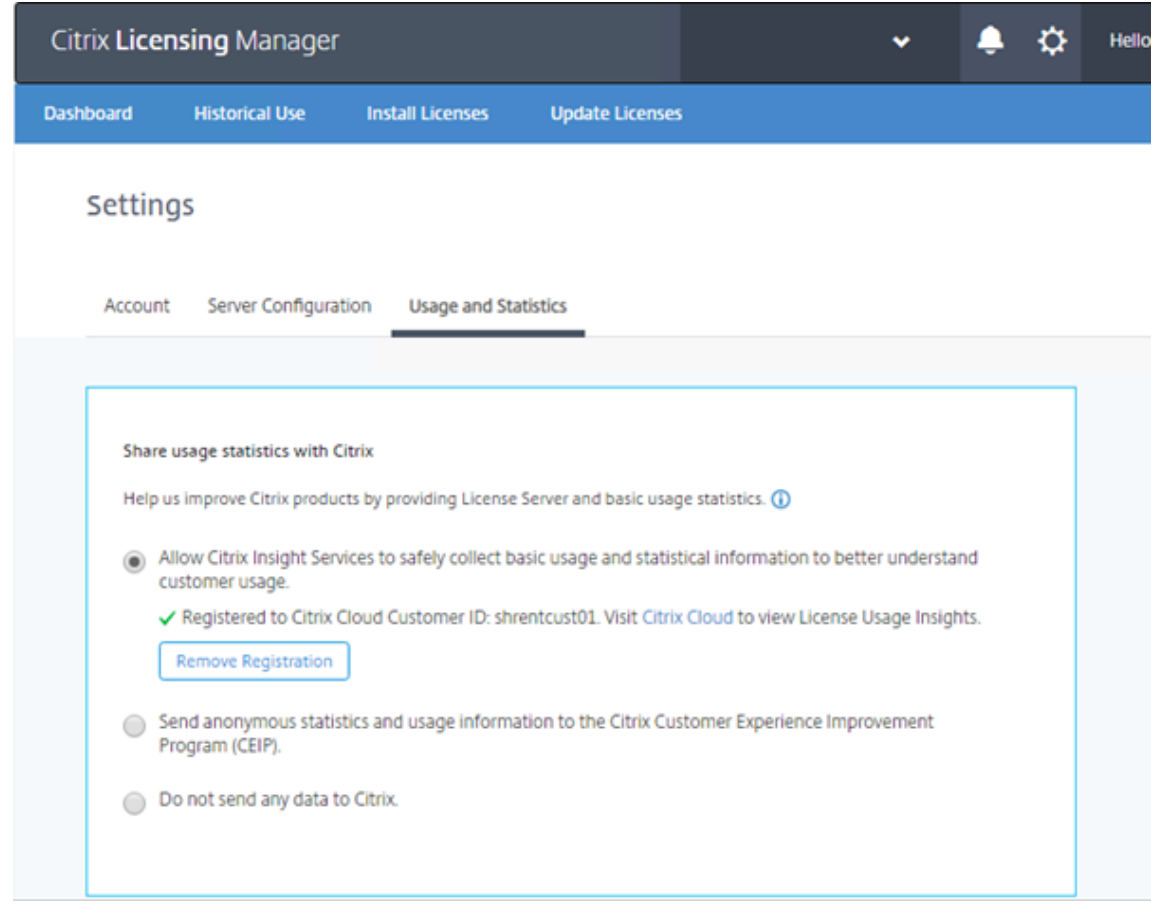

2. [登録を削除]確認モーダルで、[登録を削除]をクリックして Citrix Licensing Manager からの削除を確認 します。

登録は、Citrix Cloud から削除されます。

#### ビルド **28000** の場合:

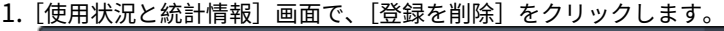

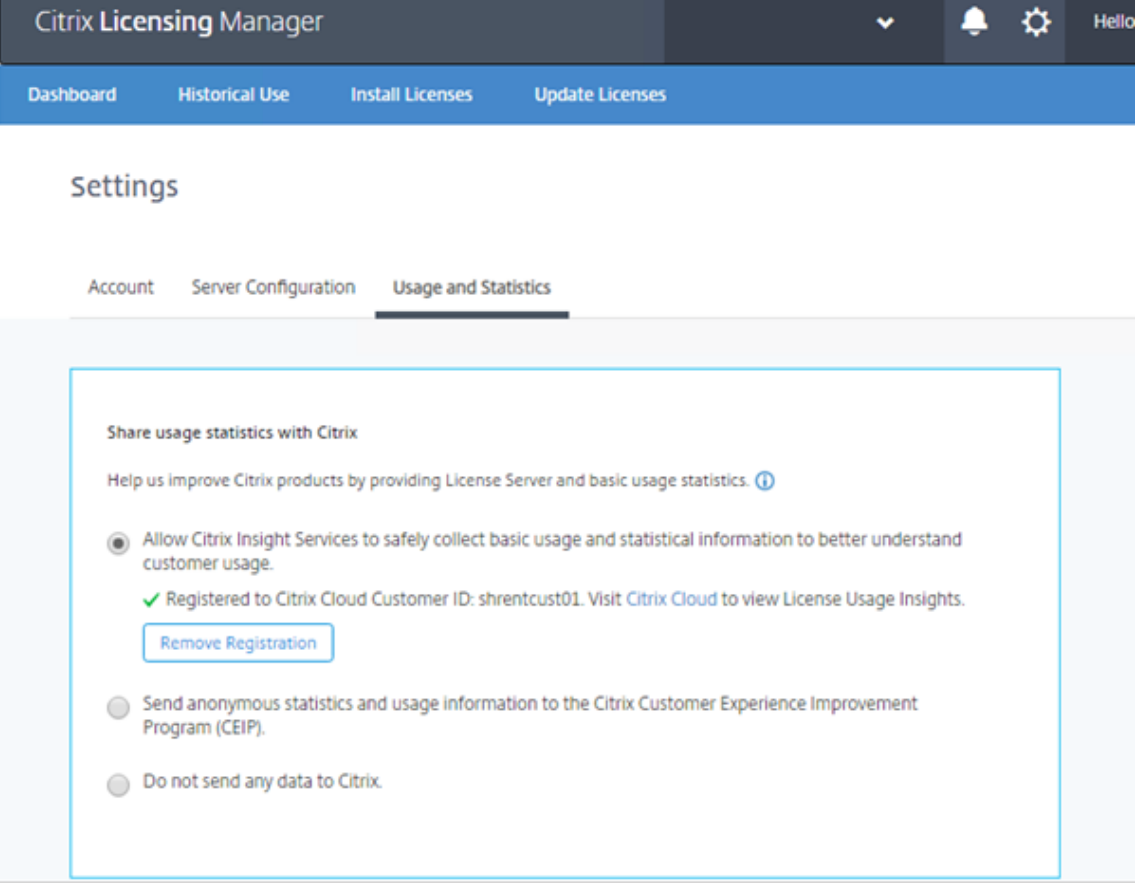

- 2. [登録を削除]確認モーダルで、[登録を削除]をクリックして Citrix Licensing Manager からの削除を確認 します。
- 3. 登録の削除プロセスを完了するには、Citrix Cloud の登録を削除する必要があります。Citrix Cloud のログ オンページに移動します。
- 4. 有効な Citrix Cloud 資格情報を入力して、Citrix Cloud メニューで[**ID** およびアクセス管理]を選択します。
- 5. [API アクセス] タブに移動して [製品登録] をクリックし、製品行でドットをクリックして製品を選択してか ら、[登録の削除]を選択します。
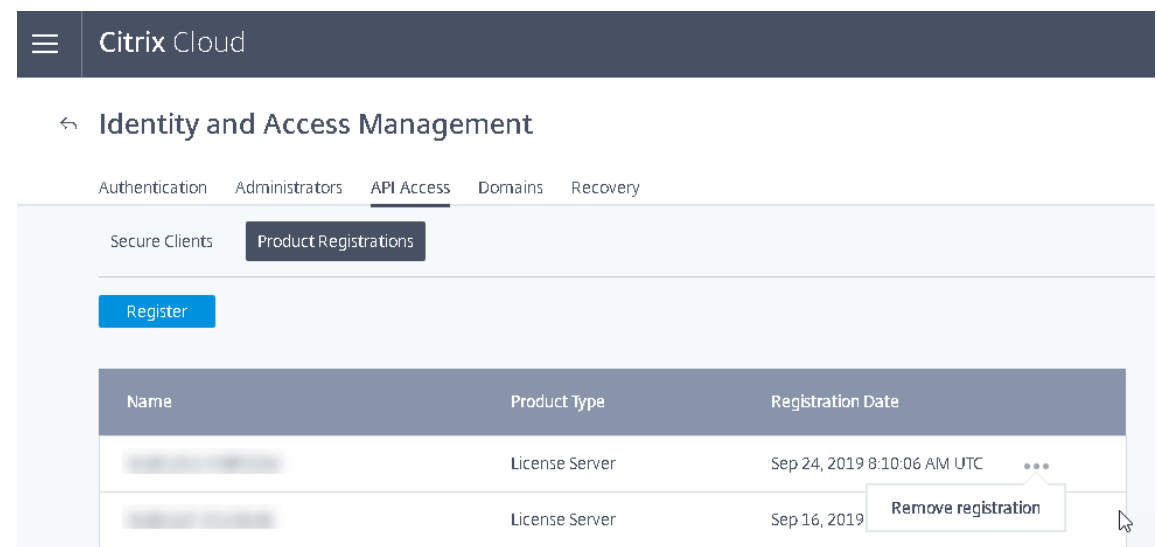

6. 確認モーダルで、[削除]をクリックします。

登録は、Citrix Cloud から削除されます。

#### 使用統計の共有

Citrix ライセンス CEIP および Call Home の使用状況および分析プログラムは、製品に関するエクスペリエンスを 向上させるために設計され、お客様の許可によってデータを収集するプログラムです。匿名または実名でプログラム に参加したり、参加を拒否することができます。

重要

Citrix Service Provider プログラムでは、CEIP と Call Home が必須です。Citrix Service Provider ライ センスをインストールしている場合、設定の変更はできますが、CEIP と Call Home を無効にすることはでき ません。

今すぐアップロード

[設定]画面の [使用状況と統計情報]セクションで [今すぐアップロード]を使用できるようになりました。CEIP を有効にすると、[**Upload now**]でシトリックスへのデータのアップロードを強制できます。アップロードから次 のアップロードまで 5 分間空けます。

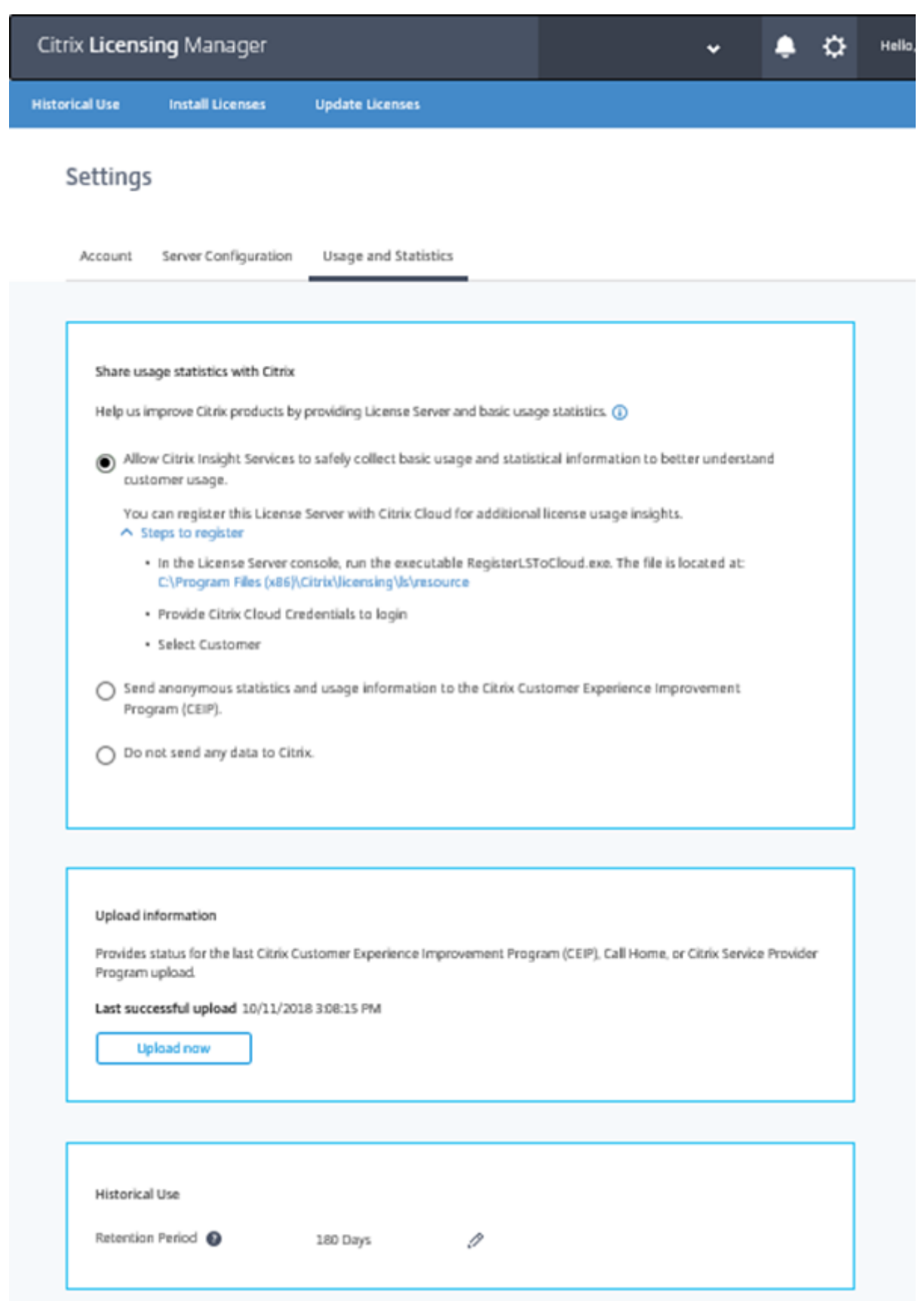

### アップロード情報

このセクションでは、CEIP、Call Home、または Citrix Service Provider の最新アップロードのステータスを示 します。アップロードが失敗した場合、Citrix Licensing Manager はトラブルシューティング情報を表示します。

日次アップロードまで待つことなく Citrix へのデータのアップロードを強制できます。制限は、次のアップロードま で 5 分間空ける必要があるということだけです。

#### Upload information

Provides status for the last Citrix Customer Experience Improvement Program (CEIP), Call Home, or Citrix Service Provider Program upl Last successful upload 03/08/2017, 11:54:52

- 10 O An upload to cis.citrix.com failed due to Error code #5 network error while connecting to cis.citrix.com. An automatic retry is attempted in 24 hours, but you can click Retry now to try again. If this message doesn't resolve itself, see the troubleshooting steps below.
- $\land$  Steps to troubleshoot
	- · To verify connectivity, open a web browser from the License Server and go to https://cis.citrix.com.
	- Are firewalls blocking access to https://cis.citrix.com port 443?
	- . Is a proxy server required? Configure Citrix Licensing Manager accordingly. See docs.citrix.com for details.
	- . You can review the transmission log available at C:\Program Files(x86)\Citrix\licensing\ls\Logs\logs\_ctxuploader.txt
	- · If the error doesn't resolve, contact Citrix Support.

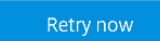

### 使用状況履歴の保有

ライセンスサーバーの使用状況情報を保有する日数を設定します。

## ライセンスサーバー **VPX** の **Citrix Licensing Manager**

ライセンスサーバー VPX の Citrix Licensing Manager について詳しくは、「Citrix Licensing Manager」を参照 してください。

ライセンス管理コンソール

January 9, 2024

ライセンス管理コンソールは、Citrix ライセンスの管理および監視を Web ブラウザー上で行うためのインターフェ イスです。

[ダッシュボード]ビューでは、以下の作業を行います:

• ライセンス、ライセンスアクティビティ、およびアラートの監視

[管理]ビューでは、以下の作業を行います:

- ライセンスの管理
- ライセンスに関するアラートの構成
- ライセンスのインポート
- ライセンス管理アクティビティのログ
- コンソールサーバーの保護
- システム情報の表示

重要

ライセンス管理コンソールでは、ユーザー構成を実行できなくなりました。ユーザー構成は[**Citrix Licensing Manager**]**>**[設定]**>**[アカウント]で実行できます。詳しくは、「設定」を参照してください。

#### インストールにより追加されるアカウント

ライセンス管理コンソールをインストールすると、デフォルトの管理者アカウントが作成されます。インストールが 完了したら、管理者アカウントを使ってライセンス管理コンソールにログオンし、ほかのユーザーを設定します。

ライセンス管理コンソールをインストールすると、マシンの所属ドメインに応じて組み込みの管理者アカウントが設 定されます。ワークグループに属しているマシンでは、*computer\InstallUser* および *BUILTIN\Administrators* が追 加されます。Active Directory に属しているマシンでは、domain\InstallUser\*\* および BUILTIN\Administrators が追加されます。これらのアカウントは、インストール後に削除することができます。ただし、少なくとも 1 人の管 理者が常に存在している必要があります。

ダッシュボードビューと管理ビューを切り替えるには、管理コンソール右上のリンクをクリックします。管理ビュー を使用するには、管理権限およびパスワードの入力が必要です。

# **Windows** コンピューター上の管理コンソールを開くには

ライセンス管理コンソールがインストールされているコンピューター上でこの管理コンソールを開くには、次の手順 に従います:

[スタート]ボタンをクリックし、[すべてのプログラム]**>**[**Citrix**]**>**[ライセンス管理コンソール]の順に選択し ます。

### リモートのサーバーまたはクラスター上の管理コンソールを開くには

Web ブラウザーで、以下のいずれかの URL を指定します:

- https://License Server name:Web service port
- https://Client access point name:Web service port
- https://IP:Web service port

場所:

- <License server name> は、ライセンスサーバーの名前です。
- <client access point name> は、クラスターの構成時に設定したクライアントアクセスポイントの名前で す。
- <IP> は、ライセンスサーバーの IP アドレスです。
- <web service port> は、管理コンソール Web サービスのポート番号です。

管理コンソール Web サービスのデフォルトのポート番号は、8082 です。

ライセンス管理コンソールのユーザーインターフェイスを更新するには

コンソールでライセンスファイルを追加した場合は、それらのファイルを削除した後でコンソールのユーザーインタ ーフェイスを更新する必要があります。

- 1. ライセンス管理コンソールを開き、[管理]を選択します。
- 2. 管理者ユーザーとしてログオンし、[ベンダーデーモン構成] タブを選択します。
- 3. 一覧から [CITRIX] ベンダーデーモンの行を選択します。
- 4.[ライセンスファイルまたはディレクトリ]の内容を編集して、削除されたライセンスを取り除き、構成を保存 します。

注

ライセンス管理コンソールを起動すると、空白のページが表示されることがあります。この問題は、Internet Explorer セキュリティ強化の構成が有効で、ライセンス管理コンソールが信頼済みサイトにない場合に発生す る可能性があります。Internet Explorer セキュリティ強化の設定を無効にすると、ライセンス管理コンソー ルが表示されます。

# ライセンスファイルのインポート

January 7, 2022

citrix.com でライセンスファイルを生成したら、それをライセンスサーバーにインポートします。ライセンスサーバ ーのインストール時に、「スタートアップライセンス」が自動的にインポートされます。これにより、Citrix 製品とラ イセンスサーバーとの通信が可能になります。

重要

ライセンスファイルをインポートするには、Citrix Licensing Manager を使用することをお勧めします。詳 しくは、「ライセンスのインストール」を参照してください。

ライセンスファイル名の拡張子は、常に「.lic」(小文字)にする必要があります。コピー手段によっては、ライセンス ファイルのフ[ァイルタイプが正しく認識さ](https://docs.citrix.com/ja-jp/licensing/11-16-3/citrix-licensing-manager/install.html)れず、拡張子「.txt」が追加される場合があります。ライセンスファイルの ファイル拡張子が不正な場合、ライセンスサーバーにインポートできません。

- 1. Web ブラウザーで、https://ls:8083にアクセスします。
- 2. [管理] をクリックし、[ベンダーデーモン設定] タブをクリックします。
- 3. 「ライセンスのインポート〕をクリックします。
- 4. **citrix.com** のリンクを選択します。
- 5. **My Account** のページが開いたら、ユーザー ID とパスワードを入力します。
- 6.[**Manage Licenses**]を選択します。
- 7. 割り当てるライセンスを選択します。ランディングページには、30 日以内の新規ライセンスと有効期限が近 いライセンスのみが表示されます。[**Filter by**]メニューで特定の種類のライセンスを検索したり、[**Quick find: All active**]を選択してすべてのライセンスを表示できます。
- 8.[**Select an action**]メニューで[**Allocate licenses**]を選択します。プロセスに従ってライセンスファイ ルを割り当ててダウンロードし、ファイルを一時ディレクトリに保存します。
- 9. ダウンロードするライセンスを選択して [Download] をクリックし、ファイルを一時フォルダーに保存し ます。
- 10. ライセンス管理コンソールの [ライセンスファイルのインポート]ページに戻り、[参照]をクリックしてラ イセンスファイルを指定します。
- 11. 上記の MyFiles フォルダーに直接コピーした場合、または既存のファイルと同じ名前のファイルがライセン スサーバーに存在する場合は、「ライセンスサーバー上のライセンスファイルを上書きする]チェックボック スをオンにします。
- 12.[ライセンスのインポート]を選択します。
- 13.[ベンダーデーモン設定]タブを選択し、Citrix ベンダーデーモン行の [管理]リンクを選択します。
- 14.[ライセンスファイルの再読み込み]を選択します。これにより、新しいファイルがライセンスサーバーにより 認識されます。

ライセンスサーバーがライセンスを認識すると、ユーザーがそのライセンスを使用できるようになります。

### ポート番号の変更

June 26, 2020

ライセンスサーバーをインストールすると、いくつかの通信ポートが設定されます。これらのポートの番号は、ライ センス管理コンソールを使って変更することができます。

- 管理コンソール **Web** サーバーポート:ライセンス管理コンソールに接続するクライアントとの通信で使用さ れる、Web サーバーの HTTPS TCP/IP ポートです。デフォルトのポート番号は、8082 です。ほかの用途で このポートを使用している場合は、1~65535 の別のポート番号を指定できます。アップグレードしている 場合は、以前の構成が維持されデフォルトで HTTPS にならないことがあります。ポート番号を変更したら、 Citrix Licensing サービスを再起動する必要があります。
- **License Server Manager** ポート:このポート番号は License Server Manager が使用します。製品間の 内部通信、ベンダーデーモンの起動、およびチェックイン/チェックアウト要求のベンダーデーモンへの転送 を行います。デフォルトのポート番号は、27000 です。ヒント:実際に使用されているポートは、[管理]ビュ ーの[システム情報]タブで確認できます。
- ベンダーデーモンポート:このポートは Citrix ベンダーデーモンが使用します。ベンダーデーモンは、ライセ ンスの割り当て処理など、ライセンスサーバーの中核処理を行います。デフォルトのポート番号は、7279 で す。ただし、ファイアウォールを使用する場合、またはほかの用途でこのポートを使用している場合は、ポー トを変更できます。ヒント:実際に使用されているポートは、[管理]ビューの[ベンダーデーモン構成]タブ で確認できます。

ポート番号の変更には、LS Port ユーティリティに代わってライセンス管理コンソールを使用します。以前のバージ ョンのライセンスサーバーで使用していた LS Port ユーティリティは、このバージョンでは不要です。

管理コンソール **Web** サービスポートを変更するには

- 1. 管理コンソール右上の [管理]を選択します。
- 2. [サーバー構成] タブを選択します。
- 3. [Web サーバー構成] バーをクリックします。
- 4. [HTTP ポート]ボックスで、既存のポート番号を変更して 「保存]をクリックします。
- 5. ホストマシンの [サービス]コントールパネルを開き、[**Citrix Licensing** サービス]を選択します。
- 6. **Citrix Licensing** サービスを再起動します。

ライセンスサーバーポートを変更するには

ライセンスサーバーマネージャー(lmadmin.exe)で使用されるポートを変更するには、以下の手順に従います。

- 1. 管理コンソール右上の [管理]を選択します。
- 2.[サーバー構成]タブを選択します。
- 3. [ライセンスサーバー構成] バーをクリックして、関連オプションを表示します。
- 4. [ライセンスサーバーポート]で [ポートを指定]を選択し、既存のポート番号を変更します。[保存]をクリ ックして新しいポート番号を保存します。
- 5. **Citrix Licensing** サービスを再起動します。

ベンダーデーモンポートを変更するには

- 1. 管理コンソール右上の [管理]を選択します。
- 2.[ベンダーデーモン構成]タブを選択します。
- 3. 一覧から [CITRIX] ベンダーデーモンの行を選択します。
- 4. [ベンダーデーモンのポート]で[ポートを指定]を選択し、既存のポート番号を変更します。
- 5. [保存] をクリックします。
- 6. **Citrix Licensing** サービスを再起動します。

デフォルトの変更と言語の表示

June 26, 2020

デフォルト言語の変更

管理者は、ライセンス管理コンソールのデフォルトの表示言語を変更できます。このデフォルトの設定は、その管理 コンソールを使用するすべてのユーザーに適用されます。設定可能な言語は以下のとおりです:

- 中国語(簡体字)
- 英語
- フランス語
- ドイツ語
- 日本語
- スペイン語

ユーザーは、そのセッションにだけ適用される表示言語を設定することができます。そのセッションからログオフす ると、次回ログオン時にはデフォルトの言語が表示されます。

- 1.[管理]、[サーバー構成]タブの順に選択します。
- 2. [ユーザーインターフェイス]バーをクリックします。
- 3. [デフォルトの表示言語]ボックスの一覧で、言語を選択します。

#### 表示言語の変更

ライセンス管理コンソールの表示言語を変更することができます。管理コンソールからログオフすると、デフォルト の表示言語に戻ります。表示言語は、いつでも変更できます。

表示言語は、以下の方法で変更できます:

• ログオン時に表示言語を選択する。

#### または

• 管理コンソール左下の [表示言語の変更]をクリックする。

使用されるスレッド数を指定してパフォーマンスを向上させる

June 26, 2020

ライセンスサーバーに対する要求は、リスナーポートを経由して受信されます。受諾スレッドは、すべての通信を受 け入れる必要があります。受け入れられたメッセージは受信スレッドにより処理され、次に処理スレッドに渡されま す。多数の要求が発生する場合にライセンスサーバーのパフォーマンスを改善させるには、使用する受信スレッドお よび処理スレッドの最大数を指定します。

プログラムが I/O 要求(ライセンスのチェックアウト要求など)を発信する場合、スレッドを作成してそれを使用し ます。スレッドは、プログラム内の場所およびデータを参照ポイントとして保持します。プログラムは、要求が完了 すると元の場所に戻ります。許可されているスレッドの数に応じて、同時に必要な数のスレッドを作成できます。こ の技法をマルチスレッディングと呼びます。

ライセンスサーバーのパフォーマンスを最適化するための設定値は、ハードウェア、サイト構成、および要求の量に より異なります。ハードウェアの許容範囲を超える値を設定すると、通信に遅延が生じることがあります。設定値が 低すぎても、通信が発生するまでに遅延が生じることがあります。これは、システムが新しいスレッドを作成できる ようになるまで待機してから、受信した要求を処理するためです。異なる値をテストおよび評価しながら、環境に適 した設定値を決定してください。大規模環境では、手始めに次のように設定するとよいでしょう:

- ライセンスサーバーマネージャーの処理スレッドの最大数:30
- ライセンスサーバーマネージャーの受信スレッドの最大数:15

次の 2 つの項目で、スレッドの最大数を指定できます:

- ライセンスサーバー
- Web サーバー

ライセンスサーバーの最大スレッド数を指定する

- 1. 管理コンソール右上の [管理]を選択します。
- 2. [サーバー構成] タブを選択し、[ライセンスサーバー構成] バーをクリックします。
- 3.[ライセンスサーバーマネージャーの処理スレッドの最大数]および [ライセンスサーバーマネージャーの受 信スレッドの最大数]ボックスで、既存の値を変更します(指定可能な最大値は 999)。
- 4. Citrix Licensing サービスを再起動します。

**Web** サーバーの最大スレッド数を指定する

以下の手順では、ライセンス管理コンソールの Web サーバーで要求を処理するときに使用される最大スレッド数を 指定します。多くの管理者ユーザーが同時にライセンス管理コンソールにアクセスする環境では、この最大スレッド 数を大きくします。

- 1. 管理コンソール右上の「管理]をクリックします。
- 2. [サーバー構成] タブを選択し、[Web サーバー構成] バーをクリックします。
- 3.[**Web** サーバーの最大スレッド数]ボックスで、既存の値を変更します(指定可能な最大値は 999)。
- 4. Citrix Licensing サービスを再起動します。

ライセンス管理

January 9, 2024

インポートしたライセンスファイルは、Citrix ベンダーデーモン (CITRIX) により管理されます。Citrix ベンダーデ ーモンは、チェックアウトされたライセンスの数やそのユーザーを追跡するなど、ライセンスサーバーの中核処理を 行います。このベンダーデーモンは、環境で使用するすべての Citrix ライセンスファイルを管理し、既存のライセン スファイルに対する完全な後方互換性もあります。Citrix ベンダーデーモンの設定は、[ベンダーデーモン構成]ペー ジで行います。

重要

ライセンス管理コンソールで管理できるベンダーデーモンは、Citrix ベンダーデーモンのみです。Citrix ライ センスサーバー以外での Citrix ベンダーデーモンの実行はサポートされていません。

#### ベンダーデーモンの構成

[ベンダーデーモン構成]画面では、ライセンスファイルをインポートしたり、ベンダーデーモンを構成したり、ライ センスアクティビティに関するログを表示したりできます。この画面を表示するには、管理者特権が必要です。

[ベンダーデーモン構成]ページの一覧で、[CITRIX]行の [管理]リンクを選択します。以下のオプションを設定で きます:

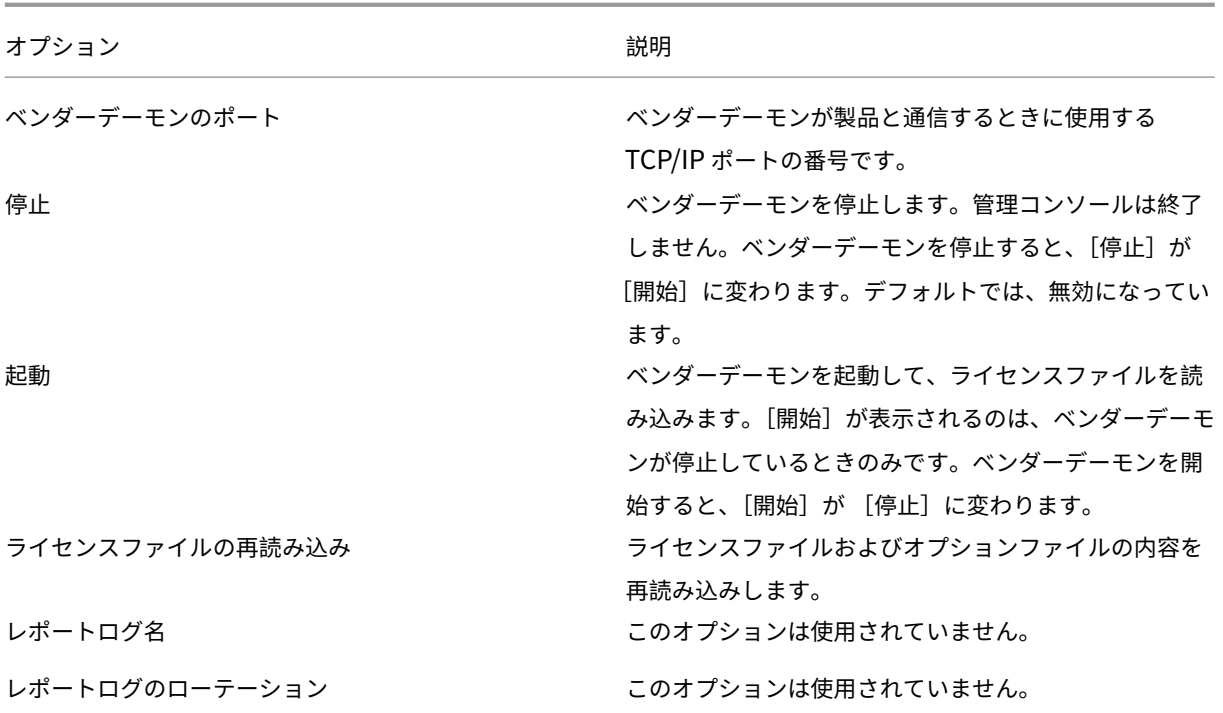

ライセンスおよびアラートの監視

January 9, 2024

ライセンスのアクティビティを監視するには、ダッシュボードビューを使用します。ライセンス管理コンソールを開 くと、ダッシュボードビューが自動的に表示されます。

ライセンスの状態

ダッシュボードには、ライセンスに関する以下の情報が表示されます:

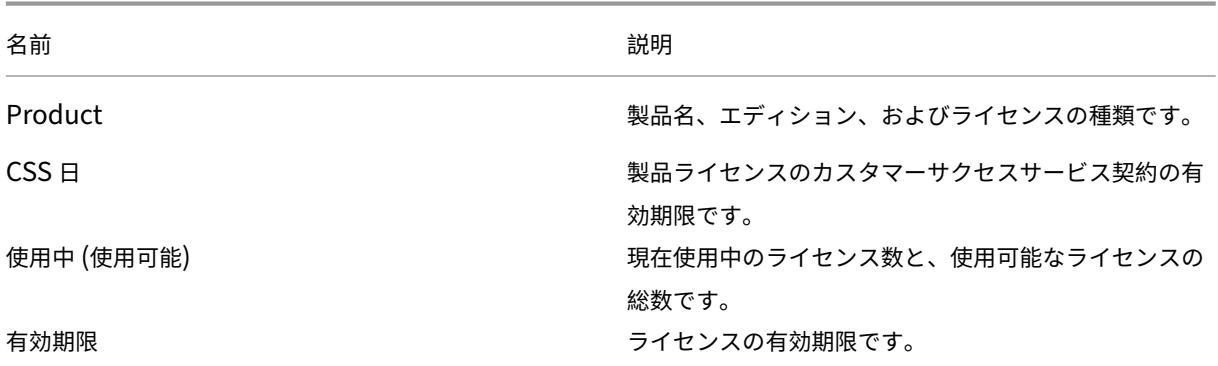

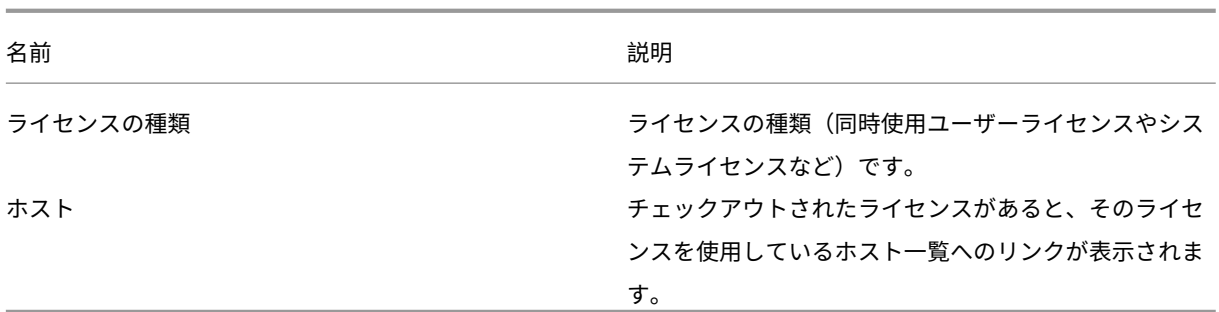

アラートについて

ダッシュボードに表示されるアラートは、ライセンスサーバーの停止やカスタマーサクセスサービスの有効期限切れ などのライセンスイベントにより生成されます。アラートの設定は、管理ビューで行います。ダッシュボードに表示 されるアラートの一覧を更新するには、ダッシュボードビューの Web ページを再読み込みしたり、最新の情報に更 新したりします。

同時使用ライセンスに関するアラートは、1分間隔でチェックされ、生成されます。[ベンダーデーモンの停止]アラ ートは、ベンダーデーモンが停止するとすぐに生成されます。

アラートには 2 種類あります:

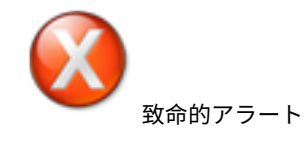

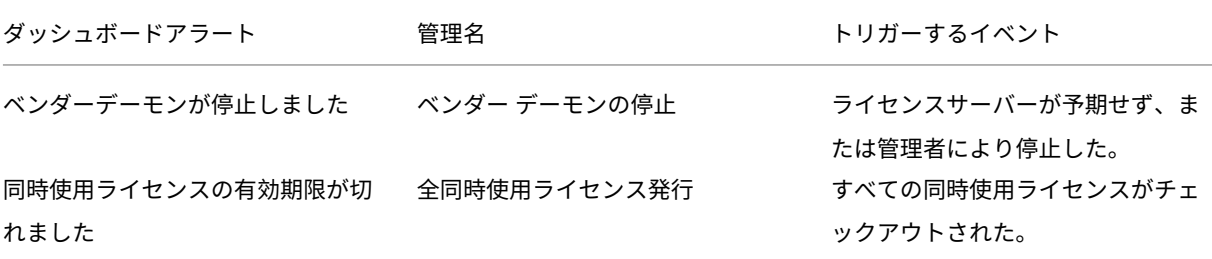

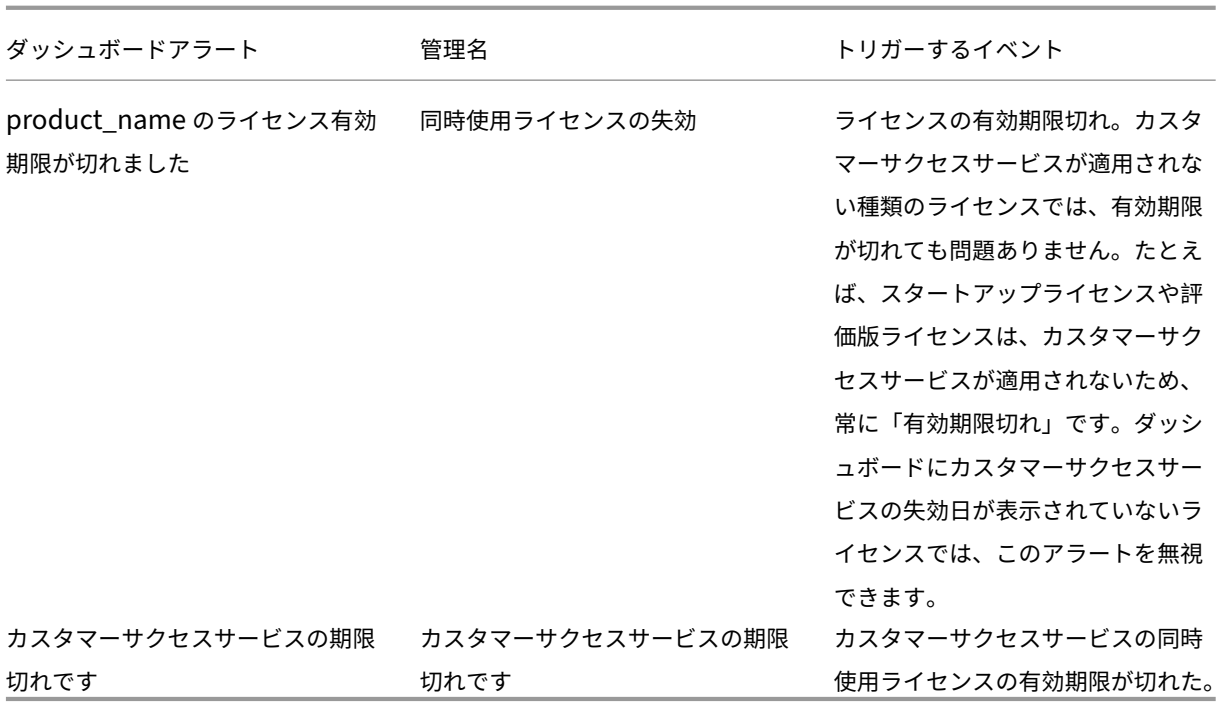

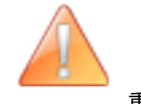

重要なアラート

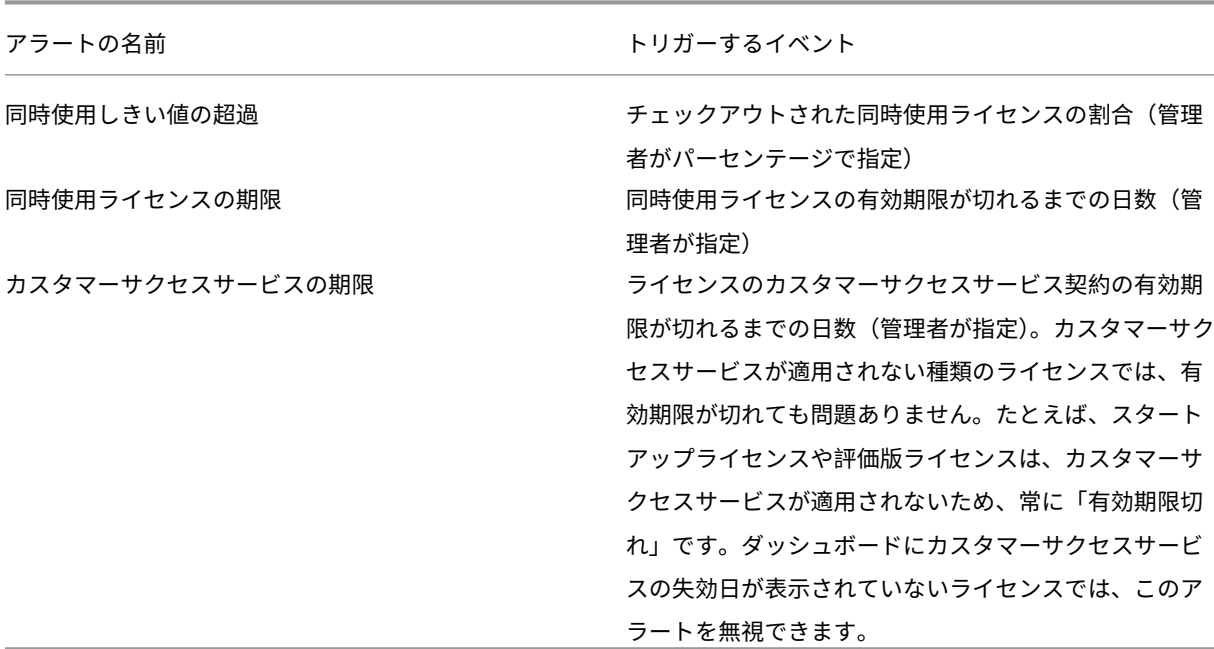

アラートを表示するには

- 1. ダッシュボードビューで、赤い (X) アイコンをクリックすると致命的アラートが表示され、オレンジ色の [!] アイコンをクリックすると重要アラートが表示されます。
- 2. 各アラートの詳細を表示するには、一覧でそのアラートをクリックします。

アラートをクリアするには

各アラートは、その問題が解決されても自動的には解除されません。一覧から手動でアラートを削除する必要があり ます。

アラートの横にある [**X**]アイコンをクリックします。

セキュリティ

January 7, 2022

ライセンス管理コンソールおよび Web Services for Licensing のセキュリティを向上させるために、以下の手段に ついて検討してください:

- コンソールの Web サーバー通信には HTTPS を使用する。新しいインストールでは HTTPS がデフォルトで す。アップグレード中は、HTTPS の使用が必須の場合もあります。
- ダッシュボードビューを開くときにログオンを要求する。
- ユーザーセッションのタイムアウトを設定する。
- 管理コンソールのパスワードを変更する。

**HTTPS** を使用してサーバー証明書ファイルとキーファイルを設定する

- 新しくインストールする場合、デフォルトでライセンスサーバーはライセンス管理コンソール(ポート 8082) および Web Services for Licensing(ポート 8083)で HTTPS を使用します。
- Web ブラウザーはライセンス管理コンソールおよび Citrix Licensing Manager を使用します。
- Delivery Controller、Studio、および Director は、Web Services for Licensing を使用します。
- HTTPS の場合、ライセンスサーバーは Web ブラウザー、Delivery Controller、Studio または Director の設定に応じて TLS 1.0、TLS 1.1、または TLS 1.2 を選択します。

TLS バージョンまたは TLS 暗号スイートの構成はライセンスサーバー内ではサポートされていません。

HTTPS を使用する場合は、有効なサーバー証明書が必要です。インストール中、自己署名証明書が生成されますが、 ユーザーが作成することもできます。詳しくは、「Citrix Licensing Manager および Web Services for Licensing により使用される証明書の手動インストール」を参照してください。

ダッシュボードビューを開くときにログオンを要求するには

管理者ユーザーがダッシュボードビューを開くときにパスワードを入力させることで、ライセンス管理コンソールを よりセキュアにすることもできます。管理ビューを開く場合は、すべての管理者ユーザーがパスワードを入力する必 要があります。

- 1.[管理]、[サーバー構成]タブの順に選択します。
- 2. [ユーザーインターフェイス] バーを選択します。
- 3.[ダッシュボードを開くときにログオンを要求する]チェックボックスをオンにします。

セッションタイムアウトを設定するには

非アクティブの状態が一定時間続いた場合に、その管理者ユーザーをライセンス管理コンソールからログオフさせる ことができます。これにより、管理コンソールがログオン状態のまま放置されることを避けることができます。

- 1.[管理]、[サーバー構成]タブの順に選択します。
- 2. [Web サーバー構成] バーを選択します。
- 3. [セッションタイムアウト]ボックスに、タイムアウト値を分単位で入力します。ここで指定した時間非アクテ ィブの状態が続くと、セッションがログオフします。指定可能な最大値は、99999(69 日と 10 時間 39 分) です。

管理コンソールのパスワードの変更

ライセンス管理コンソールを使用するためのパスワードは、必要に応じて変更できます。

注: Windows ライセンスサーバーでは、Active Directory ユーザーおよびローカルの Windows ユーザーのパス ワードを変更することはできません。Active Directory ユーザーおよびローカルの Windows ユーザーのパスワー ドは、オペレーティングシステム側の機能を使用して変更できます。Windows では、ローカルで管理されるユーザ ーとしてログインすると、画面右下に [パスワードの変更]リンクが表示されます。

Windows **Active Directory** ユーザー**/**管理者としてログオンすると、[パスワードの変更]リンクは画面右下に表 示されません。Active Directory ユーザーはサポートされません。

- 1. 管理コンソール右下の [パスワードの変更]を選択します。パスワードが不要なダッシュボードビューで は、「パスワードの変更]が表示されません。管理コンソール右上の [管理] をクリックすると、リンクが表示 されます。
- 2. 現在のパスワードを入力します。
- 3. 新しいパスワードを 2 回入力します。

パスワードを忘れた場合は、ライセンス管理コンソールの管理者に連絡して新しいパスワードを入手してください。

システム情報、ログ、アラート

## January 9, 2024

# システム情報

ライセンスサーバーおよびそれを実行するシステムに関する情報を表示できます。ライセンス管理コンソールの右 上、[システム情報]タブの [管理]オプションには、以下の情報が表示されます。

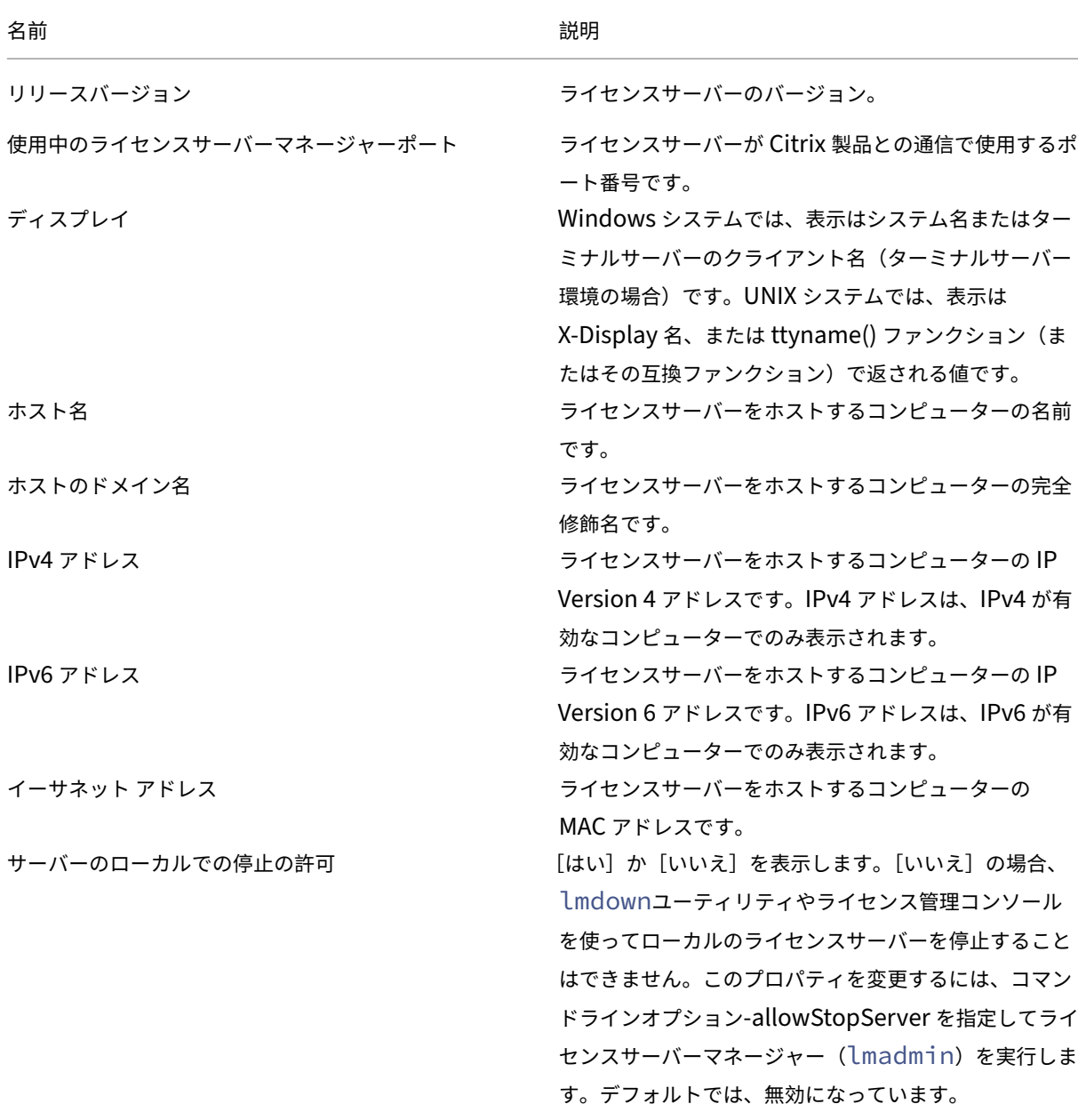

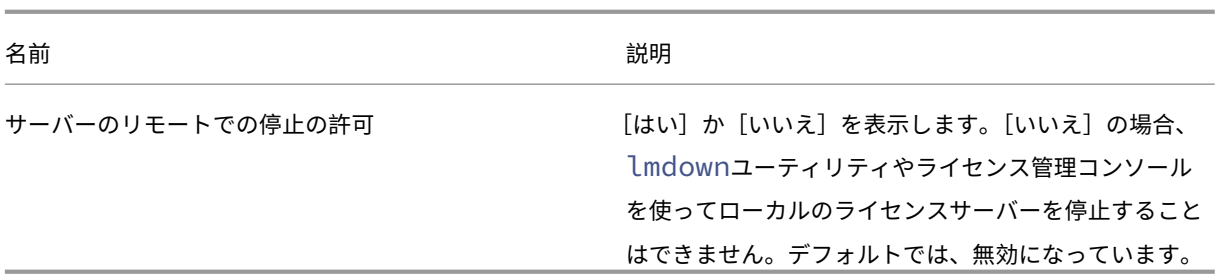

### ログ

ログファイルは、以下のフォルダーに作成されます:

- 32 ビットサーバー:C:\Program Files\Citrix\Licensing\LS\Logs
- 64 ビットサーバー:C:\Program Files(x86)\Citrix\Licensing\LS\Logs
- 64 ビットサーバー: C:\Program Files (x86)\Citrix\Licensing\WebServicesForLicensing\Logs

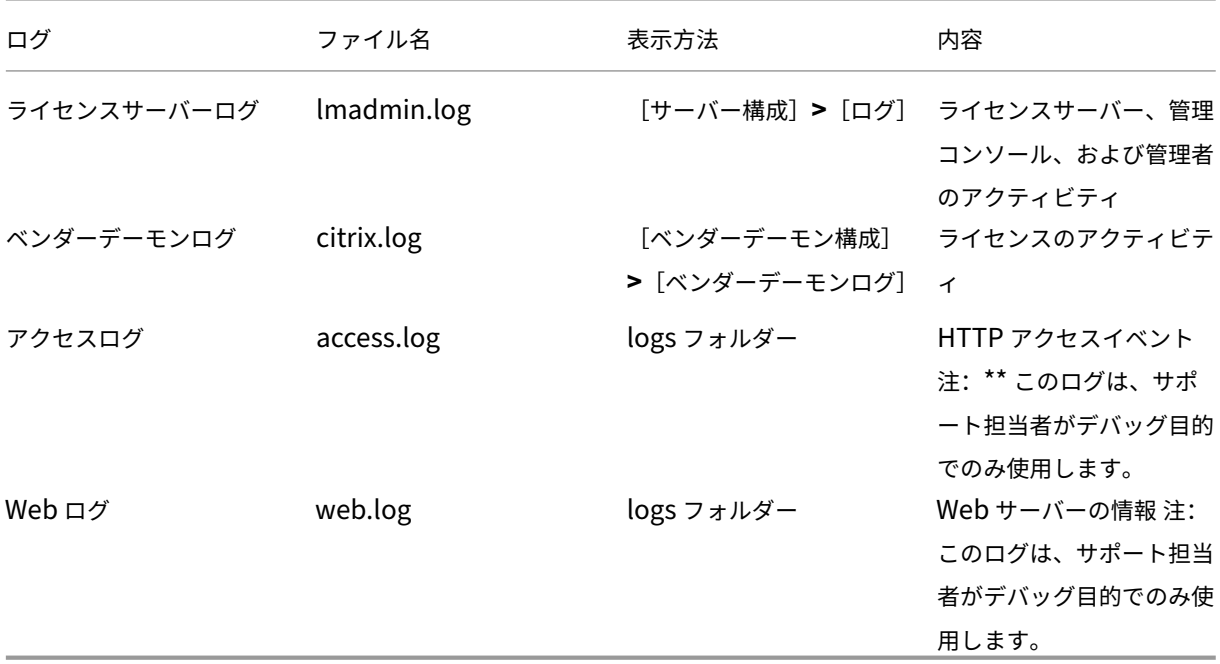

以前のバージョンのライセンスサーバー(11.6.1 より前のバージョン)には、レポートログ機能が用意されていまし た。このバージョンのライセンス管理コンソールには、レポートログ機能がありません。従来のレポートログファイ ルを更新するには、このファイル(**reportlog.rl**)を logs フォルダーに移動して、さらにオプションファイルを編 集する必要があります。

C:\Program Files\Citrix\Licensing\LS\reportlog.rl(Windows の場合)

ライセンスサーバーログを表示したり設定したりするには

- 1. [管理] ビューを開き、[サーバー構成] ページの [ログ] バーを選択します。
- 2.[ログファイルを表示]を選択します。
- 3. ログに記録する内容のレベルを変更するには、[ログレベル]ボックスの一覧で、記録する情報の種類を選択し ます。注:サポート担当者からの指示があった場合を除き、デフォルトの[情報]のままにしておくことをお 勧めします。

ベンダーデーモンログを表示するには

以下の手順により、ベンダーデーモンログの最新の 200 行が表示されます。すべての内容を確認するには、以下のフ ォルダーの citrix.log を開いてください:

\\Program Files\Citrix\Licensing\LS\Logs フォルダー (Windows の場合)

- 1.[管理]ビューを開き、[ベンダーデーモン構成]画面で[CITRIX]行の[管理]をクリックし、[ベンダーデー モンログ]バーを選択します。
- 2.[ログファイルを表示]を選択します。

ベンダーデーモンログを設定するには

1.「管理]ビューを開き、「ベンダーデーモン構成]ページで 「ベンダーデーモンログ]バーを選択します。

2. ファイルを上書きするか、ログに追加するかを選択します:

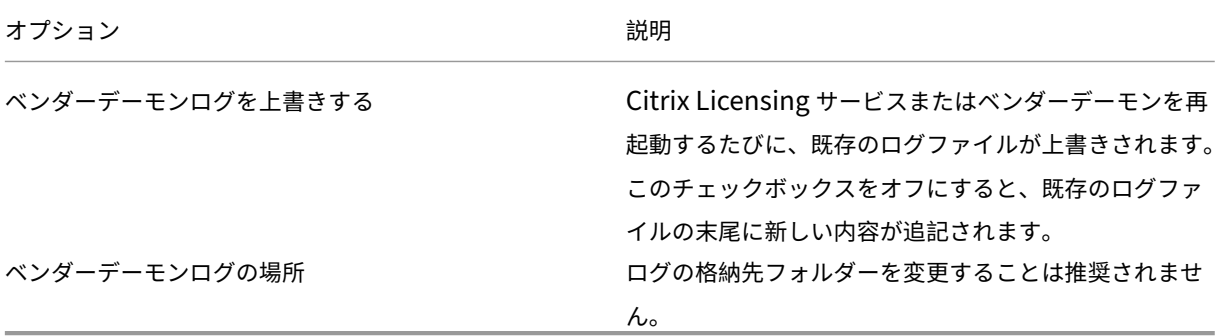

3.[**Save**]を選択します。

- 4.[ベンダーデーモンのアクション]の下の [停止]を選択します。
- 5. [ベンダーデーモン構成]ページで [管理]を選択し、[ベンダーデーモンのアクション]下で [開始]をクリ ックします。

ライセンスアラート

ライセンスに関するアラートには致命的と重要の 2 種類があり、ダッシュボードに表示されます。管理者は、ダッシ ュボードに表示されるアラートを選択したり、アラートが生成されるときのしきい値を変更したりできます。

- 1. 管理コンソール右上の [管理]を選択し [アラート構成]タブを選択します。
- 2. ダッシュボードに表示するアラートの種類を選択し、重要アラートについてはしきい値を指定します。
- 3.[**Save**]を選択します。
- 4. デフォルトでは、カスタマーサクセスサービスのアラートもダッシュボードに表示されます。これらのアラー トの表示を有効または無効にするには、次の手順に従います:
	- a) [ベンダーデーモン構成] タブを選択します。
	- b) 一覧から [CITRIX] ベンダーデーモンの行を選択します。
	- c)[カスタマーサクセスサービスの期限切れアラートを有効にする]チェックボックスをオンまたはオフに します。

重要

一部のライセンスの種類は、カスタマーサクセスサービスの対象外で、ライセンス管理コンソールのダッシュ ボードにアラートとして表示されます。アラートは、カスタマーサクセスサービスの日付が期限切れであるこ とを示します。カスタマーサクセスサービスの対象外のライセンスについては、アラートは無視できます。以下 のライセンスが含まれます:

- 評価ライセンス
- 非売品ライセンス
- プレビューライセンス
- Technology Preview ライセンス

カスタマーサクセスサービスの期限が切れた場合でも、これらの種類のライセンスはカスタマーサクセスサー ビスを必要としないため、Citrix 製品は動作を続けます。アラートが表示されたライセンスの状態は、ダッシ ュボードビューでライセンスをクリックして確認できます。ライセンス情報が展開され、ライセンスの種類 (Technology Preview 版など)、ライセンスの有効期限、カスタマーサクセスサービスの有効期限が表示され ます。

# コンソールを使用しないライセンスサーバー管理

### January 9, 2024

注:

Citrix では、Citrix.com のMy Accountでのライセンスエクスペリエンスの向上に取り組んでいます。[**Man‑**

**age Licenses**]を選択することで、ライセンスをすばやく見つけ、割り当て、ダウンロードし、修正し、返却 し、表示または非表示にすることができます。従来の[All Licensing Tools]も、一定期間ご利用いただけま す。

Citrix Licensing Manager またはライセンス管理コンソールを使用せずに実行できる管理手順もあります。可能な 限り、適切なコンソールを使用することをお勧めします。ここでは、コンソールを使用できない場合に必要な手順に ついて説明します。

- カスタマーサクセスサービスの更新ファイル
- ライセンスファイルの削除
- Windows でのドメイン名切り捨ての無効化
- ライセンスサーバーを Citrix Cloud に登録

citrix.com でライセンス管理ツールを使用してライセンスの統合、インストール、再割り当て、再ダウンロードを実 行できます。詳しくは、「citrix.com の My Account でライセンスを管理」を参照してください。

カスタマーサクセスサ[ービス](https://docs.citrix.com/ja-jp/licensing/11-16-3/admin-no-console/manage-licenses-myaccount.html)

カスタマーサクセスサービスの更新ライセンスファイルを citrix.com からダウンロードした後で、このファイルを ライセンスサーバーに追加する必要があります。カスタマーサクセスサービスの更新ライセンスを既存のライセンス ファイルと同じフォルダーにコピーし、再読み込みを実行します。デフォルトでは、このフォルダーは 32 ビット システムの場合は C:\Program Files\Citrix\Licensing\MyFiles、64 ビットシステムの場合は C:\Program Files (x86)\Citrix\Licensing\MyFiles です。更新ライセンスをライセンスサーバーに追加すると、対象製品について、カ スタマーサクセスサービスの契約期間中にリリースされるすべてのアップグレードバージョンが自動的に有効になり ます。

カスタマーサクセスサービス契約の部分的な更新:

環境内で 2 つの異なるリリースの製品を実行していて、一部のライセンスのカスタマーサクセスサービス契約を更新 しない予定である場合は、製品ライセンスを 2 台のライセンスサーバーに分けて管理することをお勧めします。たと えば、XenDesktop バージョン 7.16 と 7.18 が環境に混在しているとします。カスタマーサクセスサービスは、最 初に古い製品バージョンに適用されます。

例:

バージョン 7.16 のライセンスを 200 所有し、そのうちの 100 ライセンスのみに関してカスタマーサクセスサービス を更新するとします。7.18 を実行しているコンピューターに接続することによって、7.16 に必要なこれら 100 の更 新ライセンスを消費する可能性があります。

**2** 台のサーバーに異なるライセンスファイルを格納してライセンスを分離するには:

- 1. 2 台目のサーバーを選択してライセンスサーバーソフトウェアをインストールします。
- 2. Citrix.com にアクセスして元のライセンスを 2 つの新しいファイルに再割り当てします。これらの元のライ センスは、元のライセンスサーバー上の現在のライセンスファイルに含まれています。
- ライセンスを、バージョン 7.16 の展開で使用する 1 台目のサーバーに割り当てます。
- 別のライセンスファイルを作成するライセンスを、バージョン 7.18 の展開で使用する 2 台目のサーバ ーに割り当てます。
- 3. カスタマーサクセスサービスの更新ライセンスファイルを生成しダウンロードします。そして、それぞれのフ ァイルを適用するサーバーにコピーします。
- 4. Citrix 製品の各バージョンが動作するすべてのコンピューターを、それぞれ対応するライセンスサーバーを 参照するように設定します。ライセンスサーバーを参照するように Citrix 製品を設定する方法については、 Citrix 製品の管理者ガイドを参照してください。

ライセンスファイルの削除

製品のエディションをアップグレード(Standard Edition から Advanced Edition、または Advanced Edition か ら Plemium Edition へのアップグレードなど)すると、新しい Citrix 製品ライセンスが送付されます。citrix.com でこのライセンスを使用してライセンスファイルを生成し、それを Citrix ライセンスサーバーに割り当てることがで きます。不要になったライセンスは、新しいライセンスの購入から 90 日以内にライセンスサーバーから削除する必 要があります。ライセンスの削除には、以下の理由があります:

- ライセンス資産を正しく管理するため。
- ライセンス契約に準拠するため。
- 不必要な警告メッセージがライセンス管理コンソールに表示されないようにするため。

ライセンスファイルを削除するときの考慮事項

- 必要なライセンスファイルを誤って削除すると、使用可能なライセンスの数が少なくなることがあります。
- 新しいライセンスファイルをライセンスサーバーにインポートしてから、不要なライセンスファイルを削除し てください。
- ライセンスファイルに記述されているすべての INCREMENT 行が不要になった場合は、そのファイルを削除 できます。たとえば、アップグレードの適用により各 INCREMENT 行が新しいライセンスに置き換えられた 場合は、以下の手順でそのファイルをライセンスサーバーから削除します。
- ライセンス管理コンソールを使用してライセンスファイルを追加した場合は、削除したファイルのためにコン ソールのユーザーインターフェイスを更新する必要があります。

重要

オプションファイル (citrix.opt) やスタートアップライセンス (citrix\_startup.lic) は削除しないでください。

- 1. ライセンスサーバーで[サービス]コントロールパネルを開き、Citrix Licensing サービスを停止します。
- 2. Windows エクスプローラで、ライセンスファイルの格納場所を開きます。デフォルトでは、ライセンスファ イルは以下の場所に保存されます:
	- 32 ビットサーバー: C:\Program Files\Citrix\Licensing\MyFiles
	- 64 ビットサーバー:C:\Program Files(x86)\Citrix\Licensing\MyFiles
- 3. すべてのライセンスファイルをバックアップします。
- 4. テキストエディター(Microsoft ワードパッド推奨)を使用して各ライセンスファイル(.lic)を開き、不要な ライセンスの INCREMENT 行を特定します。
- 5. すべての INCREMENT 行が不要であることを確認します。INCREMENT 行について詳しくは、「ライセンス ファイル」の「ライセンスファイルの形式」を参照してください。
- 6. ファイルを閉じて、ファイル名の拡張子を.lic から.old に変更します。
- 7.[サービス]コントロールパネルで、Citrix Licensing サービスを再起動します。

#### ドメイン名切り捨ての無効化

警告

レジストリエディターの使用を誤ると、深刻な問題が発生する可能性があり、オペレーティングシステムの再 インストールが必要になる場合もあります。レジストリエディターの誤用による障害に対して、Citrix では一 切責任を負いません。レジストリエディターは、お客様の責任と判断の範囲でご使用ください。また、レジスト リファイルのバックアップを作成してから、レジストリを編集してください。

異なるドメインに同じユーザー名を持つ複数のドメインと複数のユーザーをホストする場合、ドメイン名の切り捨て を有効にすることができます。例:**jack**@mycompany.com および **jack**@newplace.com。さまざまなドメイ ンに一意のユーザーが存在する場合、ライセンスサーバーが「@domain.com」を切り捨てないように確認してく ださい。

ライセンスサーバーによって Citrix Service Provider ライセンスが検出され、この機能が有効になります。

1. 以下のレジストリキーを検索します。

32 ビットマシンの場合: HKLM\Software\citrix\licenseserver

64 ビットマシンの場合: HKLM\Software\Wow6432Node\citrix\licenseserver

値の名前:UDUseDomain

2. 値のデータとして、1 を設定します。

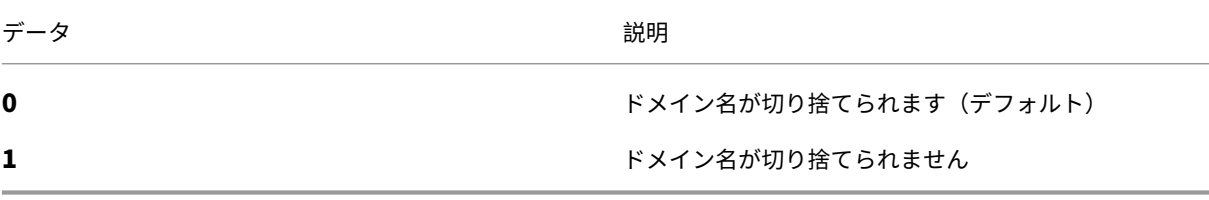

# **citrix.com** の **My Account** でライセンスの管理を使用

### January 9, 2024

注:

Citrix では、Citrix.com のMy Accountでのライセンスエクスペリエンスの向上に取り組んでいます。[**Man‑ age Licenses**]を選択することで、ライセンスをすばやく見つけ、割り当て、ダウンロードし、修正し、返却 し、表示または非表示にすることができます。従来の[All Licensing Tools]も、一定期間ご利用いただけま す。

Citrix Licensing Manager またはライセンス管理コンソールを使用せずに実行できる管理手順もあります。可能な 限り、適切なコンソールを使用することをお勧めします。

citrix.com で [Manage Licenses] を使用することもできます。ここでは、citrix.com でライセンスを管理する 方法について説明します。

以下の作業を[実行する場合、すべて](https://www.citrix.com/account/#/manage-licenses-tool/overview) **My Account** ページの [**Manage Licenses**]を使用してください:

# **citrix.com** の[**Manage Licenses**]にアクセスするには

- 1. Web ブラウザーで、http://www.citrix.comにアクセスします。
- 2.[**Sign In**]**>**[**My Account**]を選択してユーザー ID とパスワードを入力します。
- 3.[**Manage Licenses**]を選択します。

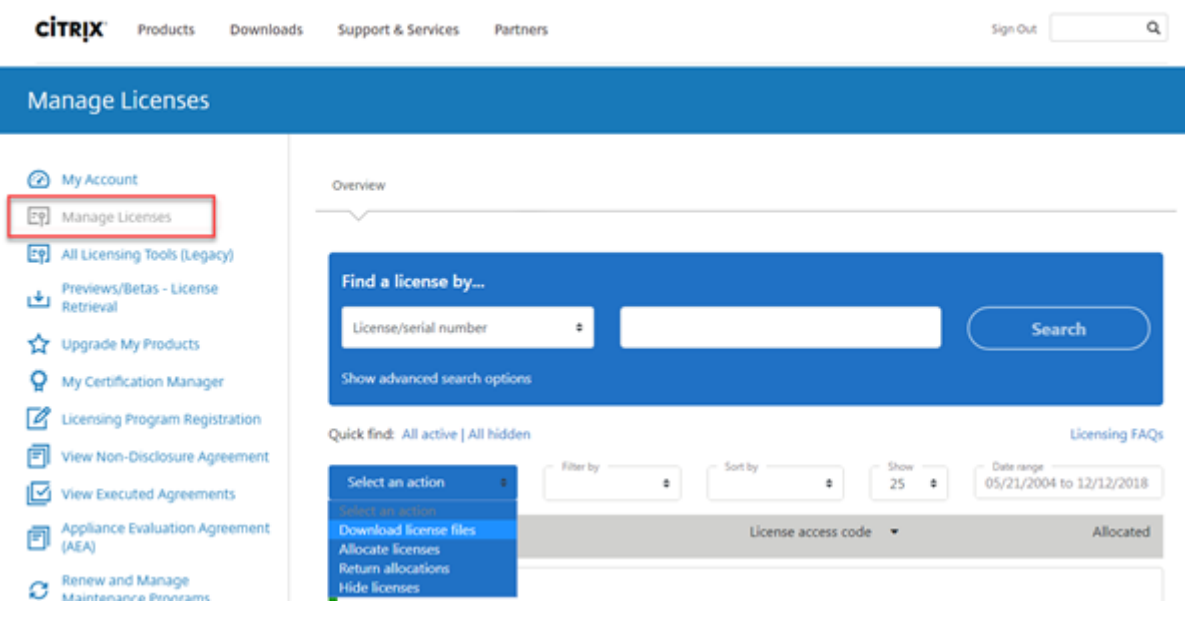

### ライセンス管理の概要

新規ライセンス

[**Filter by**]メニューから [**New Licenses**]を選択すると、新規ライセンスのみが表示されます。

- 新規ライセンスとは、過去 30 日以内に Citrix から購入したライセンスを意味します。
- 新規ライセンスのセクションには、最も最近購入した 5 件が表示されます。
- 新規ライセンスには、緑の縦棒と「(New)」という緑の文字が表示されます。

Citrix Virtual Apps and Desktops Premium Edition (New)

• 新規ライセンスは、ランディングページからのみ割り当てることができます。必要なライセンスを選択 し、[**Allocate licenses**]クリックして割り当てプロセスを開始します。

### 期限切れが近いライセンス

[**Filter by**]メニューから[**Expiring Licenses**]を選択すると、期限切れが近いライセンスのみが表示されます。

- 期限切れが近いライセンスとは、90 日以内に有効期限が切れるライセンスを意味します。
- 0~30 日以内に期限が切れるライセンスには、赤い縦棒が表示されます。31~90 日以内に期限が切れるライ センスには、オレンジ色の縦棒が表示されます。

**Expiring term licenses** showing 3 of 3

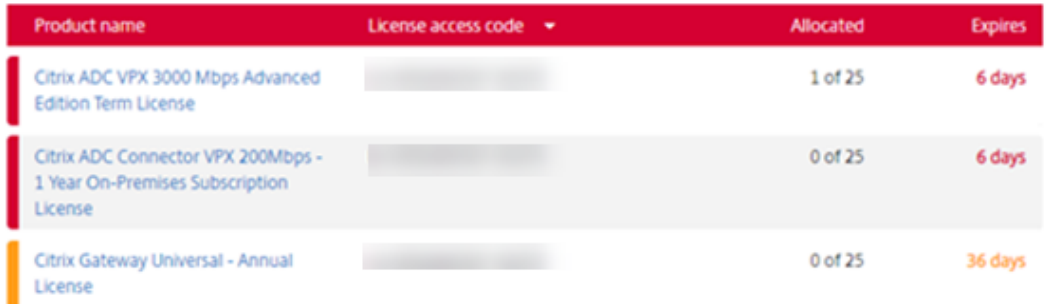

Once the expiration date passes, these licenses do not work on your server nor appear in your list of licenses. If you need assistance with expired licenses, contact Customer Service.

- [Expires] 列には、ライセンス有効期限までの日数が表示されます。
- •[**Allocated**]列には、割り当て済みの数と合計購入数が表示されます。
- 期限切れが近いライセンスのセクションには、購入順に最新の 5 件が表示されます。

#### アセットコンポーネント

アセットコンポーネントを表示するには、画面上部の [**View my products**]をクリックします。ライセンスを選 択します。下向き矢印をクリックすると、詳細が表示されます。発注番号とライセンスアクセスコードビューを切り 替えることができます。

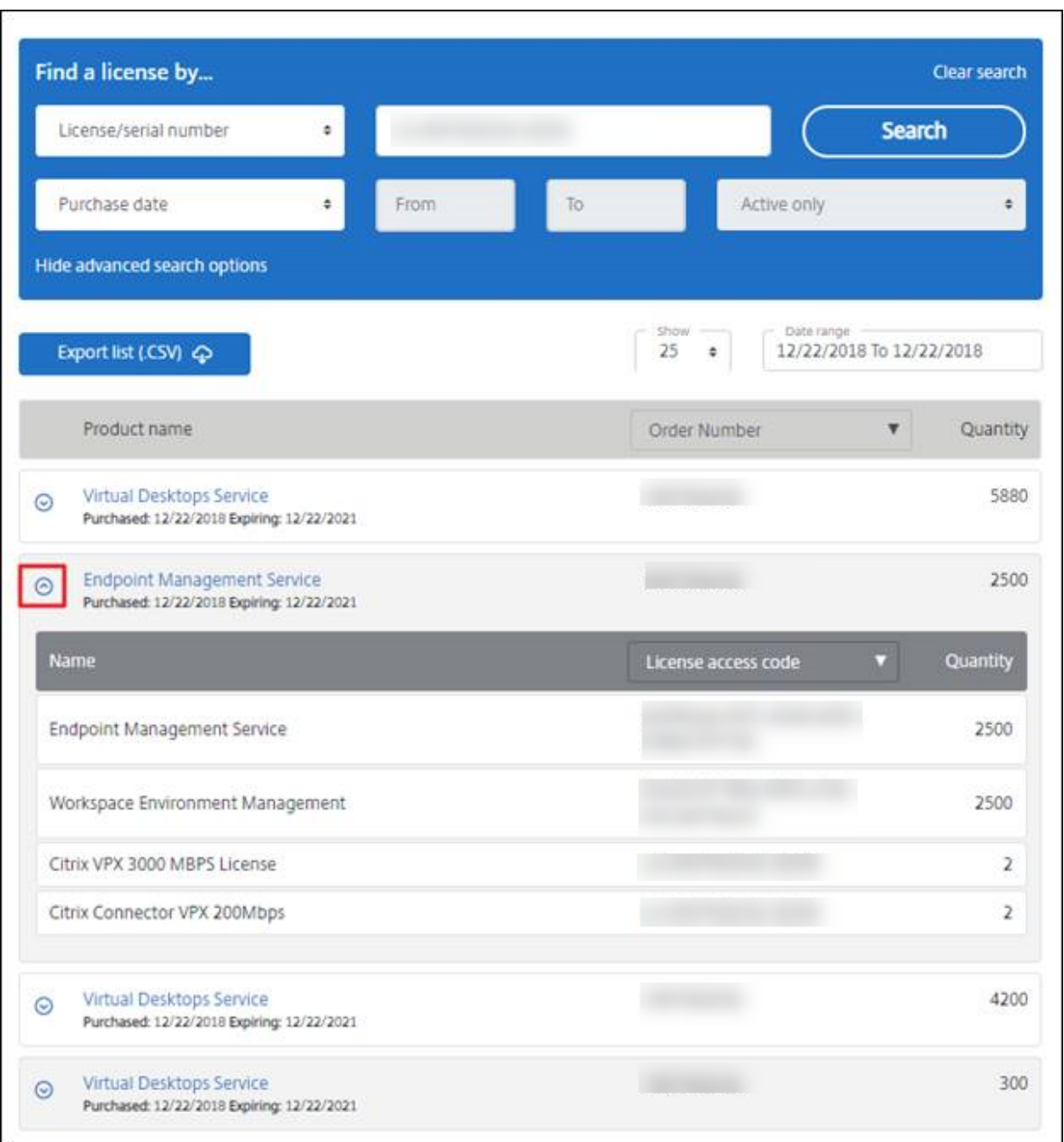

# ライセンスの割り当て

- 1. 割り当てるライセンスを選択します。ランディングページには、30 日以内の新規ライセンスと有効期限が近 いライセンスのみが表示されます。[**Filter by**]メニューで特定の種類のライセンスを検索したり、[**Quick find: All active**]を選択してすべてのライセンスを表示できます。
- 2.[**Select an action**]メニューで [**Allocate licenses**]を選択します。
- 3. 画面の指示に従って、ライセンスを割り当ててライセンスファイルを生成します。

### **Modify licenses ‑** 別のサーバーに割り当てます

ライセンスを変更することで、単一のライセンスファイルを返却し、別のサーバーに割り当てることができます。

- 1. 製品を選択するには、リンクをクリックし、製品ライセンスの詳細ページを表示します。
- 2. 変更する割り当て済みライセンスのチェックボックスをオンにします。
- 3.[**Select an action**]メニューで [**Modify allocations**]を選択します。
- 4. 新しいサーバーホストアドレスを入力します。
- 5.[**Modify license file**]を選択します。
- 6.[**Yes, create license file**]を選択します。ライセンスファイルを作成する前に変更する場合は、[**No, modify the allocation**]を選択して変更します。次に、[**Yes, create license file**]を選択します。
- 7.[**Download license file**]を選択して、一時的な場所にファイルを保存します。ファイル名とファイルをダ ウンロードした場所を記録しておいてください。後で必要になります。
- 8. ライセンスをインストールします。「ライセンスのインストール」を参照してください。

ライセンスのダウンロード

- 1. ダウンロードするライセンスを選択します。ランディングページには、30 日以内の新規ライセンスと有効 期限が近いライセンスのみが表示されます。[Filter by]メニューで特定の種類のライセンスを検索した り、[**Quick find: All active**]を選択してすべてのライセンスを表示できます。
- 2.[**Select an action**]メニューで [**Downloadall licenses**]を選択して一時的な場所にファイルを保存し ます。ファイル名とファイルをダウンロードした場所を記録しておいてください。後で必要になります。
- 3. コマンドプロンプトでこのフォルダーに移動して、次のコマンドを実行します:

lmreread -c @localhost -all

ライセンスの非表示と表示

ライセンスの非表示によって、ライセンスがアカウントから削除されることはありません。ライセンスを非表示にす ると、表示から削除されます。

- 1. 非表示にするライセンスを選択します。
- 2.[Select an action]メニューで [**Hide licenses**]を選択します。
- 3. ライセンスを表示するには、[**Quick find: All hidden**]でライセンスを選択します。
- 4.[**Select an action**]メニューで [**Unhide licenses**]を選択します。

### [**Return licenses**]

ライセンスの返却によって、ライセンスをプールに戻します。これらのライセンスはその後、いつでも任意の数量で 割り当てることができます。

- 1. 返却するライセンスを選択します。
- 2.[**Select an action**]メニューで [**Return allocations**]を選択します。

ライセンスエディションのアップグレード

メンテナンスの特典でバージョンアップグレードの対象となっている場合、新しいライセンスを取得してライセンス サーバーに追加できます。

- 1. ランディングページの下部で、[**Upgrade my licenses**]を選択します。
- 2. サイトの指示に従って操作して、製品のエディションをアップグレードします。
- 3. 製品をダウンロードするか、メディアとして受け取るかを選択します。電子メールメッセージが送信されます。 このメッセージには、citrix.com に戻って追加機能のライセンスを割り当てたりダウンロードしたりするた めの方法が説明されています。
- 4. www.citrix.comにログオンしてライセンスを割り当てて、ライセンスファイルの生成、ライセンスファイル のダウンロード、およびライセンスサーバーでのライセンスの再読み込みを行います。

複数[ライセンスの管理](https://www.citrix.com/)

複数のライセンスに対して、同時に操作を適用できます。複数のライセンスに操作を適用する場合、以下を考慮する 必要あります:

• 同じ属性の複数ライセンスに対してのみ特定の操作を適用できます。たとえば、バインドの種類が同じライセ ンスのみを割り当てることができます。一括操作に対応していないライセンスを選択すると、エラーメッセー ジが表示されます。

最初に選択したライセンスに対して、次に選択されたライセンスの互換性を確認します。

• 選択したすべてのライセンスに操作を適用できない場合、一部の操作は機能しないか非表示になり、メッセー ジが表示されます。たとえば、2 つのライセンスを選択し、1 つが割り当て済みもう 1 つが未割り当ての場合、 メッセージが開きます。メッセージは、割り当て済みのライセンスにのみ操作が適用されることを知らせます。

ライセンスのインストール

- 1.[**Download license files**]を選択して、フォルダーにダウンロードしたファイルを保存します。
- 2. ライセンスサーバーで、ライセンスファイルを保存したフォルダーから次のmyfilesフォルダーにコピーし ます。

ライセンスファイル名の拡張子は、常に**.lic**(小文字)にする必要があります。コピー手段によっては、ライセ ンスファイルのファイルタイプが正しく認識されず、拡張子「.txt」が追加される場合があります。ライセンス ファイルのファイル拡張子が不正な場合、ライセンスファイルをインポートできません。

• 32 ビットサーバー:C:\Program Files\Citrix\Licensing\MyFiles

- 64 ビットサーバー:C:\Program Files(x86)\Citrix\Licensing\MyFiles
- 3. コマンドプロンプトで次のフォルダーに移動します:
	- 32 ビットサーバー:C:\Program Files\Citrix\Licensing\LS
	- 64 ビットサーバー:C:\Program Files(x86)\Citrix\Licensing\LS

そして、次のコマンドを入力します:lmreread -c @localhost -all

ライセンスの検索

•[Find a license by⋯]メニューで検索条件を選択し、検索するテキストを入力し、[Search]を選択します。 さらに検索を絞り込むには、[Show advanced search options]を選択できます。

ライセンスの絞り込み

[**Filter by**]メニューで期限切れのライセンス、新しいライセンス、利用可能な割り当てライセンス、トライアルラ イセンスを絞り込むことができます。

•[**Filter by**]メニューで出力内容の絞り込み方法を選択できます。

#### 製品ライセンスレポートの作成 **‑ Export to Excel**(**CSV**)

Excel にアセットの一覧をエクスポートする場合、このオプションを選択します。

- 1. レポートに含めるライセンスを選択します。
- 2.[Export to Excel (.CSV)]リンクを選択します。リンクは、[**View my product**]画面では、製品一覧の上 にあります。[**Manage my licenses**]画面では、一覧の下部にあります。
- 3. ファイルを保存します。

ライセンスコマンド

January 9, 2024

ライセンス管理コンソールを使用すると、多くのライセンス管理タスクを簡単に実行できます。一方、コマンドプロ ンプト上で使用するライセンス管理コマンドでは、管理コンソール上で実行できるタスクに加え、さらに詳細なライ センス管理を行えます。たとえば、lmdiagコマンドでは、ライセンスのチェックアウト時の問題を診断することが できます。

ライセンス管理コマンドは、次のフォルダーに配置されます:

- C:\Program Files\Citrix\Licensing\LS(32 ビットコンピューター)
- C:\Program Files (x86)\Citrix\Licensing\LS(64 ビットコンピューター)

### コマンドの説明

- lmadmin—ライセンスの構成を行います。ライセンスの構成および管理タスクについては、ライセンス管理 コンソールを使用し、lmadminを使用しないでください。
- lmdiag —ライセンスのチェックアウト時の問題を診断します。
- [lmdown](https://docs.citrix.com/ja-jp/licensing/11-16-3/manage.html) —License Manager デーモンと Citrix ベンダーデーモンを正しく停止します(デフォルトでは無 効になっています)。
- lmhostid —Citrix のライセンスが使用されるライセンスサーバーの名前を表示します。
- lmreread —License Manager デーモンにライセンスファイルを再読み込みさせて、Citrix ベンダーデー モンを起動します。
- lmstat —ライセンスサーバーの状態を表示します。
- lmutil —ライセンス管理コマンドの一覧を表示したり、ほかのコマンドを実行したりします。
- lmver —ライセンスサーバーのバイナリファイルのバージョン情報を表示します。
- udadmin —ライセンス済みのすべてのユーザーとデバイスを表示し、特定のユーザーとデバイスを削除し ます。このコマンドはユーザーまたはデバイスライセンスにのみ適用します。udadmin -exportを指定 すると未処理のユーザーデータとデバイスデータがエクスポートされます。これはライセンスの使用を計算す るために使用されるデータであり、使用中のライセンスの一覧ではありません。ライセンス一覧を取得するに は、udadmin -listを指定します。

ライセンス管理コマンドの表記規則

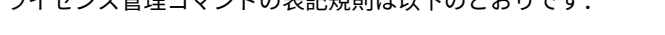

こくわいっ体理コマンドの主印地制度を取っておりです。

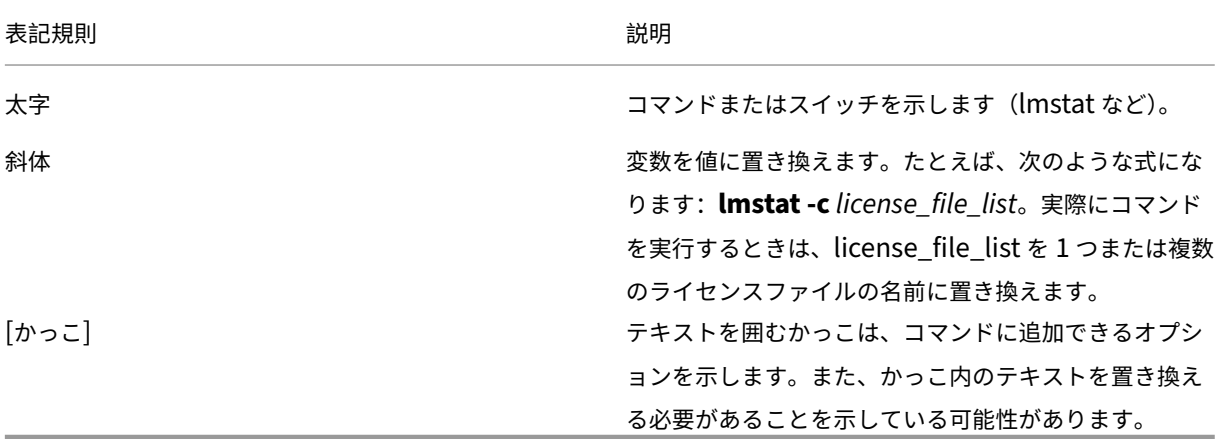

### 共通のオプション

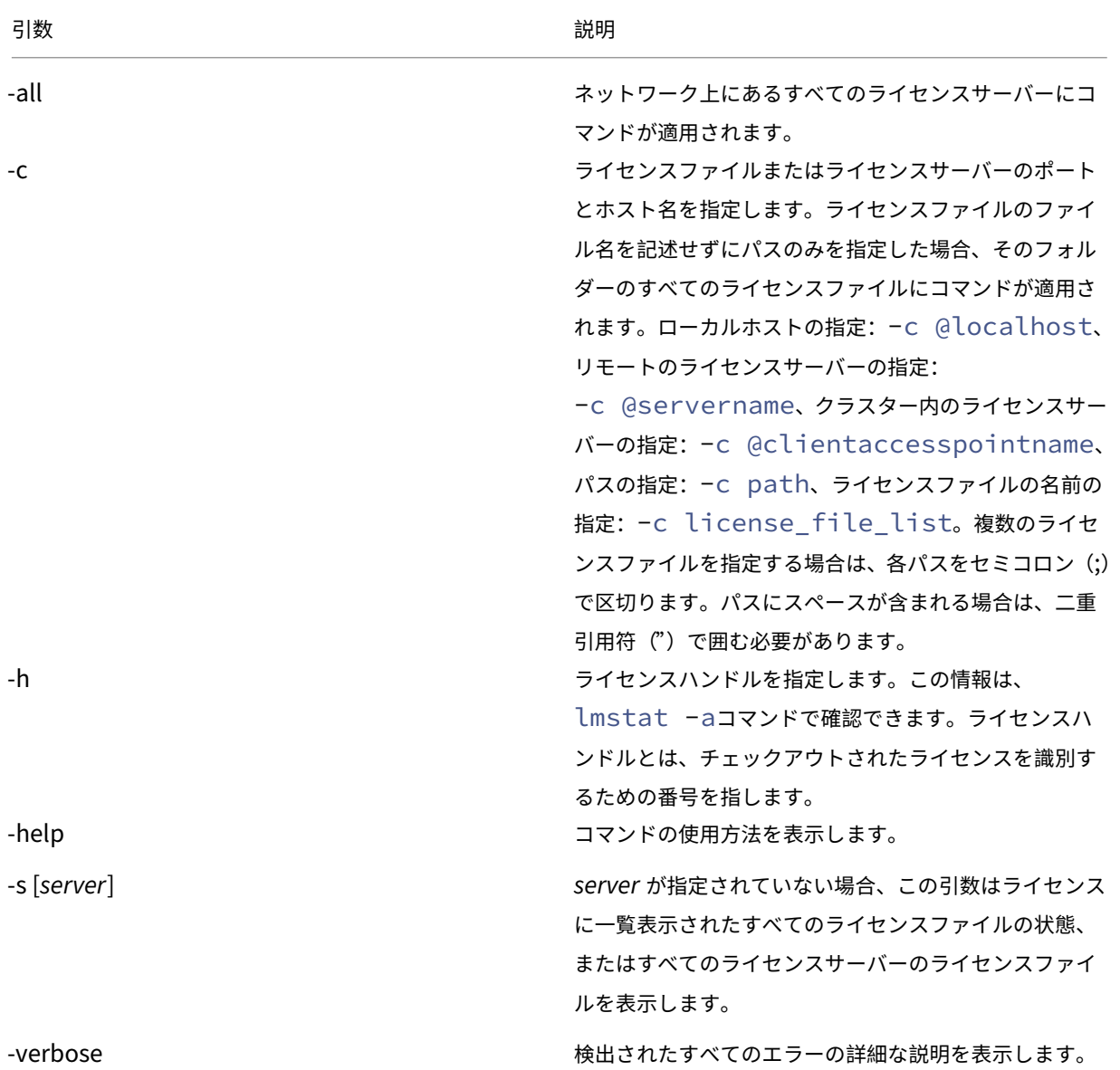

#### 次の表は、ライセンス管理コマンドの多くで使用されるオプションを示します:

チェックアウト時の問題の診断(**lmdiag**)

lmdiagコマンド使用すると、ライセンスをチェックアウトできないときの問題を診断できます。特に、ライセンス が有効で、ライセンスサーバーの動作に問題がないかどうかをテストできます。ライセンスサーバー上でこのコマン ドを実行すると、ライセンスのチェックアウトが試行されます。

また、lmdiagコマンドを使用して、特定の種類のライセンスが正しく動作しているかどうかについて確認すること もできます。

### 例:

Citrix Virtual Apps サーバー Advanced Edition の製品ライセンスのみを対象にして、lmdiagコマンドを実行 します。引数としてMPS\_ADV\_CCUを指定します。

### 構文:

lmdiag -c license\_file\_list [-n] [feature[:keyword=value]]

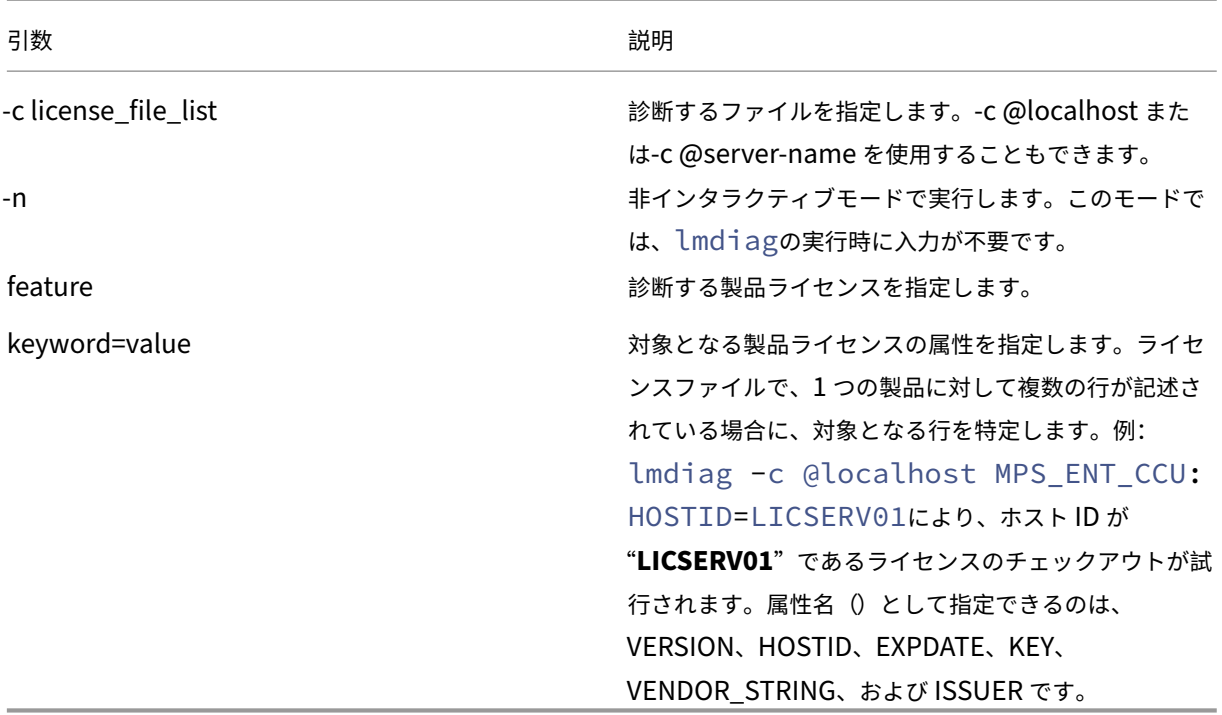

feature パラメーターを指定しない場合、すべての製品ライセンスに対してlmdiagコマンドが実行されます。 lmdiagコマンドは、指定したライセンスの情報を表示した後、各ライセンスをチェックアウトします。チェック アウトに成功すると、lmdiagコマンドはチェックアウトが成功したことが表示されます。チェックアウトに失 敗すると、lmdiagコマンドによりその理由が表示されます。lmdiagコマンドを実行すると、ライセンスサー バー上のすべての TCP/IP ポートへの接続が試行されます。これにより、ライセンスファイルで指定されているポ ート番号が正しいかどうかが診断され、lmdiagによりリスニング中の TCP/IP ポート番号が一覧表示されます。 ‑c<license\_file\_list> を指定した場合は指定したファイルが診断されます。

lmdiagコマンドでは、ライセンスのチェックアウトを試行するときに、Citrix 製品が動作するサーバーへの接続は 行いません。lmdiagコマンドで診断できるのはライセンスサーバー上の問題だけです。つまり、Citrix 製品が不正 なライセンスサーバーに接続しているために発生する問題は、lmdiagコマンドでは診断できません。たとえば、ラ イセンスサーバーにその製品のライセンスがない場合などです。このため、Citrix 製品側で接続先のライセンスサー バーが正しく設定されていない場合でも、lmdiagコマンドでは正しくチェックアウトできたことを示すメッセー ジが表示されます。

### デーモンの停止(**lmdown**)

lmdownコマンドを使用すると、ライセンスサーバー上の License Manager デーモンと Citrix ベンダーデーモン を停止できますが、lmdownコマンドはデフォルトで無効になっています。有効にするには次の手順に従います:

- 1. ライセンスサービスを停止します。
- 2. lmadmin allowStopServerお よ び-allowRemoteStop Server、 ま た はallowRemoteStop Serverを実行します。
- 3. ライセンスサーバーを再起動します。

構文:

lmdown -c license\_file\_list [-vendor CITRIX] [-q] [-all]

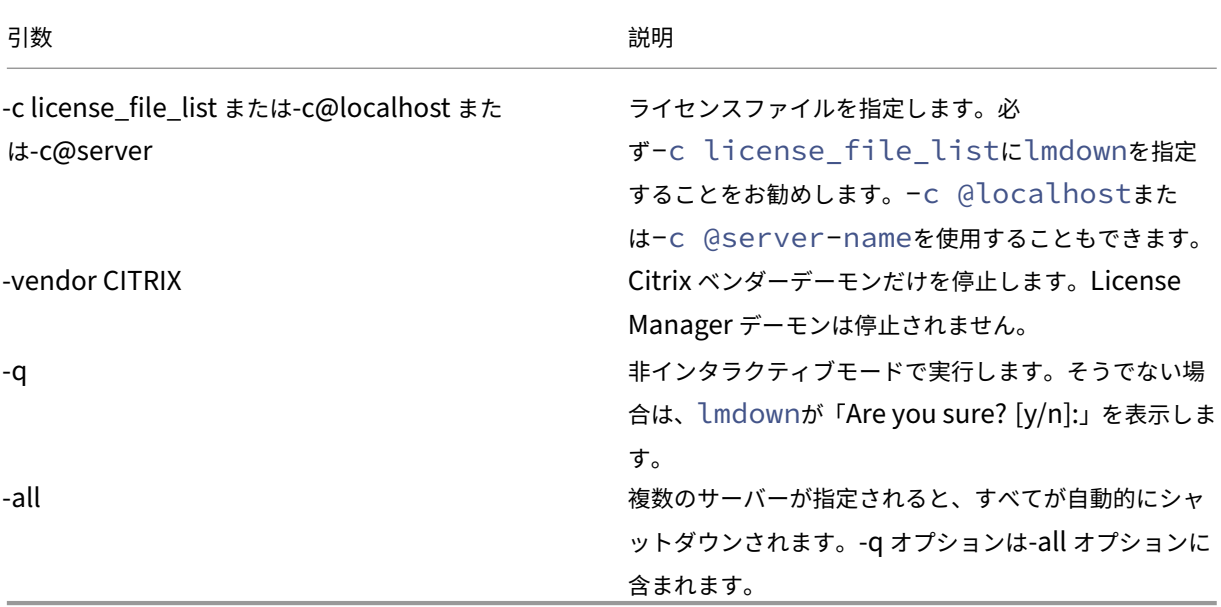

ライセンスサーバーでlmdownコマンドを実行します。**‑all** オプションを使用して、ネットワーク上のすべてのラ イセンスサーバーを停止できます。

lmdownが複数のサーバーを認識し、**‑all** 引数が指定されていない場合、このコマンドは停止するライセンスサー バーの候補を表示します。たとえば、**‑c** 引数で、多数の \*.lic ファイルがあるディレクトリを指定します。**‑c** オプシ ョンを使用し、ライセンスサーバーの名前を指定して、リモートのライセンスサーバーを停止します。

注:

Windows のタスクマネージャーで Citrix Licensing サービスを終了する場合は、License Manager デーモ ン(lmgrd.exe プロセス)を停止してから、Citrix ベンダーデーモン(CITRIX.exe プロセス)を停止してく ださい。

Citrix ベンダーデーモンのみを停止し再起動するには、lmdown -c @localhost -vendor CITRIXを 使用し、次にlmreread -c @localhost -vendor CITRIXでベンダーデーモンを再起動します。

# ホスト名の確認(**lmhostid**)

lmhostidコマンドを使用すると、そのライセンスサーバーのホスト ID が表示されます。このコマンドを使用し て、ライセンスサーバーのホスト名を確認できます。ライセンスファイルにライセンスサーバーのホスト名が正しく 記述されているかどうかを確認することができます。

注

Citrix Licensing バージョン 11.5 以降(Windows 版)では、複数のライセンスサーバーがある環境で複数の ホスト ID が表示されます。

### 構文:

# lmhostid -bindingidentifier

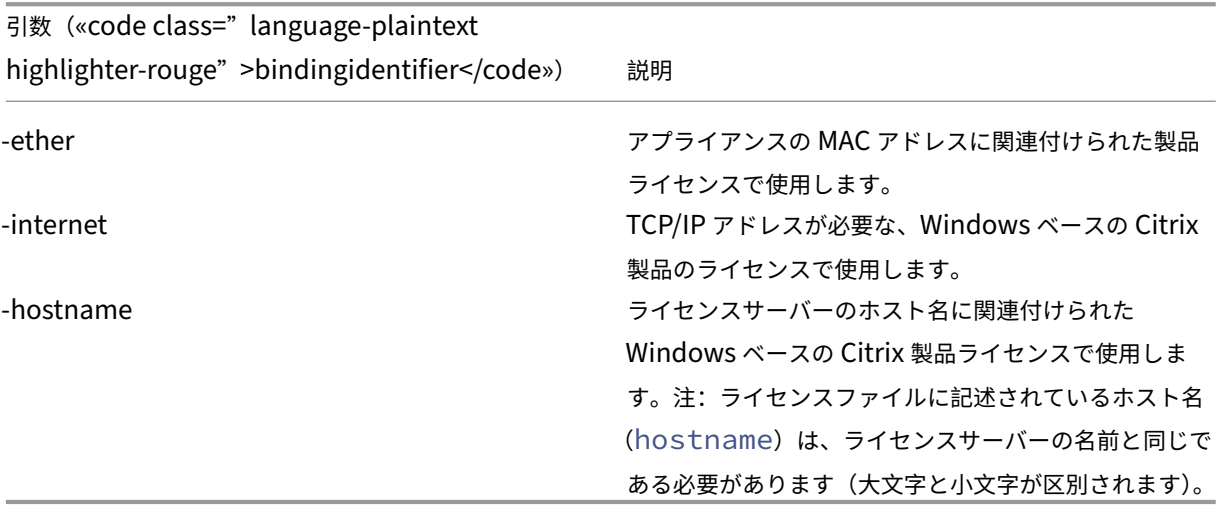

ライセンスファイルとオプションファイルの再読み込み(**lmreread**)

lmrereadコマンドを使用すると、ライセンスファイルやオプションファイルを Citrix ベンダーデーモンで再読み 込みできます。ライセンスファイルやオプションファイルが再読み込みされると、Citrix ベンダーデーモンで新しい ファイルが使用されます。

lmrereadコマンドをリモートで実行することはできません。対象となるデーモンが動作しているライセンスサー バー上でこのコマンドを実行します。

構文:

lmreread -c license\_file\_list [-all] [-vendor CITRIX]

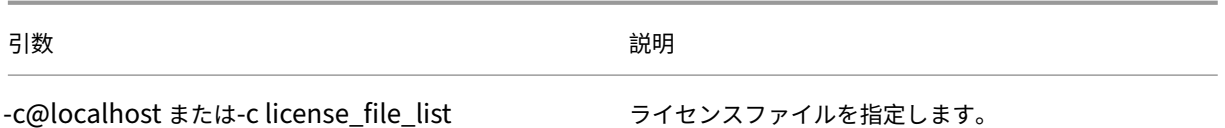

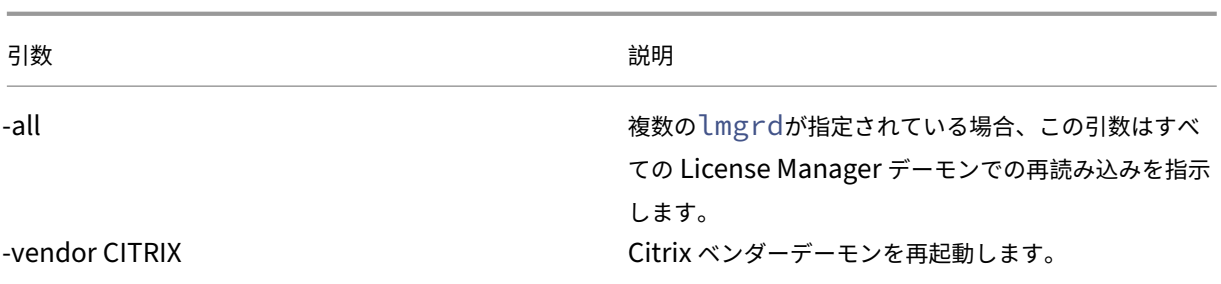

例:

- lmreread -c @localhost \[-all\]
- lmreread -c @client\\\_access\\\_point\\\_name
- lmreread -c /opt/citrix/licensing/myfiles/CITRIX.lic -vendor CITRIX

ライセンス管理コマンド一覧の表示(**lmutil**)

スタンドアロンで使用する場合、lmutilコマンドを実行すると、ライセンス管理コマンドが表示されます。 lmutilにほかのコマンドを付けて指定すると、そのコマンドが実行されます。

構文:

lmutil

```
lmutil other_command
```
例:

• lmutil

すべてのライセンス管理コマンドを表示します。

• lmutil lmstat -c @localhost

lmstat コマンドを実行します。

ライセンス使用状況の確認(**lmstat**)

lmstatコマンドは、ネットワーク上のライセンスの使用状況を監視するときに便利なツールで、以下のライセンス チェックアウト情報を確認できます:

- ライセンスをチェックアウトしている製品
- チェックアウトデータ
- ライセンスファイルのバージョン
- ライセンスサーバーの名前とポート番号
- ライセンスのチェックアウト日時
- Citrix ベンダーデーモンの状態や、ライセンスファイルの情報

lmstatコマンドでは、ライセンスサーバーから取得した情報が表示されます。複数の接続によりライセンスが共有 されている場合でも、lmstatコマンドでは使用ライセンス数 1 として表示されます。

## 構文:

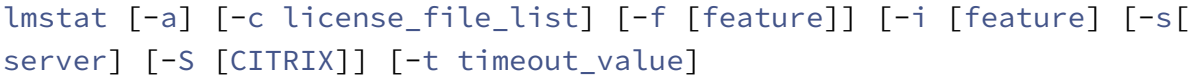

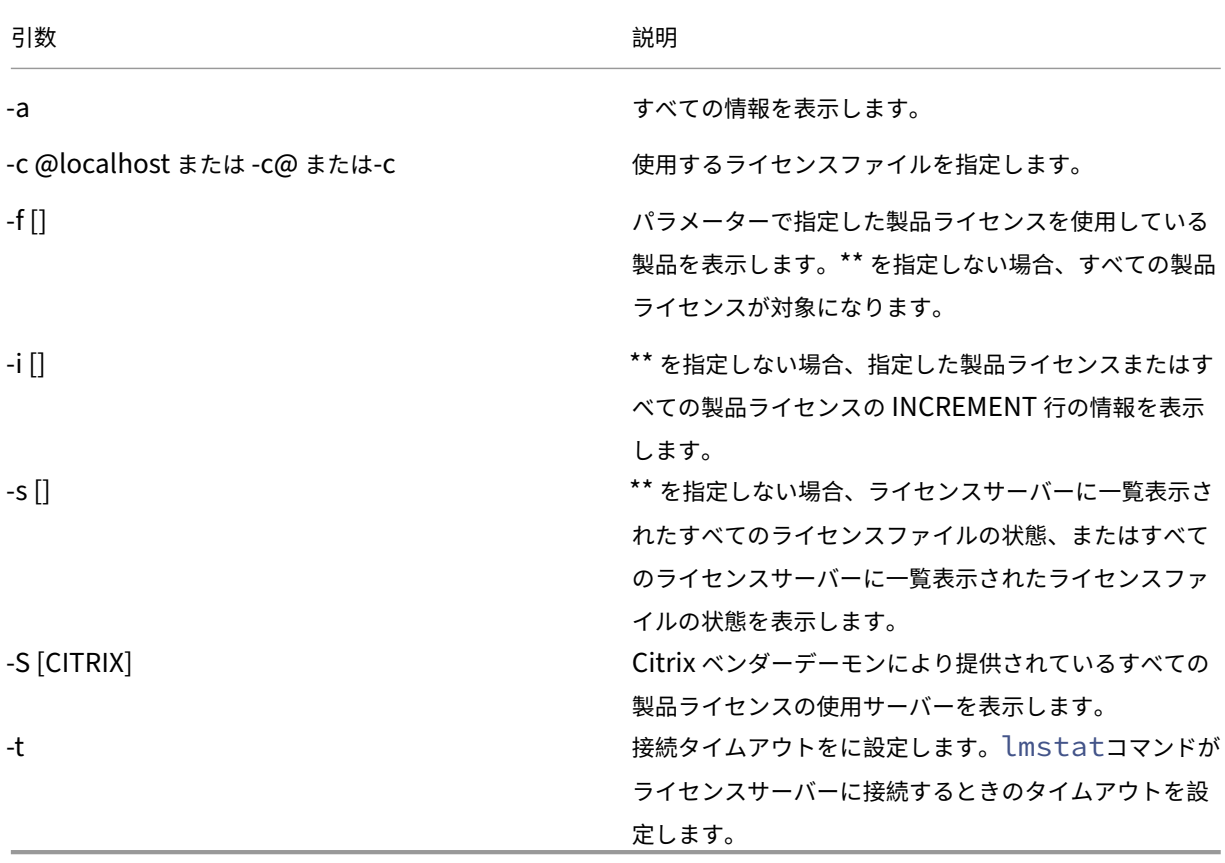

lmstat -c@localhost -aの出力例は、次のとおりです。画面レイアウト上、この例では改行されることが あります。

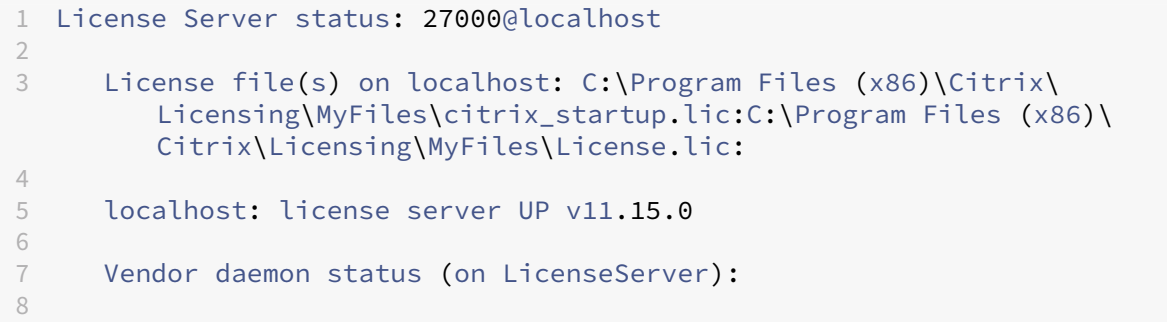

```
9 CITRIX: UP v11.15.0
10
11 Feature usage info:
12
13 Users of CITRIX: (Total of 10000 licenses issued; Total of 1
         licenses in use)
14
15 "CITRIX" v2038.0101, vendor: CITRIX, expiry: permanent(no expiration
          date)
16 vendor_string: ;LT=SYS;GP=720;SA=0
17 floating license
18
      19 XDT DDCPrinc-0001.citrix.com XDT XDT_PLT&MPS_PLT_2018.0518 (v1.0) (
         localhost/27000 102), start Tue 5/8 17:59
20
21 Users of CTXLSDIAG: (Total of 10000 licenses issued; Total of 0
      licenses in use)
22
23 Users of XDT PLT CCS: (Total of 200000 licenses issued; Total of 3
      licenses in use)
2425 "XDT_PLT_CCS" v2018.1201, vendor: CITRIX, expiry: 01-dec-2018
26 vendor_string: ;LT=Retail;GP=720;PSL=10;CL=VDS,VDA,VDE,VDP;SA=0;ODP=0;
      NUDURMIN=2880;NUDURMAX=525600
27 floating license
28
29 XDT DDCAux-0001.citrix.com XDT 00001E3A (v2018.0518) (localhost
         /27000 534201), start Wed 5/9 15:17
30 XDT DDCAux-0001.citrix.com XDT 00001E81 (v2018.0518) (localhost
         /27000 392504), start Wed 5/9 15:18
31 XDT DDCAux-0001.citrix.com XDT 00001E0C (v2018.0518) (localhost
         /27000 419703), start Wed 5/9 15:18
32 <!--NeedCopy-->
```
この **lmstat** の出力で MPS\_ENT\_CCU の行に含まれる情報は次のとおりです:

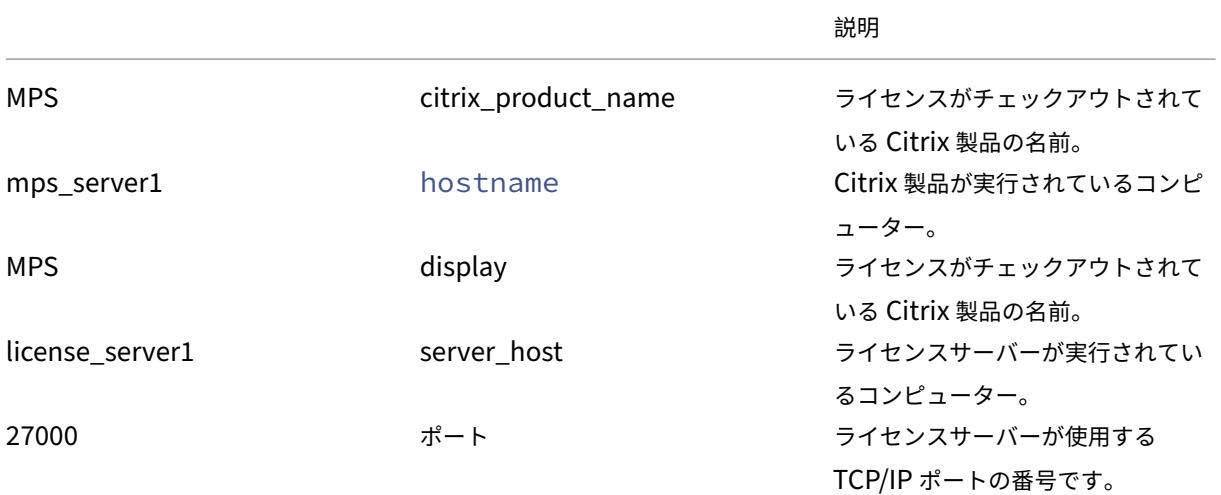
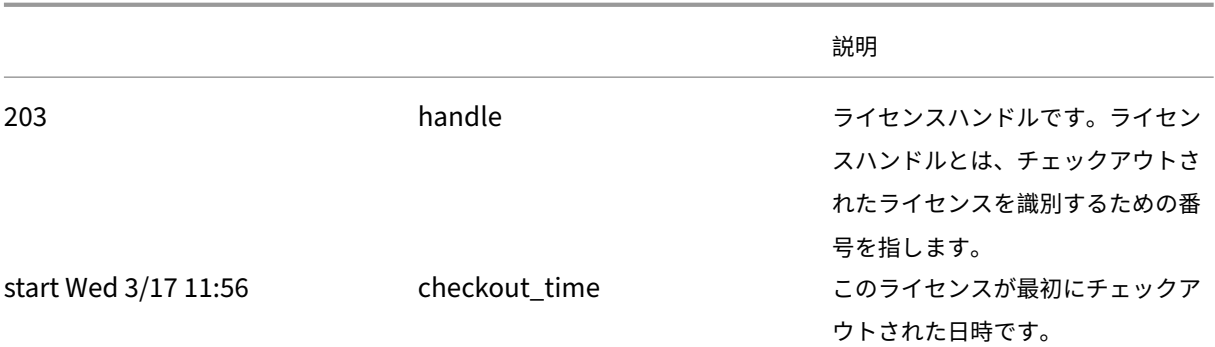

多くのライセンスがチェックアウトされている環境では、コマンドlmstat -c@localhost -aにより多く のネットワークトラフィックが発生する場合があります。

lmstat -aを実行すると、ライセンスのチェックアウトデータを確認できます。

バイナリのバージョンの表示(**lmver**)

lmverコマンドを実行すると、ライセンス管理コマンドなど、指定したバイナリファイルのバージョン情報 が表示されます。例外は、lmadminコマンドです。lmadminコマンドのバージョン情報を表示するには、 lmadmin -versionを使用します。

構文:

lmver binary

例:

lmver lmdiag

ユーザーやデバイスの表示とライセンスの解放(**udadmin**)

udadminコマンドを使用すると、ライセンスが割り当てられたユーザーとデバイスを表示したり、特定のユーザー やデバイスのライセンスを解放したりできます。

次の場合に限り、ユーザーのライセンスを解放できます:

- 会社への関連付けがなくなった従業員。
- 長期休暇中の従業員。

デバイスのライセンスの解放が必要になるのは、デバイスが故障した場合などです。

注意:

前述以外の理由により 90 日の自動解放期間の前に大量のライセンスを解放することは、Citrix のライセンス契 約書に反する行為となる場合があります。事前に Citrix に問い合わせてください。

udadminのコマンドラインヘルプは英語のみで表示されますが、このコマンドは英語以外のシステムでも使用でき ます。

構文:

udadmin [-options] [-delete | -events | -export | -list | -times]

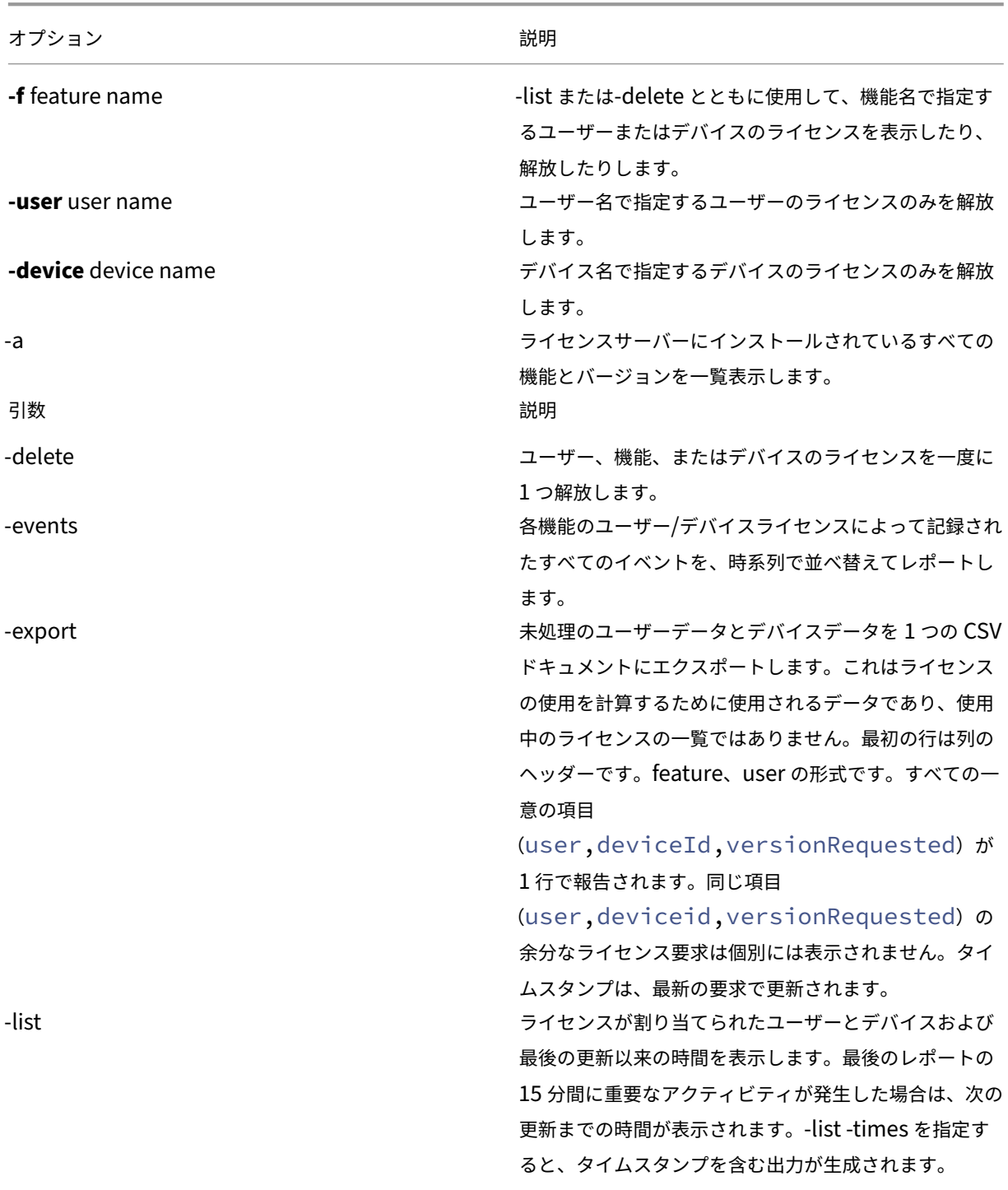

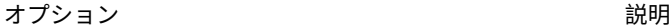

-times -list -times を指定すると、タイムスタンプを含む出力が 生成されます。 引数なしまたは? udadminコマンドの使用情報を表示します。

# 例:

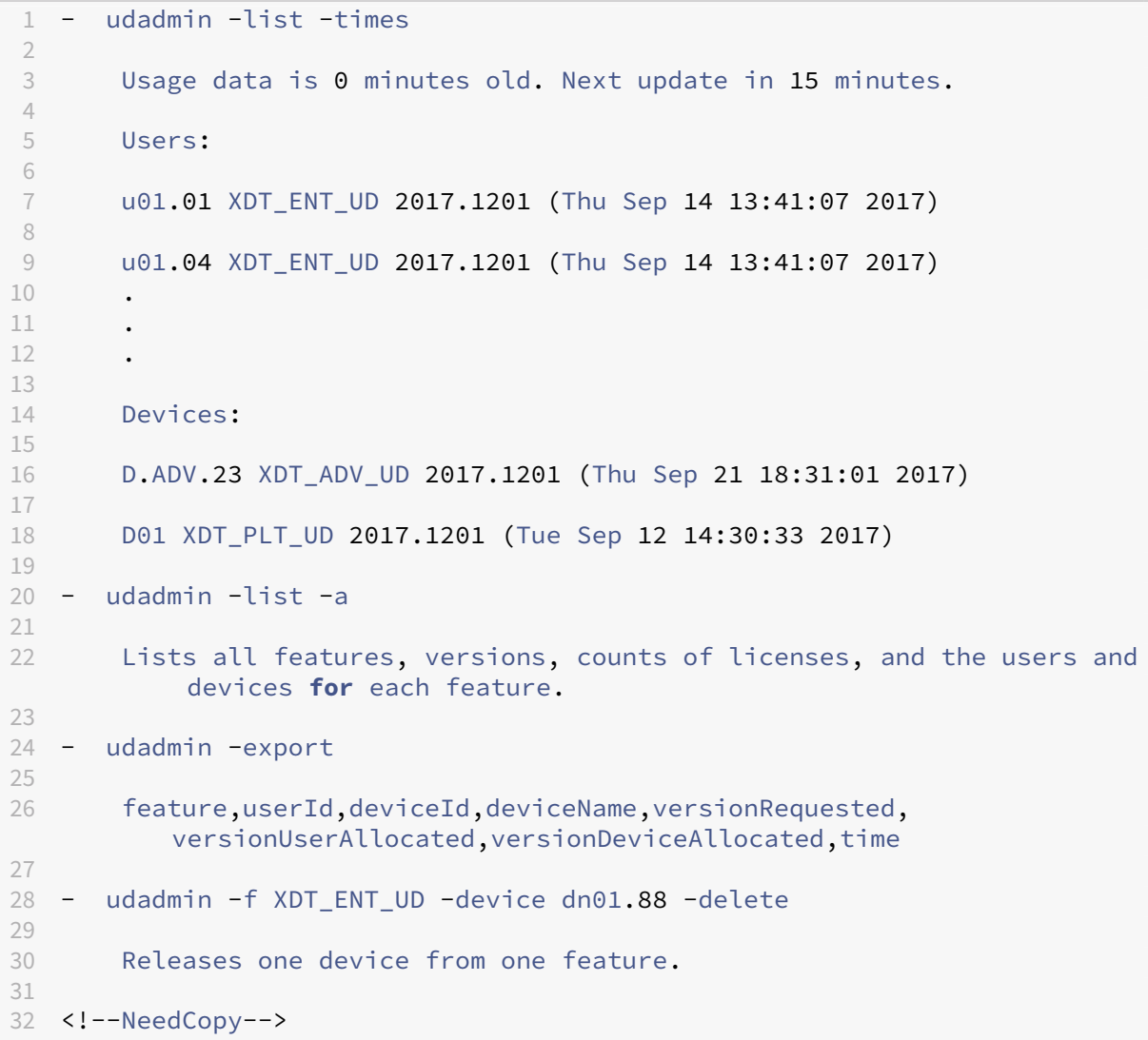

ライセンスサーバーのクラスター化

January 7, 2022

ライセンスサーバーをクラスター化して複数のコンピューターのグループで運用すると、可用性、信頼性、およびス ケーラビリティを強化できます。Microsoft が提供するクラスター化機能は、以下の Windows に組み込まれていま す:

- Windows Server 2019
- Windows Server 2016
- Windows Server 2012 R2

ライセンスサーバーをクラスター化すると、システムに障害が起きた場合でも、ユーザーは業務に重要なアプリケー ションへのアクセスを中断することなく作業を続けることができます。クラスター化されたライセンスサーバーのア クティブノードで障害が発生すると、フェールオーバーが自動的に機能します。このため、すぐにリソースが使用可 能になります。

一般的なクラスターの最小構成は、1台のアクティブサーバーと1台のスタンバイ(バックアップ)サーバーです。 クラスター内のアクティブサーバーに障害が発生すると、そのクラスター内のリソースの所有権がバックアップ(ス タンバイ)サーバーに移動します。通常、クラスター内の 1 台のサーバーからほかのサーバーにフェールオーバーさ れたことをユーザーが意識することはありません。

アクティブノードで障害が発生しても、Citrix 製品に接続しているユーザーに影響はありません。製品では即座にラ イセンス猶予期間が開始され、イベントの情報が製品側のイベントログファイルに記録されることがあります。

重要

Windows ファイアウォールが有効なクラスター環境に Citrix ライセンスサーバーをインストールする場 合、フェールオーバーの発生後にライセンス管理コンソールへのリモートからのアクセスやライセンスのチ ェックアウトがブロックされます。Windows Server 2008 では、ライセンスサーバーのインストール時に CITRIX.exe および lmadmin.exe 用の例外規則が作成されますが、フェールオーバー後に動作しなくなりま す。この問題を回避するには、各クラスターノードの Windows ファイアウォールで、ライセンスコンポーネ ント用の例外を作成してください。次の各ポートに対して例外を作成します:

- ライセンスサーバー:27000
- ベンダーデーモン:7279
- 管理コンソール Web ポート:8082
- Web Services for Licensing ポート: 8083

#### クラスター構成での **Citrix** ライセンスサーバー

ほとんどのクラスター構成では、メッセージ、コマンド、およびクラスター内のノード間の状態に関する情報を送信 するためにプライベートネットワークが使用されます。ネットワークの接続が中断されると、ノードでは、まずプラ イベートネットワークで、その次にパブリックネットワークで再接続が試行されます。次の図は、クラスター化され たライセンスサーバーの構成を示しています:

クラスター化されたライセンスサーバー環境での通信:

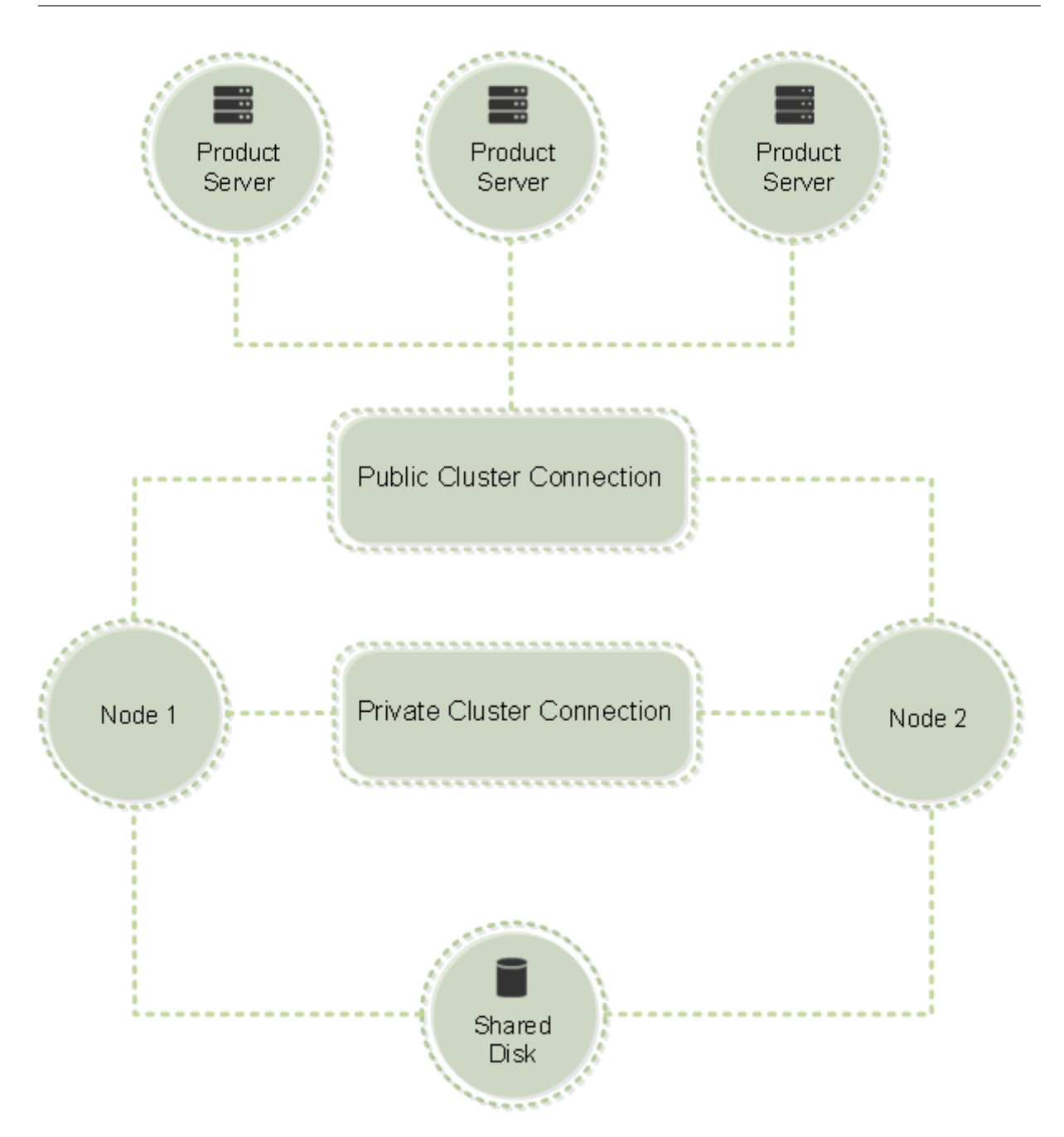

常に 1 台のノードだけがクラスター内のリソースを使用できます。展開済みの Citrix ライセンスをクラスター化する 場合は、次の事項に注意してください:

- 特定のサーバー名を参照するライセンスファイルを生成済みであるため、クライアントアクセスポイントに元 のライセンスサーバーと同じ名前を付ける必要があります。または、クラスターに別の名前を付けてライセン スファイルを再生成する必要があります。
- ライセンスファイルのホスト名では大文字と小文字が区別されるため、そのホスト名と実際のクライアント アクセスポイント名で大文字と小文字が一致している必要があります。そうでない場合は、正しいクラスタ ー名でライセンスファイルを再生成する必要があります。フェールオーバークラスターマネージャーを使用 すると、クライアントアクセスポイント名とライセンスファイルのホスト名を一致させることができます。

XenDesktop の Studio または Simple License Service(ライセンスサーバーの[スタート]メニューから 起動できます)でライセンスファイルをダウンロードした場合は、クラスター名およびホスト名の大文字/小文 字が問題になることはありません。

• Citrix XenDesktop など、クラスター化前のライセンスサーバーに接続していたすべての製品で、ライセン スサーバーが動作する新しいクラスターを参照する必要があります。クライアントアクセスポイントの名前を ライセンスサーバーの名前として認識できるように、製品側の接続設定を変更します。製品側の通信設定の編 集について詳しくは、製品のドキュメントを参照してください。

ライセンスサーバーのクラスター化に必要なシステム構成

ライセンスサーバーをクラスター化するための要件は次のとおりです:

- Citrix ライセンスサーバーはクラスター化された共有ボリュームまたはサードパーティのクラスター用ボリュ ーム管理製品をサポートしません。
- Microsoft クラスターサービスを使用して Citrix ライセンスを設定するには、完全に機能する Microsoft ク ラスター環境が必要です。Citrix Licensing サービスは、常にいずれか 1 つのノードでのみ動作します。
- ライセンスサーバーのクラスター化には、Microsoft が推奨する一般的なハードウェアおよびクラスター化の 要件に加えて、これらの要件を満たす必要があります。
- クラスター環境へのライセンスサーバーのインストールには、インストーラー CitrixLicensing.exe を使用し ます。
- Citrix ライセンスサーバーをクラスターにインストールする場合、クライアントのアクセスポイント名を指定 します。製品のインストール中にライセンスサーバー名の入力を求められます。
- クラスター内の各ノードに、同じハードウェアを使用することをお勧めします。各ノード上に 2 つのネットワ ークアダプターを取り付け、共有ドライブとして 1 つのドライブを設定します。
- 各ノードに 2 つのネットワークアダプターが必要です。これらのアダプターは、パブリックネットワーク、お よびノード間のプライベートなクラスターネットワークへの接続に使用します。1 つのネットワークアダプタ ーによる両方のネットワークへの接続はサポートされません。
- クラスターサービスでは、サブネットごとに 1 つのネットワークインターフェイスしか認識しないため、パブ リック IP アドレスとプライベート IP アドレスは、それぞれ別のサブネット上に設定します。
- クライアントアクセスポイント名を解決するために、DNS、WINS、HOSTS、LMHOSTS などによる名前解 決が必要です。
- クラスターを構成する各サーバーを同じドメインに設置します。
- プライベートネットワークのコネクタ用に静的な IP アドレスを設定します。
- クラスターへのライセンスの割り当てには、Citrix Licensing Manager を使用することをお勧めします。
- citrix.com でライセンスファイルを生成するときに、ホスト ID としてクライアントアクセスポイント名を入 力します。
	- **–** ラ イ セ ン ス フ ァ イ ル を ダ ウ ン ロ ー ド し た ら、 ラ イ セ ン ス サ ー バ ー 上 の F:\Program Files\Citrix\Licensing\MyFiles フ ォ ル ダ ー (F: は ク ラ ス タ ー 用 共 有 ド ラ イ ブ) に コ ピ ー し て、再読み込みします。または、ライセンス管理コンソールを使用してダウンロード、コピー、および 再読み込みを実行します。

重要

クラスター内のプライベートおよびパブリックネットワークのすべてのアダプターで、静的な IP アドレス を設定することを Citrix ではお勧めします。IP アドレスの取得に DHCP(Dynamic Host Configuration Protocol)を使用すると、DHCP サーバーが停止したときに、クラスターノードにアクセスできなくなること があります。パブリックネットワークアダプターに DHCP を使用しなければならない場合は、DHCP サービス が一時的に停止しても動的に割り当てられたアドレスが有効に保たれるように、リース期間を長く設定するか、 アドレスを予約してください。

### クラスター化プロセスの概要

クラスター化されたサーバーに Citrix ライセンスをインストールし設定する手順の概要は次のとおりです。ここで は、ライセンスサーバーをインストールするハードウェアがクラスター化済みであることを前提としています。

- 1. クラスターリソースグループを作成します。そのリソースグループにクライアントアクセスポイントと共有ス トレージを割り当てます。クラスター内のリソースが 1 次ノードにより制御されていることと、作成したリソ ースグループが 1 次ノードを参照していることを確認します。
- 2. 1 次ノードで管理者としてコマンドプロンプトを開き、Citrix ライセンスサーバーのインストーラー CitrixLicensing.exe を実行します。クラスター用共有ドライブにライセンスサーバーをインストールします (クォーラムドライブにインストールしないでください)。[クラスターの最後のノード] チェックボックスがオ フになっていることを確認します。
- 3. リソースを、クラスター内のアクティブノードから 2 次ノードに移動します。
- 4. 2 次ノードで、1 次ノードと同じ共有ドライブにライセンスサーバーをインストールします。クラスターには 2 つ以上のノードを追加できます。
- 5. クラスターの最後のノードにライセンスサーバーをインストールするときは、必ず[クラスターの最後のノー ド]チェックボックスをオンにしてください。
- 6. ホスト名としてライセンスサーバーのクライアントアクセスポイント名を指定して、ライセンスファイルを取 得します。ライセンスファイルを取得したら、ライセンスサーバーにコピーして、再読み込みします。
- 7. Citrix 製品のライセンスサーバー設定で、ノード名ではなくクライアントアクセスポイント名を接続先として 指定します。

重要

クラスター化されたライセンスサーバーがフェールオーバーすると、クラスターサービスによって lmgrd\_debug.log がそれまでサービスをホストしていたノードの名前に変更されます。そして新しいアクテ ィブノードでサービスが開始され、lmgrd\_debug.log が作成されます。

# クラスター化されたライセンスサーバーのインストール、アップグレード、アンインスト ール

### January 9, 2024

重要:

.msi はクラスタリングをサポートしていません。クラスタリング用にインストールまたはアップグレードする には、CitrixLicensing.exeを使用します。

#### クラスター化されたサーバーへの **Citrix** ライセンスサーバーのインストール

この手順で使用するドライブ文字、パス、および変数は次のとおりです:

- D は、製品メディアのドライブです。
- C は、指定したノードのローカルハードドライブです。
- F は、クラスターの共有ドライブリソースです(これがインストール先ドライブです。つまり、各ノードで使 用されるインストールファイルを格納する場所です)。

重要:

- NetBios の制限により、クライアントのアクセスポイント名は 15 文字以上にできません。
- 非英語版プラットフォームのクラスターノード上でライセンスサーバーをインストールするときに、[構 成] ページの[クラスターグループ]の一覧にシステムデフォルトのクラスターグループが表示されるこ とがあります。この問題が発生した場合は、非デフォルトのクラスターグループを選択してインストール を続行してください。
- 1. 別個の非コアクラスターリソースグループを作成します。リソースグループには、ドライブ文字およびクライ アントアクセスポイントを割り当てられた接続ストレージが必要です。このクライアントアクセスポイントに は、ライセンスファイルの取得時と同じホスト名を使用する必要があります。Windows Server 2012 R2、 Windows Server 2016、Windows Server 2019 でフェールオーバークラスターマネージャーおよび [役 割]>[役割の構成]を使用します。次に、メニューで [他のサーバー]の種類を選択します。クラスターの 1 次ノードがすべてのクラスターリソースを所有していることを確認します。
- 2. ライセンスサーバーのインストーラー(CitrixLicensing.exe)を管理者として実行します。
- 3. [インストールの場所]ページで、クラスターの共有ドライブのドライブ文字を指定します。デフォルトのイン ストール先は、F:\Program Files\Citrix\Licensing です。
- 4. 1次ノードへのインストールでは、「クラスターの最後のノード]チェックボックスがオフになっていることを 確認します。
- 5. 手順 1. で作成したリソースグループのリソースを 2 次ノードに移動します。
- 6. 2 次ノードで、CitrixLicensing.exe を管理者として実行します。
- 7. 手順 3. を行います。クラスターには 3 つ以上のノードをインストールできます。クラスターには 3 つ以上の ノードをインストールできます。追加する各ノードで手順 3. を行います。
- 8. クラスターの最後のノードにライセンスサーバーをインストールするときに、「クラスターの最後のノード]チ ェックボックスをオンにします。最後のノードでポートを構成します。
- 9. ライセンスファイルをインポートするには、Citrix Licensing Manager を使用します。それ以外の場合は、 コンソールで次の手順に従ってライセンスファイルをインポートします。詳しくは、「ライセンスのインスト ール」を参照してください。
	- a) http://client access point name:web service port[からライセンス管理コ](https://docs.citrix.com/ja-jp/licensing/11-16-3/citrix-licensing-manager/install.html) ンソールを開きます。ここで、*<client access point name>* は、クラスターの名前です。*<web service port>* は、コンソール Web サーバーのポート番号です(デフォルトは 8082)。
	- b)[管理]をクリックし、[ベンダーデーモン構成]タブをクリックします。
	- c)[ライセンスのインポート]を選択します。
	- d) citrix.com のリンクをクリックします。
	- e) My Account のページが開いたら、ユーザー ID とパスワードを入力します。
	- f)[**Manage Licenses**]を選択します。
	- g) ダウンロードするライセンスを選択します。ランディングページには、30 日以内の新規ライセンスと有 効期限が近いライセンスのみが表示されます。[**Filter by**]メニューで特定の種類のライセンスを検索 したり、[**Quick find: All active**]を選択してすべてのライセンスを表示できます。
	- h)[**Select an action**]メニューで[Download all licenses]を選択し、生成されたライセンスファイ ルをクラスターの共有ドライブ F:\Program Files\Citrix\Licensing\MyFiles\に保存します。
	- i) ライセンス管理コンソールの [ライセンスファイルのインポート]ページに戻り、[参照]をクリックし てライセンスファイルを指定します。
	- j)[ライセンスサーバー上のライセンスファイルを上書きする]を選択します。
	- k)[ライセンスのインポート]を選択します。
- 10. ライセンスファイルを再読み込みします。
	- a) [ベンダーデーモン構成] タブを選択します。
	- b) CITRIX ベンダーデーモン行の [管理]を選択します。
	- c)[ライセンスファイルの再読み込み]を選択します。

管理コンソールやコマンドの使用

通常の環境で使用するライセンス管理コンソール機能は、すべてクラスター環境でも使用可能です。これらの機能に は、管理コンソールとライセンス管理コマンドを実行する機能が含まれます。

ライセンス管理コンソールを開くには、Web ブラウザーで次のアドレスを指定します:

https://client access point name:web service port

ここで、*<client access point name>* はクライアントアクセスポイントの名前を示し、*<web service port>* はク ラスター通信で使用されるポート番号を示します。デフォルトのポート番号は 8082 です。

ライセンス管理コマンドでは、クラスター環境でのライセンスファイルの場所を**‑c** @*<client access point name>* のように指定できます。例:

lmreread -c @client access point name -all

クラスター化されたライセンスサーバーのアップグレード

Version 11.12.1 よりも古いライセンスサーバーがインストールされている場合は、それをアンインストールしてか ら最新のバージョンをインストールします。古いバージョンのライセンスサーバーは、Microsoft 社の最新のクラス ターガイドラインに準拠していません。このバージョンのライセンスサーバーは、Windows Server 2008 以降をサ ポートするために必要な機能を備えています。

クラスター化されたライセンスサーバーのアンインストール

クラスター環境で動作するライセンスサーバーをアンインストールするには、アクティブノードで [コントロールパ ネル]**>**[プログラムと機能]を使用します。

1 次ノードにすべてのリソースが含まれていることを確認します。

- 1. クラスターの 1 次ノードで [コントロールパネル]**>**[プログラムと機能]の順に選択します。
- 2. Citrix ライセンスサーバーを削除します。
- 3. フェールオーバークラスターマネージャーを使用して、Citrix Licensing リソースグループのリソースを 2 次 ノードに移動します。
- 4. 2 次ノードから Citrix ライセンスサーバーを削除します。残りの各ノードについて手順 3 と 4 を繰り返し、手 順 5 に進みます。
- 5. 共有ドライブから残りのファイルを削除します。 注:ライセンスサーバーをアンインストールしても、共有ドライブ上のライセンスファイルおよびオプション ファイルは削除されません。

トラブルシューティングについては、「トラブルシューティング」を参照してください。

ライセンスサーバーのバックアップと冗長性

#### January 7, 2022

Citrix 製品を重要な基幹業務で使用する場合は、バックアップ用のライセンスサーバーを設定した方がよい場合があ ります。Citrix からライセンスのバックアップコピーを取得することも可能ですが、多くのライセンスをダウンロー ドするには時間がかかることがあります。ライセンスサーバーの障害時に備えて、ライセンスのコピーをネットワー ク上の共有フォルダーに保存したり、バックアップ用のライセンスサーバーを設定したりできます。

#### 冗長性の設定

基幹業務に使用される環境でなければ、通常は冗長性の設定は不要です。小規模や、業務への影響が少ない環境では、 ネットワーク上またはネットワーク外に格納されているライセンスサーバーのコピーを作成して、ライセンスサーバ ーをバックアップすることができます。

基幹業務環境でのライセンスサーバーの冗長性は、次の方法で確保できます:

- クラスター化されたライセンスサーバーを作成します。クラスター化とライセンスの設定について詳しく は、「ライセンスサーバーのクラスター化」を参照してください。
- XenServer 5.6 以降の高可用性機能を使用します。
- ライセンスサーバーおよびライセンスサーバー上のファイルを複製します。バックアップ用のライセンスサー バー[に元のライセンスサーバーと同じ名前](https://docs.citrix.com/ja-jp/licensing/11-16-3/clustered-license-servers.html)を付けて、ネットワークに接続せずに保管します。
- ネットワーク上のバックアップ用のライセンスサーバーに別の名前を付けて保管します。この場合、アクティ ブなライセンスサーバーの障害時にバックアップ用のライセンスサーバーを使用するには、サーバー名を元の ライセンスサーバーの名前に変更する必要があります。
- ネットワークアプライアンスを使用します。単一のライセンスサーバーでライセンス要求を処理する場合は、 サーバーやネットワークの障害を検出するネットワークアプライアンスを使用してバックアップライセンスサ ーバーにトラフィックが転送されるように構成します。

どの方法を採用しても、猶予期間内にバックアップ用のライセンスサーバーに切り替えれば、ユーザーは製品の使用 を継続できます。詳しくは、「猶予期間」を参照してください。

次の重要事項に気をつけてください:

- ライセンスファイルは[、割り当て](https://docs.citrix.com/ja-jp/licensing/11-16-3/licensing-technical-overview.html#grace-period)時に指定したサーバー名を参照するため、同じバインド情報を持つサーバー 以外のサーバーでは使用できません。同じバインド情報とは、元のライセンスサーバーと同じサーバー名や完 全修飾ドメイン名または MAC アドレス(ポータルではイーサネットアドレスと表示される場合があります) を指します。
- 同じ名前のライセンスサーバーを、同一ネットワーク内で同時にアクティブにすることはできません。
- ライセンスを追加するときは、元のライセンスサーバーとバックアップ用のライセンスサーバーの両方にライ センスファイルをコピーしてください。

# ライセンスサーバーのトラブルシューティング

### January 9, 2024

#### クラスター化されたライセンスサーバーのトラブルシューティング

重要

ライセンスサービスのいずれかが起動に失敗すると、クラスターはライセンスサーバーがオフライン状態であ ることを検出して、サービスの再起動をデフォルトで 3 回試行します。これらの試行が失敗すると、次のノー ドへのフェールオーバーが開始されます。クラスターは、2 次ノードでサービスを開始しようとします。2 次 ノードでも再起動に失敗した場合、このプロセスが無限ループに陥ることがあります。この問題が発生すると、 Citrix 製品が動作するコンピューターは猶予期間に入ります。猶予期間中、クライアントユーザーからの接続 は影響を受けません。

クラスター化されたライセンスサーバーのトラブルシューティングには、次のことを行います:

- リソースをほかのノードに移動しても、同様の問題が発生するかどうかを確認します。
- インストールに失敗した場合、クラスター環境でのインストール時にユーザーアカウント制御(UAC)を有効 にしないようにします。
- Windows Server 2019、Windows Server 2016、Windows Server 2012 R2 の場合:
- 1.[フェールオーバークラスターの管理]ウィンドウの左ペインでクラスターを選択します。中央ペインにクラス ターの概要情報が表示されます。
- 2.[クラスターコアリソース]を選択してセクションを展開します。
- 3. クラスターリソースがすべてオンラインであることを確認します(緑色の矢印が表示されます)。

評価版ライセンスの警告メッセージ

ライセンスサーバー上の評価版ライセンスファイルを新しいライセンスファイルに置き換えても、ユーザーが Citrix 製品にログオンするときに、ライセンスの有効期間が切れたことを示す次のエラーメッセージが表示されることがあ ります。「次の Citrix 製品では評価版ライセンスが使用されています。このライセンスは、あと⋯日で試用期限が切 れます。」

この問題を解決するには、次の手順を実行します:

- 1. 古い評価版のライセンスファイルをライセンスサーバーから削除します詳しくは、「ライセンスファイルの削 除」を参照してください。
- 2. ライセンスサーバーの Citrix Licensing サービスを再起動します。
- 3. ライセンスの検証が必要な Citrix 製品が動作するサーバーで架空のライセンスサー[バーを参照する設定に変](https://docs.citrix.com/ja-jp/licensing/11-16-3/admin-no-console.html#delete-license-files) [更し](https://docs.citrix.com/ja-jp/licensing/11-16-3/admin-no-console.html#delete-license-files)、それから実際のライセンスサーバーを参照する設定に戻します。これらの設定の変更について詳しくは、 各製品のドキュメントを参照してください。

4. 問題が解決しない場合は、製品サーバー(Delivery Controller など)を再起動します。

# ライセンスサーバー **VPX**

January 9, 2024

ライセンスサーバー VPX は、Linux ベースの自己完結型仮想アプライアンスで、これを使用すれば Citrix 環境にラ イセンスシステムを展開できます。

Citrix ライセンスサーバードキュメントの「ライセンスサーバー VPX」セクションには、ライセンスサーバー VPX 特有の情報が含まれます。残りのライセンスのドキュメントセットには、Windows のみ、または Windows および VPX に適用される記事が含まれます。

#### 制限事項

以下の機能は、ライセンスサーバー VPX ではサポートされません。

- 追加猶予期間。
- Citrix Licensing Manager:
	- **–** 自動的に使用することはできない。Active Directory を構成して keytab ファイルをインストールする と、ライセンスサーバー VPX で Citrix Licensing Manager を利用できます。
	- **–** 追加猶予期間を有効または無効にする。
	- **–** ライセンスサーバーのポート(デフォルト 27000)、ベンダーデーモンのポート(デフォルト 2729)を 変更する。
	- **–** ライセンスサーバーのバージョンを画面の一番上のバーに表示する。下方向矢印をクリックすると、ホ スト名、イーサネットアドレス、および IPvr アドレスが表示されます。
	- **–** ライセンス使用状況のダッシュボード。
- アップグレード ‑ 「異なるライセンスサーバー VPX で使用するデータベースのエクスポート」参照。
- クラスター化されたサーバー。
- Linux iptables コマンドを使用してライセンスサーバー VPX のデフォルトのポートを変更する。

# ライセンスサーバー **VPX** の新機能

January 7, 2022

バージョンのアップグレード:

- Apache バージョン 2.4.41
- jQuery バージョン 3.4.1
- CentOS バージョン 7.7
- OpenSSL バージョン 1.1.1d

解決された問題

- CEIP のアップロードに失敗した後、Citrix Licensing Manager に表示されるエラーメッセージにログファ イルの場所が表示されません。ログファイルの場所は /opt/citrix/licensing/LS/logs/log\_ctxuploader.txt です。[LIC‑396]
- Citrix Licensing Manager ページに表示されるログオンユーザーのユーザー名は、「ドメイン\ユーザー」の 形式です。Windows 用ライセンスサーバーの Citrix Licensing Manager では、ユーザー名が「ユーザー @ ドメイン」の形式で表示されます。

#### 既知の問題

- Active Directory との統合に何度か失敗した後、統合が成功した場合、ライセンスサーバー VPX の初期構成 時に LDAP エラーが発生することがあります。この問題を回避するには、resetsettings.sh を実行し詳細を 再入力します。
- Citrix Licensing Manager に参加しているドメイン外から Citrix Licensing Manager にアクセスすると、 資格情報の入力を複数回要求されることがあります。ブラウザーの設定の変更が必要な場合があります。詳し くは、https://techsupport.osisoft.com/Troubleshooting/KB/KB01223を参照してください。
- ポート 1 から 1024 はオペレーティングシステムによって予約されています。VPX のポートを構成するとき は、1024 より大きいポートを使用してください。デフォルトでは、VPX は SSL にポート 8082 を使用しま す。[これはファイアウォールで開いてします。](https://techsupport.osisoft.com/Troubleshooting/KB/KB01223)SSL のためにほかのポートを選択する場合は、iptables でフ ァイアウォールを再構成します。
- Chrome ブラウザーから初めて Citrix Licensing Manager にアクセスすると、ネットワークエラーが表示 されることがあります。この問題を回避するには、ページを更新します。

ライセンスサーバー **VPX** のインストール要件

October 1, 2020

以下は、Citrix Hypervisor (旧称 XenServer)上のライセンスサーバー VPX で必要なリソース要件を示していま す。

#### メモリ

2GB。500 の Citrix サーバーおよび約 50,000 ライセンスに最適です。操作の過程で、さらにメモリーが必要かを確 認してください。大規模な環境では、より多くのメモリを割り当てることをお勧めします。

### **Citrix Hypervisor** または **XenServer** のバージョン

- Citrix Hypervisor 8.1
- XenServer 7.0

ストレージ

XenServer プール内のデフォルトのストレージリポジトリ上に 10GB 必要です。

## 仮想 **CPU**(**VCPU**)

1 つの仮想 CPU。大規模環境またはユーザー/デバイスライセンスを使用する環境では、仮想 CPU を 2 つにすること を検討してください。

### **Web** ブラウザー

以下のブラウザーはテスト済みです。そのほかのブラウザーも機能する可能性はありますが、すべての機能を実行で きない可能性があります。

- Microsoft Edge
- Mozilla Firefox
- Chrome
- Safari

ライセンスサーバー **VPX** の導入

January 9, 2024

Citrix ライセンスサーバーバージョン 11.16.3.0からライセンスサーバー VPX をダウンロードします。

Citrix ライセンスサーバー VPX は、.xva形式の仮想マシンシステムとして配布されます。

最新のライセンスサーバーの使用

新しい Citrix 製品をインストールしたり、既存の製品をアップグレードしたりした場合は、ライセンスサーバーが最 新のものであることを常に確認してください。新しいライセンスサーバーには後方互換性があるため、以前のバージ ョンの製品やライセンスファイルをサポートします。新しい製品の中には、最新のライセンスサーバーを使用しない と正しく動作しないものがあります。ライセンスサーバーの新しいバージョンは、製品メディアからインストールし たりアップグレードしたりできます。

ライセンスサーバーのバージョンが適正かどうかわからない場合は、ダウンロードサイトにあるバージョン番号を参 照して調べることができます。

ライセンス管理コンソールでライセンスサーバーのバージョン番号を[確認するには:](https://www.citrix.com/downloads/licensing/)

- 1. Web ブラウザーを開いて、https://License ServerName:secureWebPortに移動します。
- 2. [管理]をクリックし、[システム情報]タブを選択します。情報の一覧でリリースバージョンを確認します。

ディレクトリとファイルの場所

- ライセンスファイルの場所: /opt/citrix/licensing/myfiles
- **keytab** ファイルの場所: /opt/citrix/licensing/LS/conf/ctx\_http.keytab
- **server.crt** と **server.key** の場所: /opt/citrix/licensing/LS/conf/
- ログの場所: /opt/citrix/licensing/LS/logs
- レポートログ: /opt/citrix/licensing/LS/reportlog.rl
- カスタマーサクセスサービスの更新ファイル: /opt/citrix/licensing/LS/

**Citrix Hypervisor** でライセンスサーバー **VPX** をインポートするには

- 1. XenCenter を開き、ライセンスサーバー VPX をインポートするサーバーを右クリックして [インポート]を 選択します。
- 2. パッケージの場所を参照して.xvaパッケージを選択します。
- 3. 仮想マシンのホームサーバーを選択します。このホームサーバーで仮想マシンが自動的に起動します。または Citrix Hypervisor プールをクリックして、そのプール内の最適なホストで仮想マシンが自動的に起動するよ うにすることができます。
- 4. 仮想ディスクのストレージリポジトリを選択します。リポジトリには少なくとも 8GB の空き領域が必要です。
- 5. ネットワークインターフェイスを定義します。ライセンスサーバー VPX では単一の仮想 NIC 上で通信が行わ れます。ライセンスサービスの提供先である Citrix サーバーからアクセスできるネットワークを選択します。

インポートした仮想マシンは XenCenter 管理コンソール内に表示されます。Citrix Hypervisor 内の仮想アプライ アンスは、名前を右クリックして [起動]を選択すると再起動できます。

初めてライセンスサーバー **VPX** を構成する

ライセンスサーバー VPX をインポートすると、Citrix Hypervisor プールに完全に機能する Citrix ライセンスサー バーができたことになります。ライセンスサーバーを初めて起動すると、ネットワーク構成のためのセットアップウ ィザードが開きます。

- 1. ウィザードが開いたら、管理者のための強力なルートパスワードを作成します。
- 2. ライセンスサーバー VPX のホスト名を指定します。

ほとんどの Citrix ライセンスファイルは、ライセンスサーバーの大文字と小文字が区別されるホスト名に関連 付けられます。

- 3. ライセンスサーバー VPX のドメインを指定します。
- 4. ネットワークの種類として DHCP を使用するかどうかを指定します。y を選択して、ネットワーク情報を自動 的に取得します。または、n を選択して、必要なネットワーク情報を入力します。
- 5. ライセンス管理コンソール用のユーザー名およびパスワードを指定します。
- 6. カスタマーエクスペリエンス向上プログラム (CEIP) および Call Home を有効にするかどうかを選択しま す。このプログラムについて詳しくは、『Citrix カスタマーエクスペリエンス向上プログラムについて(CEIP)』 を参照してください。
- 7. Active Directory ドメインに VPX ライセンスサーバーを追加するかどうかを選択します。追加する場合、セ ットアップの完了後、指示に従って keytab ファイルを生成してインストールします。

重要:

Active Directory を構成しない場合、Citrix License Manager、Studio、Director と統合できなくなりま す。

### ポート **8082** で使用できる **Web** ベースのインターフェイスからライセンスを構成

構成エラーが発生する場合、指定したパスワードでアプライアンスに **root** ユーザーとしてログオンします。コマン ドresetsettings.shまたはreset\_ceip.shを入力して、セットアップウィザードに戻ります。

### **resetsettings.sh command**

resetsettings.sh によって、ライセンスサーバー VPX の構成をリセット中に、履歴データファイルを保持 または削除できます。その時点まで収集されたすべての履歴データを削除することによって構成を完全にリセットす るか、履歴データを保持することによって構成を部分的にリセットできます。

**root** として、以下のスクリプトを実行して、オプションを選択します:

# resetsettings.sh

#### **reset\_ceip.sh command**

reset\_ceip.sh によって、元の構成中選択するカスタマーエクスペリエンス向上プログラム(CEIP)をリセッ トできます。このコマンドは、CEIP 設定のみをリセットし、その他のすべての設定は保持されます。 VPX では、CITRIX.opt ファイルを変更しないでください。

**root** として、以下のスクリプトを実行して、CEIP オプションを選択します:[1.DIAG 2.ANON 3. NONE]

# reset\_ceip.sh

異なるライセンスサーバー **VPX** で使用するデータベースのエクスポート

migrate historical data.shスクリプトを使用して、履歴データを新しいライセンスサーバー VPX に 移行します。このスクリプトによって、履歴データをバックアップし、復元できます。

重要:

**root** として、このスクリプトを実行します。

この例では、データをVPX OからVPX Nに移行します。

- 1. migrate\_historical\_data.sh -bでコマンド # VPX\_Oを実行し、バックアップファイル **/tmp/historical\_data.tar** を作成します。
- 2. VPX\_Nが実行中の場合、**/tmp/ historical\_data.ta** ファイルを任意のファイル転送プロトコルでVPX\_N にコピーまたは移動します。例:scp。
- 3. デ ー タ ベ ー ス を 復 元 す る に は、VPX\_Nで # migrate\_historical\_data.sh -r / directoryコ マ ン ド を 実 行 し ま す。 こ こ で、**directory** は、**historical\_data.tar** が あ る デ ィ レ クトリです。

**keytab** ファイルの生成とインストール

1. 同じドメインに接続されている Windows Server からktpass.exeユーティリティを使用します。実際 のコマンドは、改行せずに 1 行で入力する必要があります(ページ幅の都合によりここでは改行が挿入されて います)。

**ktpass.exe ‑princ HTTP**/*hostFQDN:port@DOMAIN REALM* **‑mapuser** *domainuser* **‑pass** *pass‑ word* **‑out** *filepath* **‑ptype KRB5\_NT\_PRINCIPAL**

場所:

**‑princ HTTP**/*hostFQDN:port@DOMAIN REALM* は、プリンシパル名を指定します:

*hostFQDN* は、ライセンスサーバー VPX の完全修飾ドメイン名です。

*port* は、Web Services for Licensing で構成されたポートです。デフォルトのポートは 8083 です。

*DOMAIN REALM* は、大文字で入力された Active Directory ドメインです。

**‑mapuser** *domainuser* は、Active Directory にバインドするために使用できるドメイン内のユーザーを 指定します。

**‑pass** *password* は、ドメインのユーザーパスワードを指定します。

**‑out** *filepath* は、生成された keytab ファイルが保存されるパスを指定します。

**‑ptype KRB5\_NT\_PRINCIPAL** は、プリンシパルの種類を指定します。サポートされるプリンパルの種類 はKRB5\_NT\_PRINCIPALのみです。

例:

ktpass.exe -princ HTTP/VPXHOST.example.domain.com:8083@EXAMPLE. DOMAIN.COM –mapuser administrator -pass password –out C:\example. keytab -ptype KRB5\_NT\_PRINCIPAL

- 2. 生成された keytab ファイルの名前をctx\_http.keytabに変更します。
- 3. ライセンスサーバー VPX のコマンドラインインターフェイスで、ネットワークパスをマウントします。
	- a) ctx httpd.keytabファイルが含まれるフォルダーを作成して共有します。
	- b) VPX でマウントポイントを作成して共有ドライブをマウントし、ファイルをコピーします。

mkdir /mnt/temp

mount //your\_windows\_machine/shared\_folder/ cp /mnt/temp/ ctx\_http.keytab /opt/citrix/licensing/LS/conf

- c) VPX でドライブのマウントを解除します。 umount /mnt/temp
- 4. Windows 共有を使用して生成された keytab ファイルをライセンスサーバー VPX のこのパスにコピーしま す。

/opt/citrix/licensing/LS/conf/ctx\_http.keytab

- 5. Citrix Licensing Manager にアクセスするには、次のページを開きます https://VPXHOST. example.domain.com:8083/
- 6. Active Directory をバインドするには、手順 1 のコマンドで構成したユーザーを使用してログオンします。
- 7. 他のドメインユーザーを構成および管理するには、Citrix ライセンス管理コンソールにログオンします: https://VPXHOST.example.domain.com:8082
- 8. Active Directory ユーザーを追加および削除します。

重要:

• ライセンスサーバー VPX では、Active Directory グループがサポートされません。

- Kerberos は Active Directory ユーザーを認証するため、keytab ファイルの生成が非常に重要です。
- Kerberos の規則に従い、ktpass.exeを使用して作成したプリンシパル名に一意のユーザーをマッ プする必要があります。詳しくは、ktpass コマンドの記事.aspxを参照してください。
- サービスプリンシパル名 (SPN) のポートは、Studio でライセンスを表示して管理するために必要です。
- SSH/SCP はルートユーザーで無効になっています。VPX にアクセスするための SSH/SCP が有効なユ ーザーを新しく作成します。

### **Citrix** ライセンスサーバー **VPX** でのドメイン名切り捨ての無効化

ライセンスサーバーによって Citrix Service Provider ライセンスが検出され、この機能が有効になります。

- 1. コマンドラインで/opt/citrix/licensing/LS/conf/ud\_settings.confファイルに移 動します。
- 2. vi エディターを使用してCTX\_UD\_USERDOMAIN=1を設定します。
- 3. ライセンスサーバー VPX または Citrix ライセンスサーバーデーモンを再起動します。

| 設定 | 説明 |

 $|-|-|$ 

| CTX\_UD\_USERDOMAIN=1 | ユーザープロファイルのユーザードメインを使用します。ドメイン名切り捨ては無 効化されます。|

| CTX\_UD\_USERDOMAIN=0 | ユーザープロファイルからユーザードメインを使用します。ドメイン名切り捨てを 無効にします。| ユーザープロファイルのユーザードメインを使用しないでください。(デフォルト)

ライセンスサーバー **VPX** の古いバージョンからのライセンスファイルの移動

このプロシージャーはライセンスファイルのみを移動します。新しいライセンスサーバーですべてのユーザーを再構 成します。移動するライセンスファイルに適切な所有権と権限があるか確認してください。

- 1. ライセンスファイルを古い Citrix ライセンスサーバー VPX からネットワーク共有にバックアップします。 すべての\*.lic ライセンスファイル: /opt/citrix/licensing/myfiles (citrix\_startup.lic を 除く)
- 2. 古いライセンスサーバーを終了します。
- 3. 新しい Citrix ライセンスサーバー VPX に古いやつと同じバインドでサインアップします。バインドは、ライ センスファイルの SERVER 行で指定された MAC アドレスまたはホスト名または IP アドレスです。
- 4. ネットワーク共有から新しいライセンスサーバーにバックアップライセンスを復元します。ファイルを次の場 所に復元:/opt/citrix/licensing/myfiles ctxlsuser:lmadmin(user:group) のフ ァイル所有権および 644 権限付き
- 5. ctxlsuserとしてこのコマンドを実行します:/opt/citrix/licensing/LS/lmreread c @localhost

### ポート番号の変更

Linux カーネルによって、ポート 1 から 1024 は予約されます。VPX のポートを構成するときは、1024 より大きい ポートを使用してください。SSL を使用している場合、ファイアウォールで開放されているポート 8083 を Citrix Licensing Manager で、ポート 8082 を License Administration Console で使用します。SSL のためにほかの ポートを選択する場合は、iptables でファイアウォールを再構成します。

# **Citrix Licensing Manager**

#### January 9, 2024

重要:

Citrix Licensing Manager は、Windows 向けライセンスサーバーで自動的に実行します。Active Directory を構成して keytab ファイルをインストールすると、ライセンスサーバー VPX で Citrix Licensing Manager を利用できます。

Citrix Licensing Manager を使用すると、使い方が簡単な Web インターフェイスを使用してライセンスサーバー の次の機能を実行できます。

- Citrix へのデータのアップロードを強制する。
- 個別の製品、ライセンスモデル、カスタマーサクセスサービス(Subscription Advantage)の日付を選択で きるため、データを簡単にエクスポートできます。
- Web Services For Licensing ポート(デフォルト 8083)を変更します。
- 保有期間を選択して、履歴データの保持を構成します。デフォルトのデータ保持期間は 1 年です。
- ライセンスアクセスコードまたはダウンロードしたファイルを使用して、ライセンスファイルをライセンスサ ーバーに簡単にインストールできます。
- インストール後のライセンスの詳細を表示します。
- Citrix カスタマーエクスペリエンス(CEIP)と Call Home を構成します。
- 失敗した citrix.com およびカスタマーエクスペリエンス向上プログラムへのアップロードを再試行します。
- Subscription Advantage(別名カスタマーサクセスサービス)の更新ライセンスの操作を構成します。更新 ライセンスを自動で確認するか手動で確認するか、更新ライセンスの通知またはインストールされたライセン スの通知が必要かを指定します。
- ツールがインストールされたライセンスサーバー VPX で、使用状況履歴レポートを保存してエクスポート。使 用状況履歴データの日付の範囲を指定し、CSV ファイルにエクスポートできます。CSV ファイルにより、超過 使用のライセンス数を含む日単位での使用状況情報が提供されます。
- ライセンスの可用性、有効期限、およびそのほかの条件についての重要な通知。Citrix Licensing Manager 画面上部にあるベルアイコンを使って通知を表示します。

#### 設定

画面の上部にある [設定]の歯車アイコンをクリックして、設定を表示します。この画面を使用して [サーバーの構 成]で以下の項目を設定します:

- ライセンスサーバーのポートを構成する
- Subscription Advantage(別名カスタマーサクセスサービス)の更新ライセンスの操作を構成する
- 使用統計を Citrix と共有する
- アップロードファイルのステータスを確認する。アップロードに失敗すると、問題を解決するための提案を含 めた情報が表示されます。

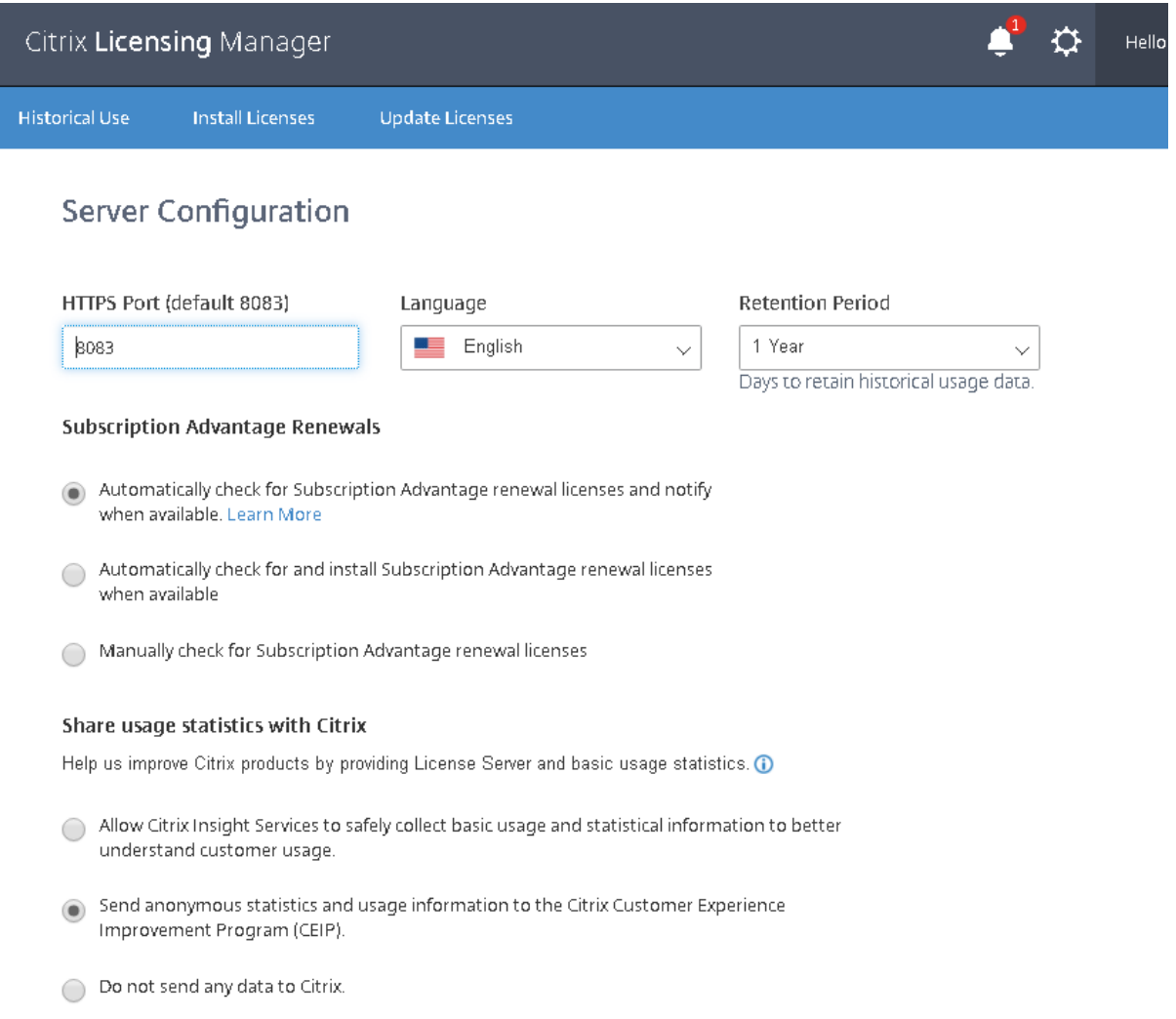

#### **Upload information**

Provides status for the last Citrix Customer Experience Improvement Program (CEIP), Call Home, or Citrix Service Provider Program upload

Last successful upload Not available

べ

An upload to cis.citrix.com failed due to Error code 10 - "Network Failure HTTP Error connecting to citrix.com". An automatic retry is attempted in 24 hours, but you can click Retry now to try again. If this message doesn't resolve itself, see the troubleshooting steps below.  $\vee$  Steps to troubleshoot

Retry now

#### 使用履歴

Citrix Licensing Manager は、ツールがインストールされたライセンスサーバー VPX で、使用状況履歴レポートを 保存してエクスポートできます。使用状況履歴データの日付の範囲を指定し、CSV ファイルにエクスポートできま す。CSV ファイルにより、超過使用のライセンス数を含む日単位での使用状況情報が提供されます。

また、データを保持する期間を表示して指定することもできます。

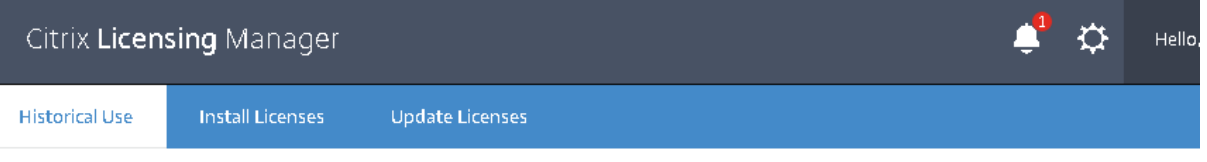

# **Historical Use**

Use these filters to export a License Server Product usage report for the specified time period as a losvifile.

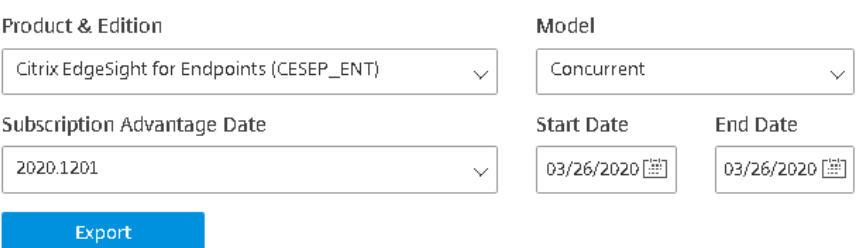

ライセンスのインストール

考慮事項 ‑ Citrix Licensing Manager を使用してライセンスを割り当ておよびダウンロードする場合は、以下の点 に注意してください:

• ライセンスサーバーでは、プロキシサーバーを使用したインターネットアクセスまたは構成が必要です。

- •[割り当てとダウンロード]をクリックした後でキャンセルすることはできません。[割り当てとダウンロード] での処理が失敗した場合は、My Account を使用してください。
- Citrix Licensing Manager は、大半のライセンスアクセスコードを割り当てることができますが、ライセン スファイルを再ダウンロードしたり再割り当てしたりすることはできません。citrix.com でライセンスを返 却してから、Citrix Licensing Manager で再度ライセンスを割り当てることは可能です。再ダウンロードす る場合は、[My Account]を使用します。
- ライセンスサーバーの名前を変更する場合は、変更前のライセンスサーバー名で割り当てたライセンスファイ ルを再割り当てる必要があります。
- Citrix Licensing Manager では、次のライセンス取得方法のオプションを選択できます:
	- **–** ライセンスアクセスコードを使用
	- **–** ダウンロードしたライセンスファイルを使用

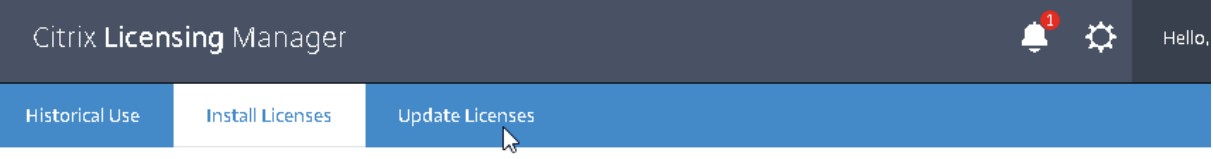

# **Install Licenses**

Choose the method to install licenses on the License Server.

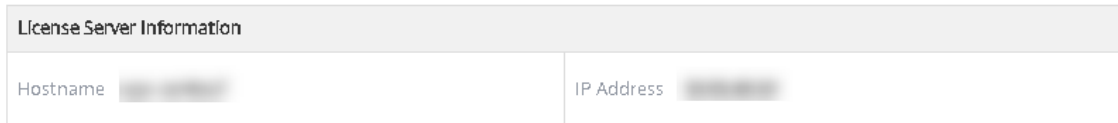

You can choose to install licenses by using the license access code or a license file (.lic).

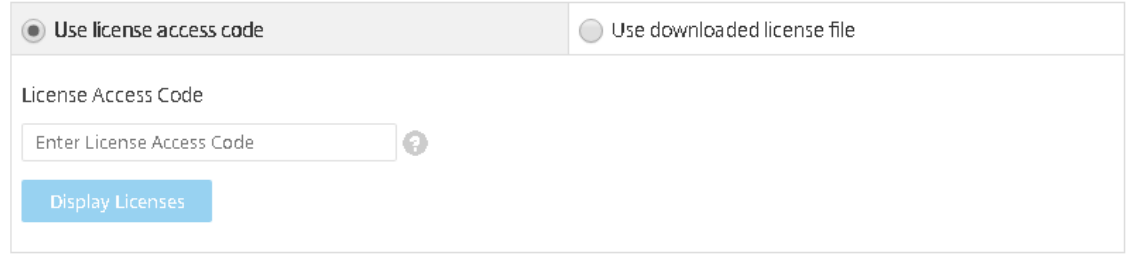

[ライセンスアクセスコードを使用する]を選択する場合:

- 1. 「ライセンスアクセスコードを使用]をクリックして、ライセンスアクセスコード(Citrix からメールで送付) を入力し、[ライセンスの表示]を選択します。ライセンス使用権が表示されるので、インストールするライセ ンスと個数を選択します。
- 2. 詳細の一覧で製品を選択したらインストールする使用権の数を入力し、[インストール]をクリックします。複 数の製品を選択するには、製品を1つ選択して[インストール]をクリックし、次の製品を選択して「インス トール]をクリックします。選択した順番で処理が行われます。ライセンスアクセスコードを入力してすべて のライセンスをインストールすると、そのライセンスアクセスコードは使用できなくなります。そのコードで 追加のライセンス処理が必要な場合は、**My Account** にログオンしてください。

### ライセンスサーバー 11.16.3

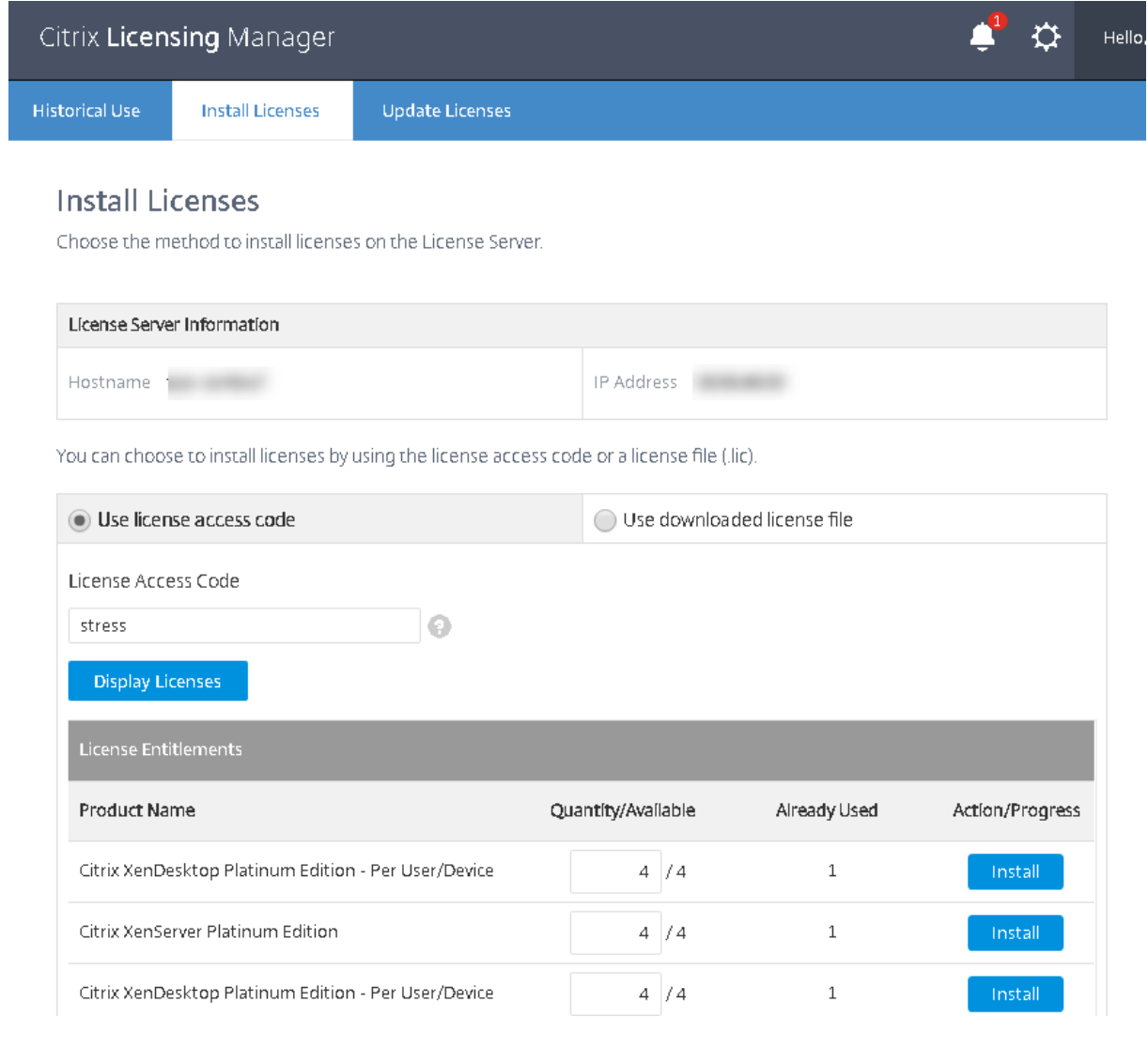

[ダウンロードしたライセンスファイルを使用する]を選択する場合:

- 1. [ダウンロードしたライセンスファイルを使用]をクリックしてファイルを選択します(同じ名前の以前のファ イルを置き換える場合はチェックボックスをオンにします)。
- 2.[インポート]をクリックします。ライセンスの情報が Citrix Licensing Manager に表示されます。
- 3. ライセンスファイルがライセンスサーバーに問題なくアップロードされたら、メッセージが表示されます。

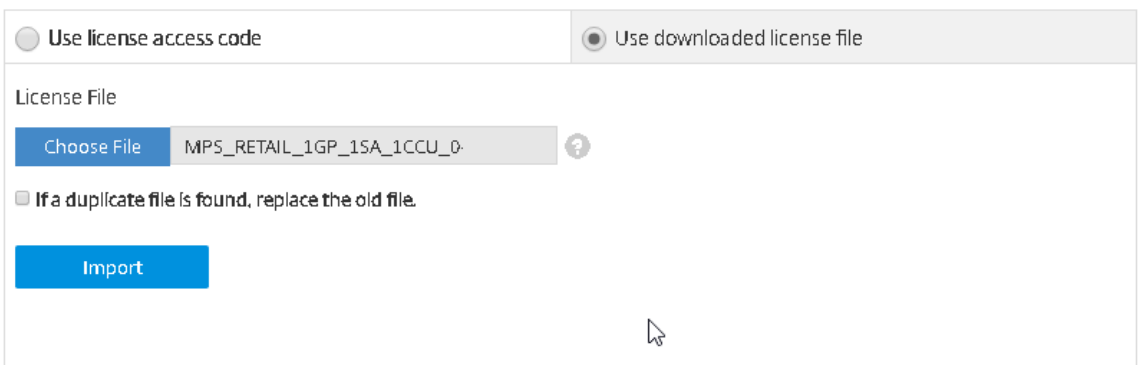

注:

ライセンスファイルのアップロードで問題が発生した場合は、ファイル名の特殊文字をすべて削除し、拡張子 が.lic(すべて小文字)であることを確認してください。

### ライセンスの更新

利用可能な Subscription Advantage(カスタマーサクセスサービス)の更新ライセンスをチェックできます。ラ イセンスが利用可能になると、ライセンスの名前、数、Subscription Advantage の日付の一覧がこの画面に表示 されます。ライセンスはダウンロードしてインストールすることができます。この画面には、過去 30 日間にインス トールされたライセンスが一覧表示されます。

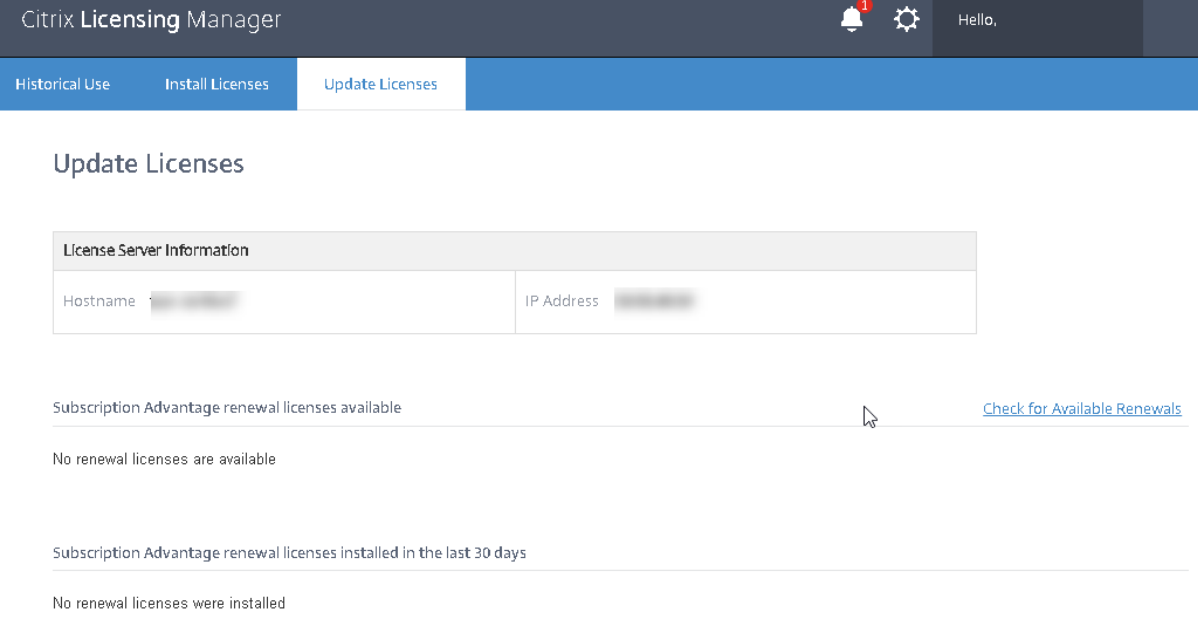

# ライセンスサーバー **VPX** のトラブルシューティング

January 9, 2024

### **Active Directory** の統合

ライセンスサーバー VPX を Active Directory に統合する場合に最も発生しやすいエラーは、以下のとおりです:

- エラー:ユーザーが見つかりません
	- **–** 使用されているドメインユーザーアカウントが対象ドメインに見つかりません。
	- **–** 信頼されたドメインはサポートされません。ユーザーが任意の信頼されたドメイン/親ドメインに属し、 対象ドメインの一部ではない場合、このエラーが表示されることがあります。
- エラー:ユーザーにアクセス権がありません
	- **–** ドメインユーザーがマシンを Active Directory に参加させるための適切な権限を持っていることを確 認してください。
	- **–** 詳しくは、Microsoft 社のサポート記事を参照してください。
- エラー:ドメインにアクセスできません
	- **–** ドメイン[名を修正するか、ドメインがラ](https://support.microsoft.com/ja-jp/help/932455/error-message-when-nonadministrator-users-who-have-been-delegated-con)イセンスサーバー VPX からアクセスできるかどうかを確認し、 ネットワーク関連の問題を修正してください。
- エラー: ユーザーにドメインに参加させるための権限がありません
	- **–** アカウントにマシンを Active Directory に参加させるために必要な権限があることを確認してくださ い。

詳しくは、こちらの記事を参照してください。

その他のエラーについては、こちらの記事を参照してください。

#### **keytab** の作成

keytab の作成中に問題が発生した場合は、以下の手順に従って再試行してください:

- 1. ktpass.exe コマンドを実行する場合、昇格された権限があることを確認してください。管理者としてコマン ドプロンプトを実行します。
- 2. ユーザーアカウント制御(UAC)の制限が最小限であることを確認します。
- 3. パスワードのすべての要件が満たされていることを確認します。たとえば、パスワードフィルターが対象ドメ インのパスワード文字を禁止していないかや、サポートされている文字数内で指定しているかを確認する必要 があります。
- 4. -mapuser引数で使用されるアカウントにドメインを追加して、コマンドを再試行します。ユーザープリン シパル名account@domain.comまたは下位レベルのログオン名(ドメイン\ユーザー名)を使用します。
- 5. 使用されているアカウントが、信頼されたドメインまたは親ドメインではなく、対象ドメインのメンバーであ ることを確認します。
- 6. ‑target 引数をコマンドに追加し、ドメインを渡します。
	- a) -mapuser引数で使用されるアカウントが、この目的のためだけに作成されたサービスアカウントで あることを確認してください。
	- b) アカウントの名、姓、サービスアカウント名に間違いがないことを確認します。
	- c) マッピング中に一意性が確認できるように、アカウント名をライセンスサーバー VPX 名と同じ名前にす ることをお勧めします。
- 詳しくは、ktpass コマンドの記事.aspxを参照してください。

証明書を[手動でインストール](https://technet.microsoft.com/enus/library/cc753771(v=ws.11))

Director または Studio 管理者がインストール中生成された自己署名証明書を使用しない場合、この手順を使用しま す。

ライセンスサーバーへの **CRT** ファイルと **KEY** ファイルのインストール:

VPX ‑ ライセンス管理コンソール:

- 1. 上記の手順で作成した server.crt と server.key を/opt/citrix/licensing/LS/conf/にコピーします。 1.etc/init.d/citrixlicensing stop
- 2. etc/init.d/citrixlicensing start

VPX ‑ Web Services for Licensing:

- 1. 上記の手順で作成した server.crt と server.key を/opt/citrix/licensing/WebServicesForLicensing/Apache/conf/に コピーします。
- 2. etc/init.d/ citrixwebservicesforlicensing stop
- 3. etc/init.d/ citrixwebservicesforlicensing start

**Citrix Licensing Manager**、**Customer Experience Improvement Program**(**CEIP**)、および **Call Home** で使用するプロキシサーバーの構成

Citrix Licensing Manager、CEIP、および Call Home でプロキシを使用できます。プロキシサーバーを構成する 場合、ライセンスをダウンロードして Call Home データをプロキシサーバーを介して送信する必要があります。

重要:

外部向けの Web 通信が必要な Citrix ライセンスコンポーネントは、Windows 自動プロキシ検出を使用して ネットワークプロキシ設定を継承できます。認証されたプロキシはサポートされていません。Windows 自動 プロキシ検出について詳しくは、「WinHTTP AutoProxy Functions」を参照してください。

# プロキシサーバーを手動で構成する

/opt/citrix/licensing/WebServicesForLicensing/の SimpleLicenseServiceCon‑ fig.xml ファイルを編集します。

xml の行を次の形式でファイルに追加します: <Proxy>proxy server name:port number</ Proxy> .xml タグは大文字と小文字を区別します。

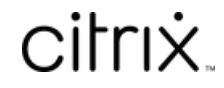

© 2024 Cloud Software Group, Inc. All rights reserved. Cloud Software Group, the Cloud Software Group logo, and other marks appearing herein are property of Cloud Software Group, Inc. and/or one or more of its subsidiaries, and may be registered with the U.S. Patent and Trademark Office and in other countries. All other marks are the property of their respective owner(s).

© 1999–2024 Cloud Software Group, Inc. All rights reserved. 137